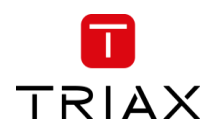

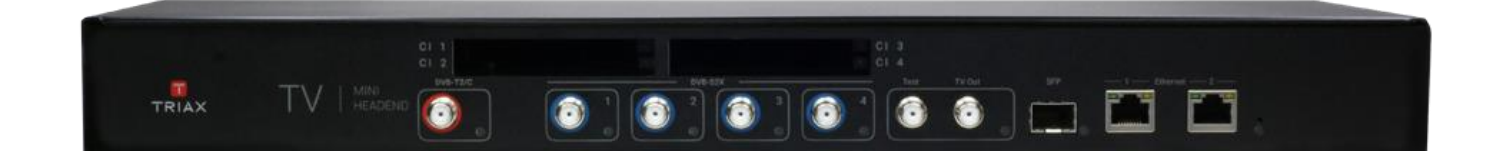

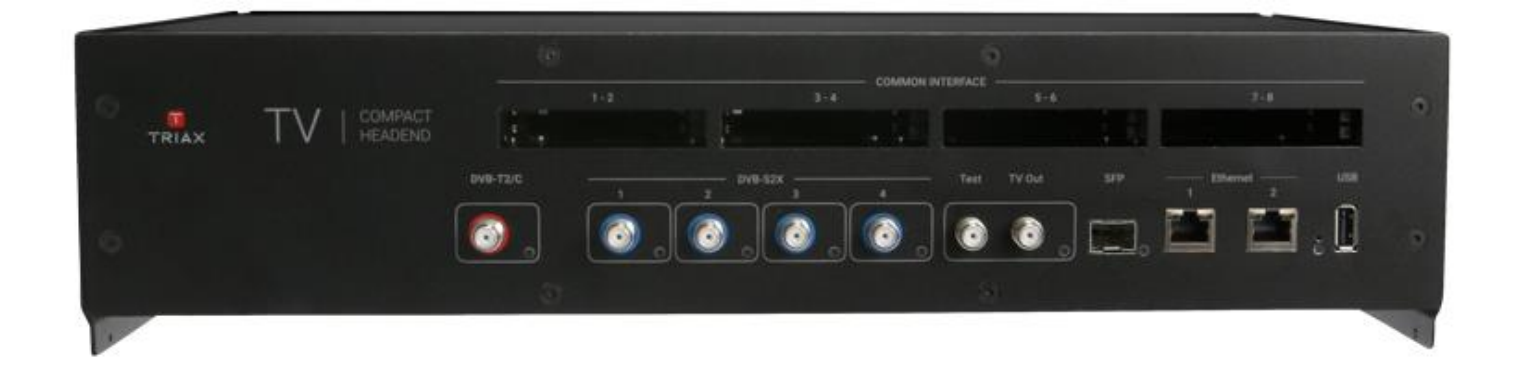

# **User Manual**

# TDcH & TDmH – Compact Headend & Mini Headend

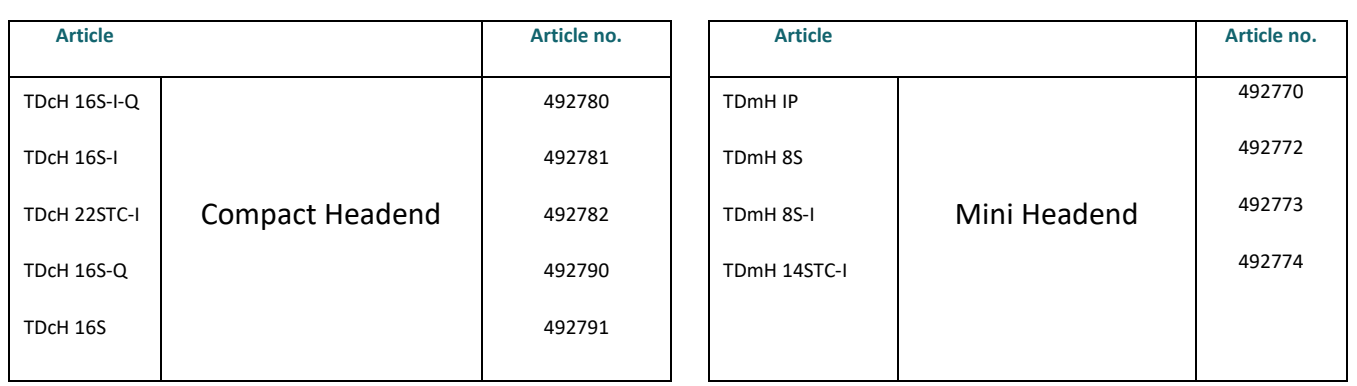

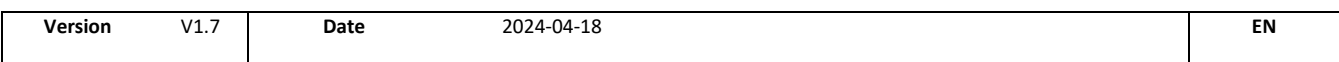

# triax.com

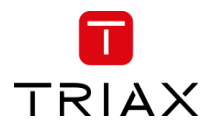

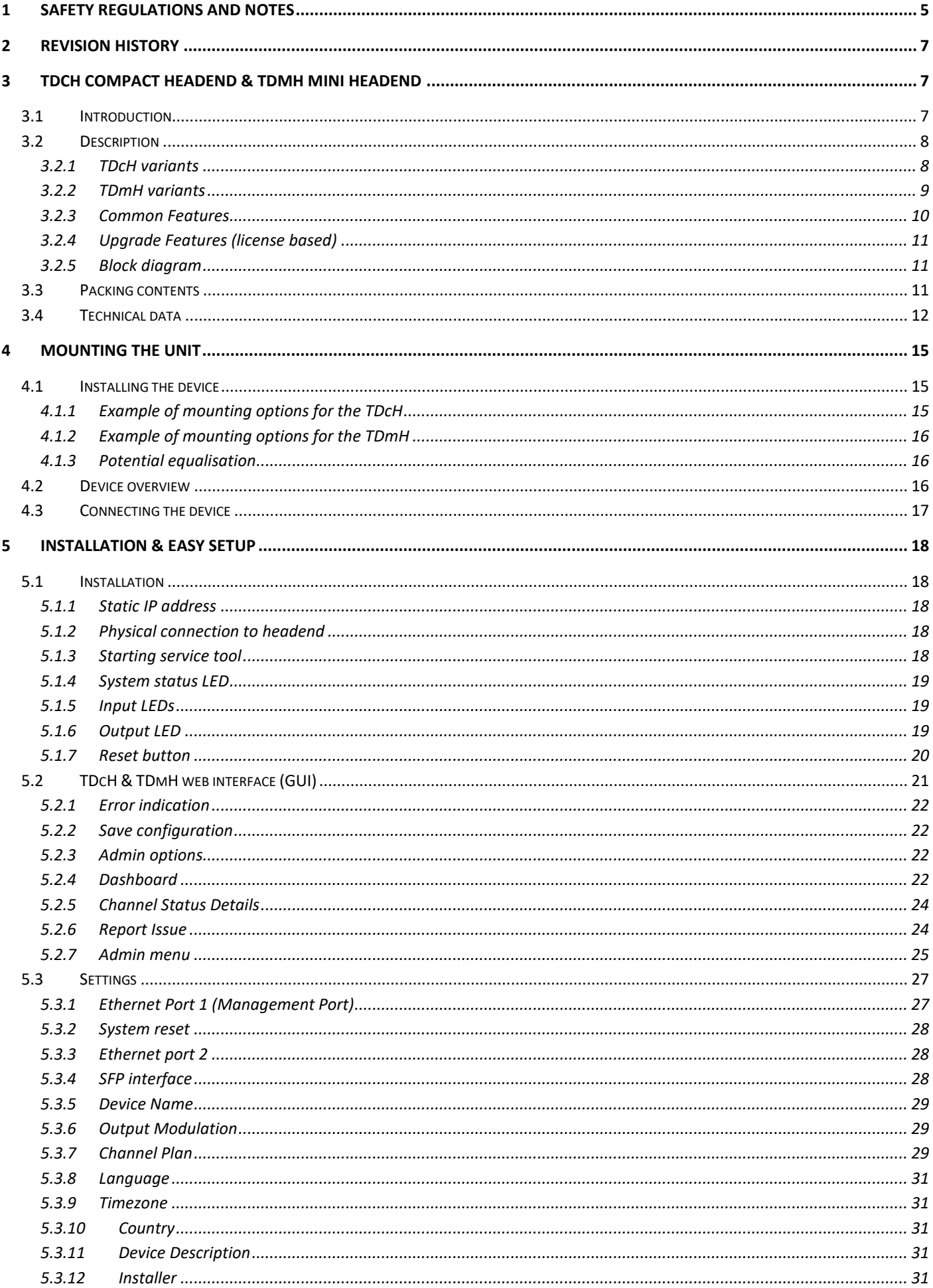

# TRIAX

#### TDcH & TDmH - Compact and Mini Headend

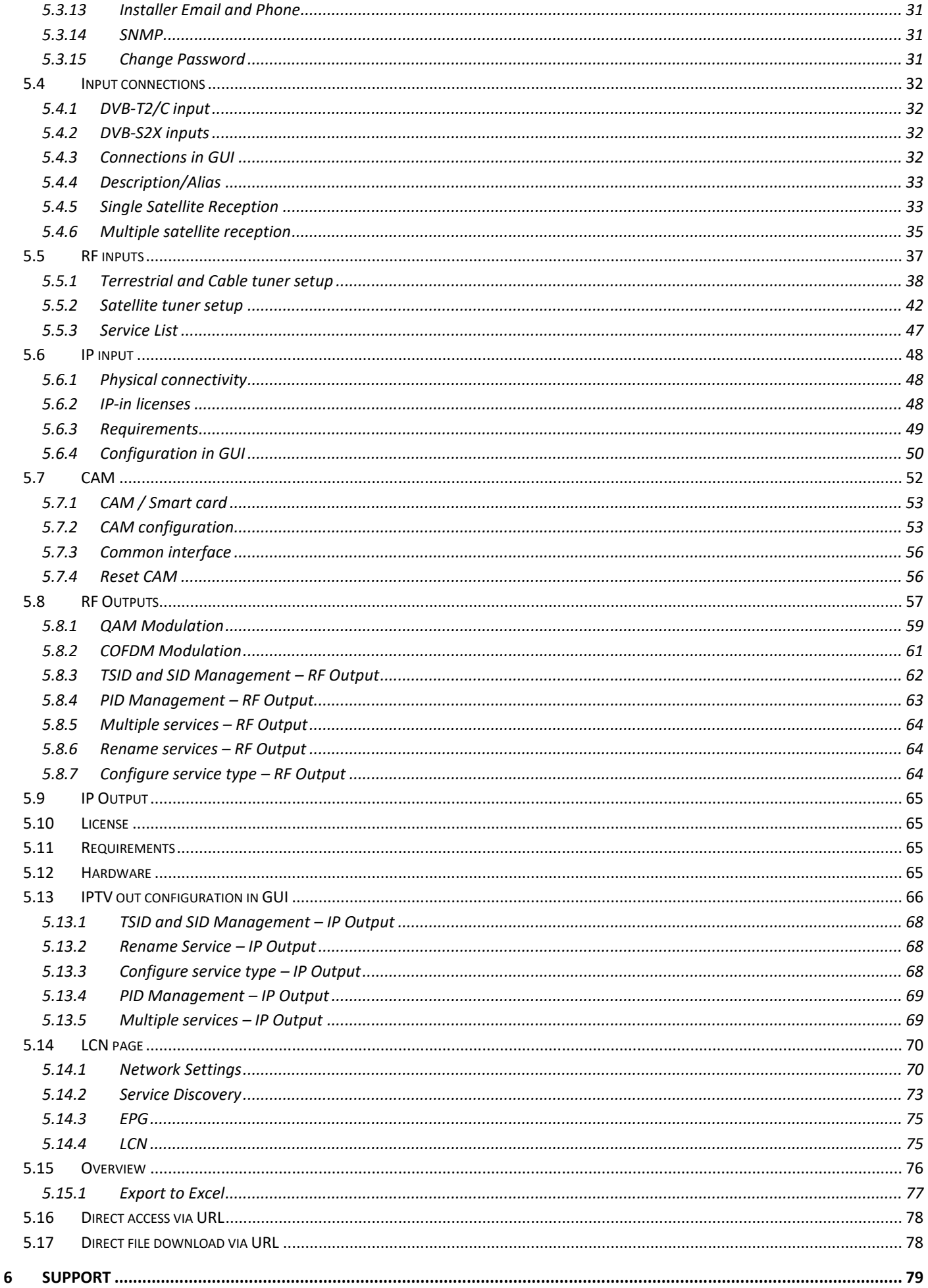

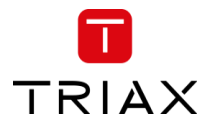

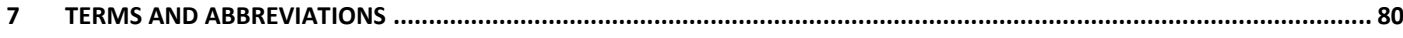

0 Contents

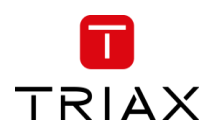

## <span id="page-4-0"></span>1 Safety regulations and notes

#### **ATTENTION**

- Failure to comply with the specified precautionary measures may cause serious injury to persons or damage to property.
- The assembly, installation, additional electrical wiring, servicing installation and commissioning may only be performed by suitably qualified persons, technicians, or installers in compliance with safety regulations.
- Damage due to improper installation and commissioning, defective connectors on cables or any other incorrect handling will void the warranty.

#### **CAUTION**

- The device meets the EU directives **2011/65/EU, 2014/30/EU and 2014/35/EU**.
- The safety requirements are according to the standards EN 62368-1 resp. EN 60728-11 and must be observed, especially concerning equipotential bonding and earthing.
- Observe the relevant country-specific standards, regulations and guidelines on the installation and operation of antenna systems.
- Before starting installation or service work disconnect the receiving system from mains.
- Installation or service work should NEVER be undertaken during electrical / thunderstorms.
- Avoid short circuits!
- To ensure electromagnetic compatibility, make sure all connectors are tightly mounted, and that cables and connectors are of the right quality / screening.
- Prior to linking the T/C input port with a terrestrial antenna, it's imperative to ensure that a RED-compliant filter or amplifier is installed between the antenna and the headend to adhere to the directive.
- Take action to prevent static discharge when working on the device!
- Due to the risk of fires caused by lightning strikes, we recommend that all mechanical parts (e.g. distributor, equipotential bonding rail, etc.) be mounted on a non-combustible base. Wood panelling, wooden beams, plastic covered panels and plastic panels are all examples of combustible bases.

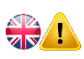

#### **Back up battery:**

The unit includes a preinstalled Lithium battery (CR2032) as backup power source for the clock.

Type: Panasonic BR-2032/BN, Battery, Coin Cell, Single Cell, 3 V, 2032, 225 mAh

Do not attempt to replace the non-rechargeable coin-cell battery. Replacement of the battery must only be done by a special trained technician.

**There is a danger of an explosion if the coin-cell battery is incorrectly placed. The lithium battery contains lithium and can explode if it is not properly handled or disposed of. Replace only with a battery of the same type. To avoid possible injury or death, do not: (1) Throw or immerse into water, (2) allow it to heat more than 100°C (212°F) or (3) attempt to repair of disassemble it. Dispose of it as required by local ordinance or regulations and your company's safety standards.**

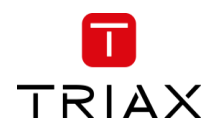

#### $\frac{2}{2}$ **To prevent fire, short circuit or shock hazard**

- Do not expose the unit to rain or moisture.
- Install the unit in a dry location without infiltration or condensation of water. In case of the formation of condensation wait until the system is completely dried.
- Do not expose it to dripping or splashing.
- If any liquid should accidentally fall into the cabinet, disconnect the power plug.
- Install the head-end station where it is protected from direct exposure to sunlight.
- Install the head-end station not within the immediate vicinity of heat sources.
- Do not install the head end in cabinets or recesses which are not ventilated.
- Do not place any vessels containing liquids on the head-end station.
- Do not place anything on the head-end station which could initiate fires.

#### $\frac{2}{\sqrt{N}}$ **To avoid any risk of overheating**

- Install the unit in a well aired location and keep a minimum distance around the apparatus for sufficient ventilation.
- Do not place anything on the unit that might cover the ventilation holes.
- Do not install the product in a dusty place.
- Use the apparatus only in moderate climates (not in tropical climates)
- Respect the minimum and maximum temperature specifications.
- Ensure that the headend station is adequately ventilated.

#### **To avoid any risk of electrical shocks**

- Controller must be correctly grounded according to applicable national regulations.
- For a complete disconnection from the mains, the mains plug must be pulled out of the mains socket. Ensure that the mains plug can be pulled out without difficulties.
- Pull out power plug when making connections of cables.
- To avoid electrical shock, do not open the housing.

#### $\frac{2}{\sqrt{2}}$ **To avoid interferences with LTE services in Europe**

- Do not select a channel higher than UHF 48 in countries with LTE II / 700 operation.
- Do not select a channel higher than UHF 60 in countries with LTE I / 800 operation.
- Use coaxial cables with screening effectiveness of >85dB (Class A) at least or >95dB (Class A+)

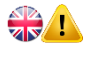

 $\frac{1}{2}$ 

#### **WEEE disposal**

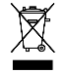

Electronic devices should never be disposed of in the household rubbish. In accordance with directive 2011/65/EU of the European Parliament and the European Council from June 8, 2011 which addresses old electronic and electrical devices, such devices must be disposed of at a designated collection facility. At the end of its service life, please take your device to one of these public collection facilities for proper disposal.

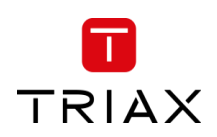

# <span id="page-6-0"></span>2 Revision history

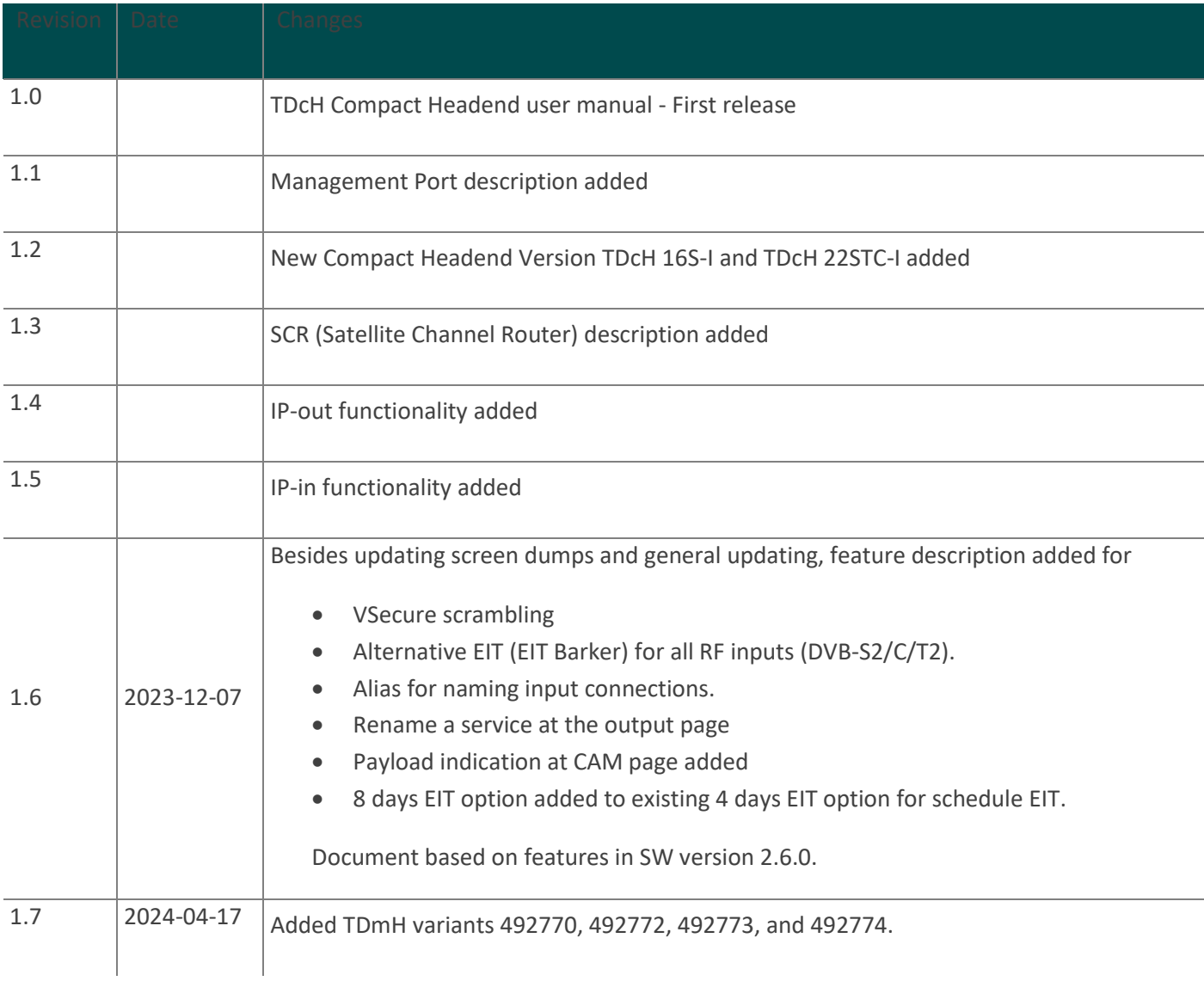

# <span id="page-6-1"></span>3 TDcH Compact Headend & TDmH Mini Headend

#### <span id="page-6-2"></span>3.1 Introduction

TRIAX offers two series of headend variants.

The TDcH Compact Headend was the first series introduced in the market. This highly reliable headend series offers many stable features and is flexible in variants and licenses.

Years later, the TDmH Mini Headend was introduced as a miniature series based on the highly reliable TDcH. This headend series was introduced to offer even more variants for different applications.

This user manual is for both headend series. Some of the features listed are only available in TDcH or in specific variants.

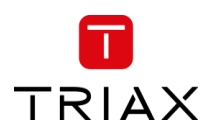

#### <span id="page-7-0"></span>3.2 Description

TDcH and TDmH Headend supports DVB-S2X, DVB-T2, DVB-C and IP-in receiving and conversion to IPTV and/or QAM / COFDM modulation with the possibility to decrypt and/or scramble services centrally in the headend.

Built for wall- as well as 19" racks mounting and equipped with up to 4 DVB-S2X inputs, 1 DVB-T2/C input and 1 IP input, 16 DVB-S2X tuners, 6 DVB-T2/C tuners, 16 QAM or COFDM modulators and 8 CI slots.

The TDcH and TDmH Headends are optimized and engineered to meet specific TV distribution requirements in hospitality, multi-dwelling units and related sectors.

Our brand new, intuitive platform smoothly integrates easy installation, an intuitive and elegant graphical user interface, central decryption, remote access, and straightforward TV service updates with LCN.

#### <span id="page-7-1"></span>3.2.1 TDcH variants

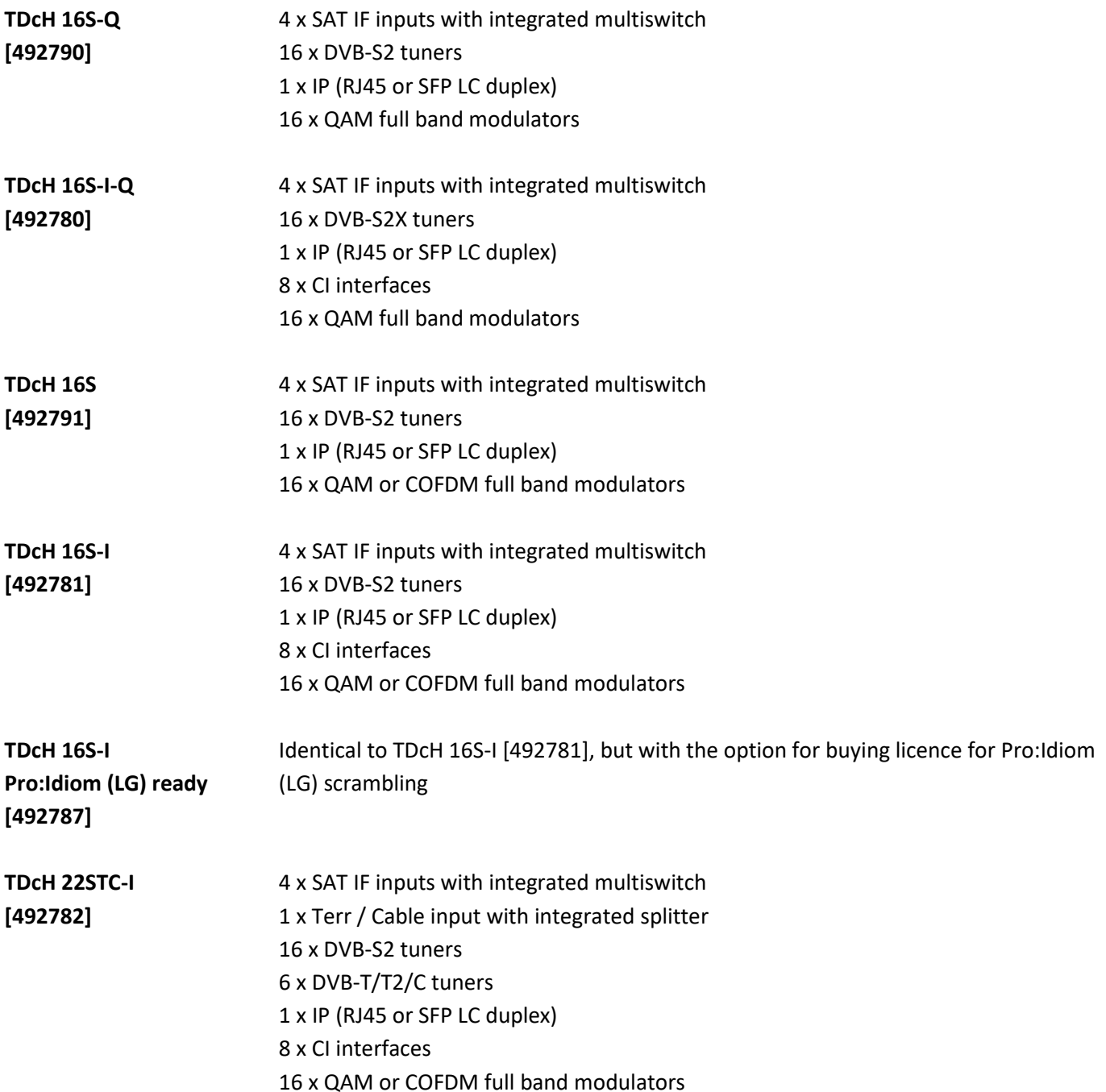

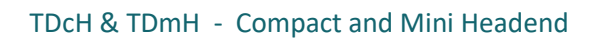

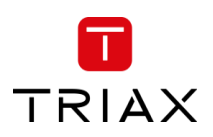

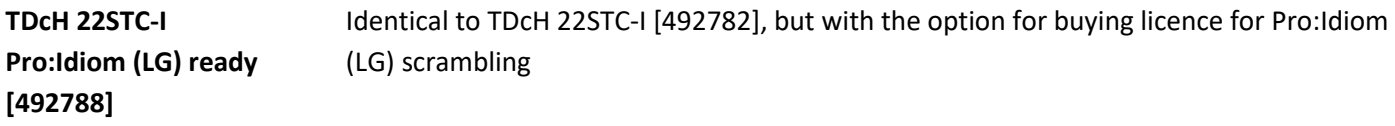

<span id="page-8-0"></span>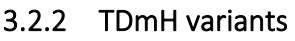

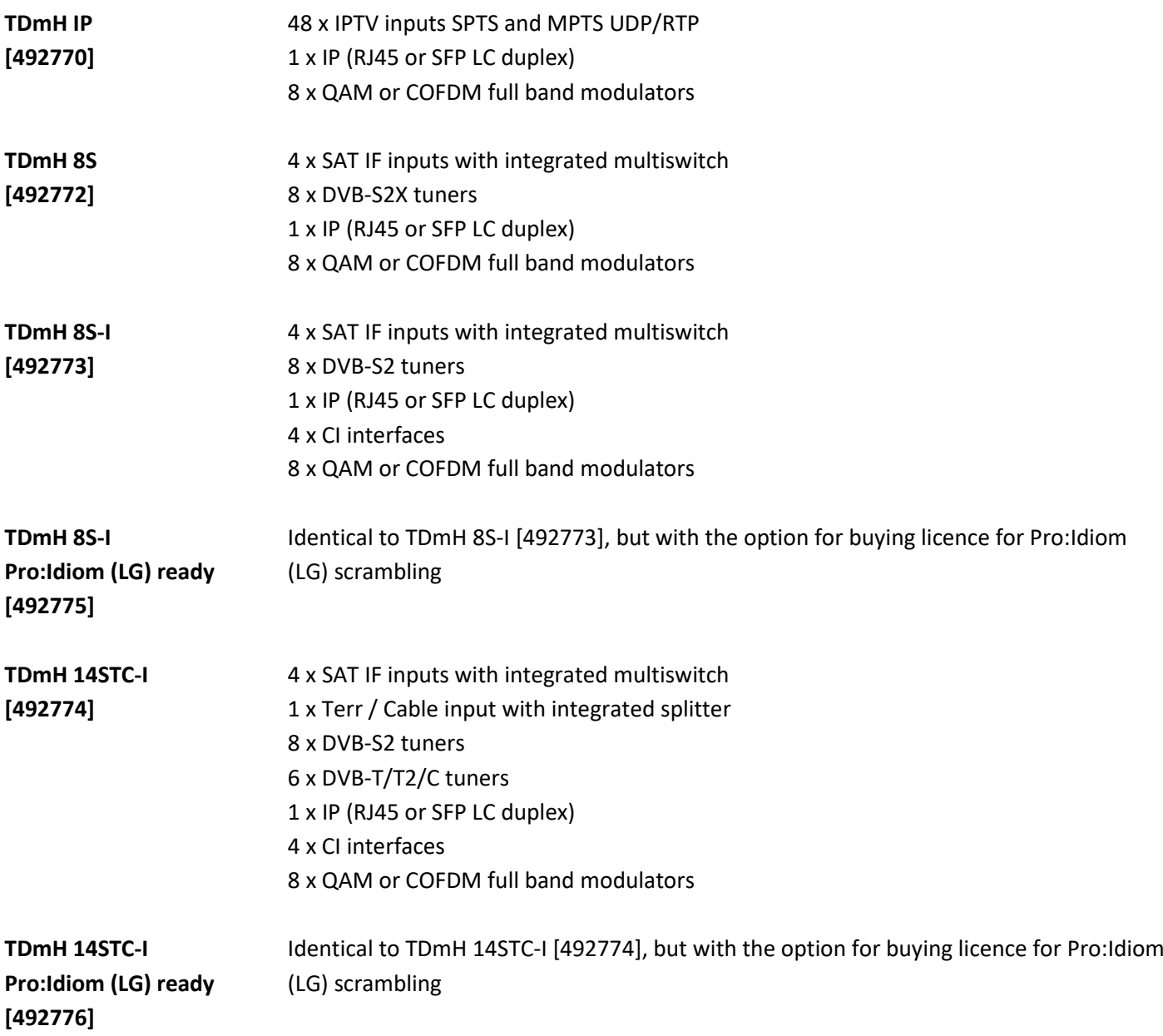

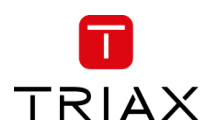

#### <span id="page-9-0"></span>3.2.3 Common Features

#### **4 x SAT IF inputs**

Integrated multi switch

SCR (Satellite Channel Router) support

- DiSEqC support
- LNB LOF configuration

#### **1 x Terr – Cable input** (TDcH 22STC-I, TDmH 14STC-I) Integrated splitter

#### **1 x Connections**

#### **IP input**

SID and TSID management, PID management XSPF supported

#### **RF input**

#### **16/8 x DVB-S2 tuners** (except TDmH IP)

#### **6 x DVB-T/T2/C tuners** (TDcH 22STC-I, TDmH 14STC-I)

#### **8/4 x CI interfaces**

(all variants with "I" include in the name)

#### **16 x QAM full band modulators**

(TDcH 16S-Q, TDcH 16S-I-Q)

- Electronically adjustable output level
- Suitable for adjacent channels, option for disabling individual channels
- Adjustable Symbol rates and modulation

#### **16 x QAM or COFDM full band modulators**

(all variant except TDcH 16S-Q and TDcH16S-I-Q)

- Electronically adjustable output level
- Suitable for adjacent channels, option for disabling individual channels
- For QAM adjustable Symbol rates and modulation, and for COFDM adjustable modulation, FEC and Guard Interval

#### **Service Multiplexing**

- Service Multiplexing at each output transponder to optimize available bandwidth
- Service Multiplexing at the CA modules to reduce amount of needed CAM's
- Service routable from any input to any output

#### **SID, TSID and ONID management**

- To handle conflicts during multiplexing
- To carry out changes if required
- To replace a service with another service without any need for re-tuning the TVsets.

#### **HTML user interface via self-signed HTTPS**

#### **PID management**

- To handle PID conflicts
- PID filtering, for example to reduce audio channels from a TV service
- Distribute the same TV service multiple times with different languages
- To replace a service with another service without any need to re-tune the TVsets

#### **Service naming**

- Distribute the same TV service multiple times with different language and different name
- Give the service an alternative name
- If a service has no original name, an optional service name can be configured
- If multiple services have the same original name, unique service names can optionally be configured.

#### **EPG management**

EPG handling to manage the amount of EPG-data distributed in an output transponder

#### **Transport Stream Processing**

- Network Information Table (NIT) for complete head-end station
- LCN (Logical Channel Numbering)

#### **Transparent Transport Stream routing**

- A whole untouched transponder can be routed to CAM to ensure all metadata are intact and present for the CA module
- A whole untouched transponder can be routed to an output to ensure all metadata is present or just for debug

#### **Payload measurement**

- Realtime payload measurement at CI slot to monitor transport stream to CAM is fine and not overloaded with services
- Realtime payload measurement at RF output to monitor transport at output is fine and not overloaded with services
- Realtime payload measurement at CI slot, RF output and IP output to monitor if data exists at all

#### **SNMP traps**

- To remotely monitor changes
- Supported traps described in the MIB

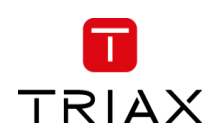

#### <span id="page-10-0"></span>3.2.4 Upgrade Features (license based)

#### **IP-in**

The IP-in functionality requires an activation license key.

Additional to common features, supported functionalities for IP-in:

- Receive up to 96 x UDP or RTP MPEG-TS multicast streams
- Specify source address and port to ensure correct source
- Licenses comes in
	- 4 x IP SPTS or MPTS inputs
	- 16 x IP SPTS or MPTS inputs
	- 48 x IP SPTS or MPTS inputs
	- 96 x IP SPTS or MPTS inputs

#### **IP-out**

The IP-out functionality requires an activation license key.

Additional to common features, supported functionalities for IP-out:

- Stream up to 100 UDP MPEG-TS multicast streams
- Supported Service Discovery protocols: M3U, M3Ue, M3Uepp, XSPF
- EPG for all IP out services in Samsungs XML format for SINC or REACH server
- EIT for current service inside the SPTS streamed via UDP/RTP multicast direct to the TV set

<span id="page-10-1"></span>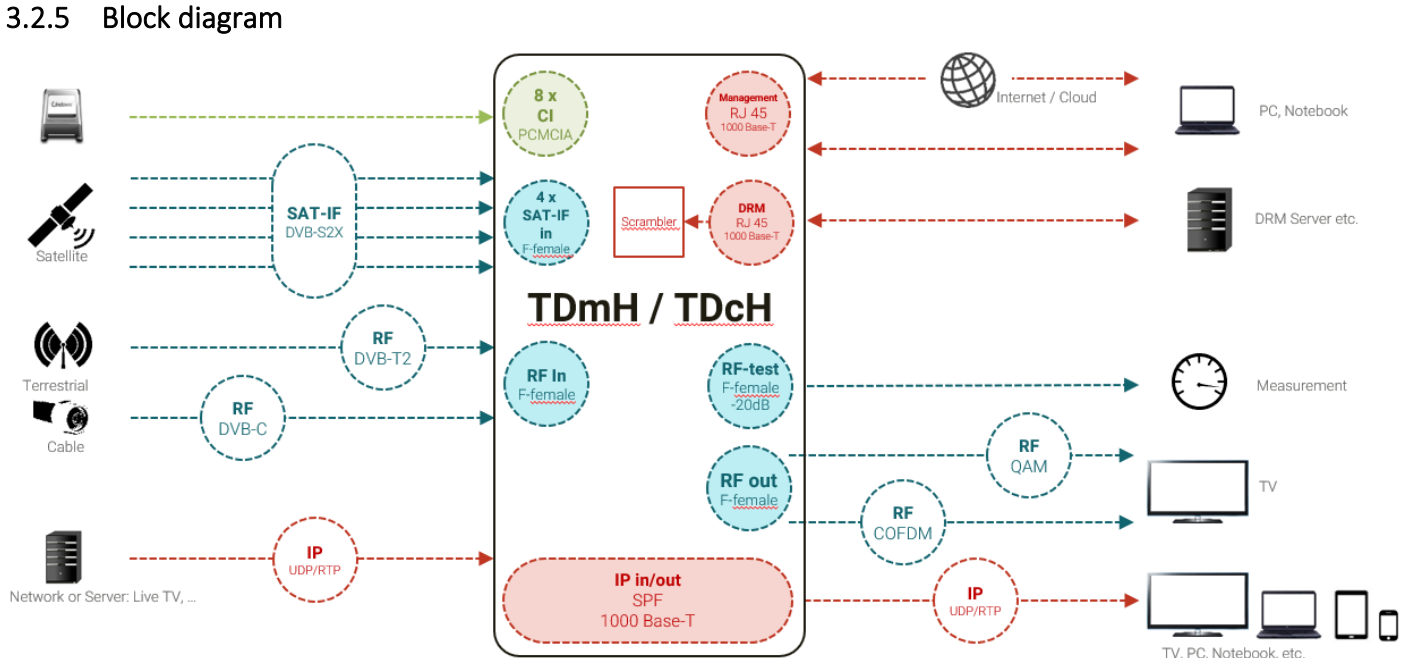

#### **Note:**

IP-in license-based function IP-out license-based function

#### <span id="page-10-2"></span>3.3 Packing contents

- 1 piece TDcH Compact headend or TDmH Mini headend
- 1 piece Mains cable
- 2 pieces Wall mounting brackets
- 4 pieces Screws

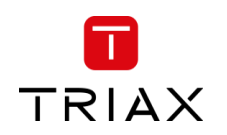

# <span id="page-11-0"></span>3.4 Technical data

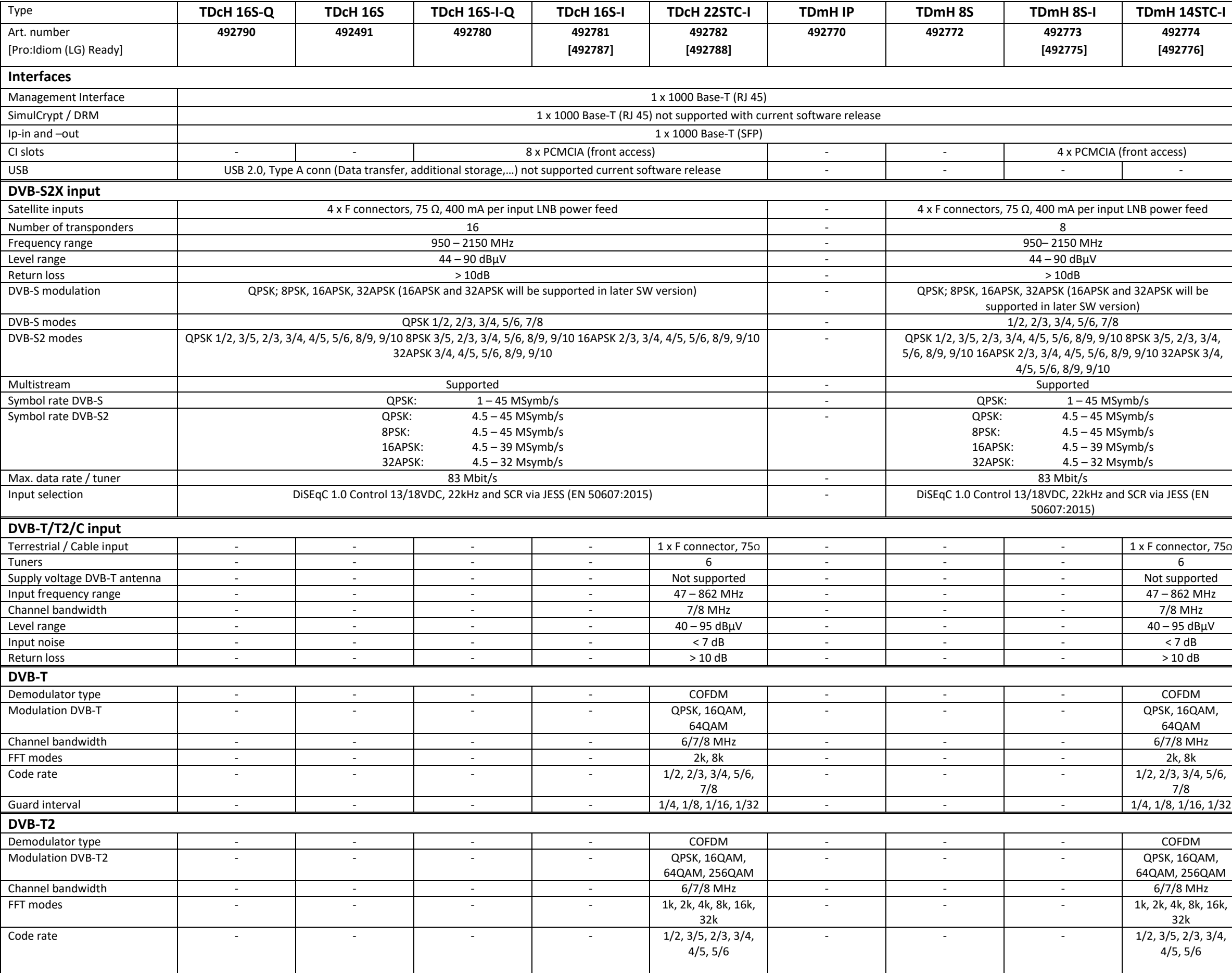

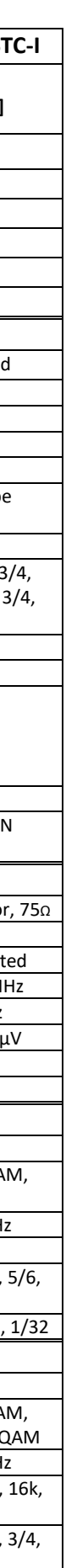

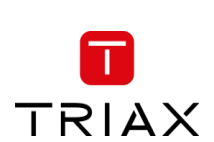

#### TDcH & TDmH - Compact and Mini Headend

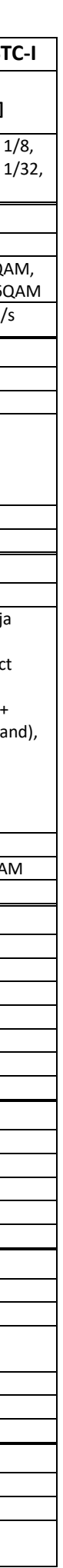

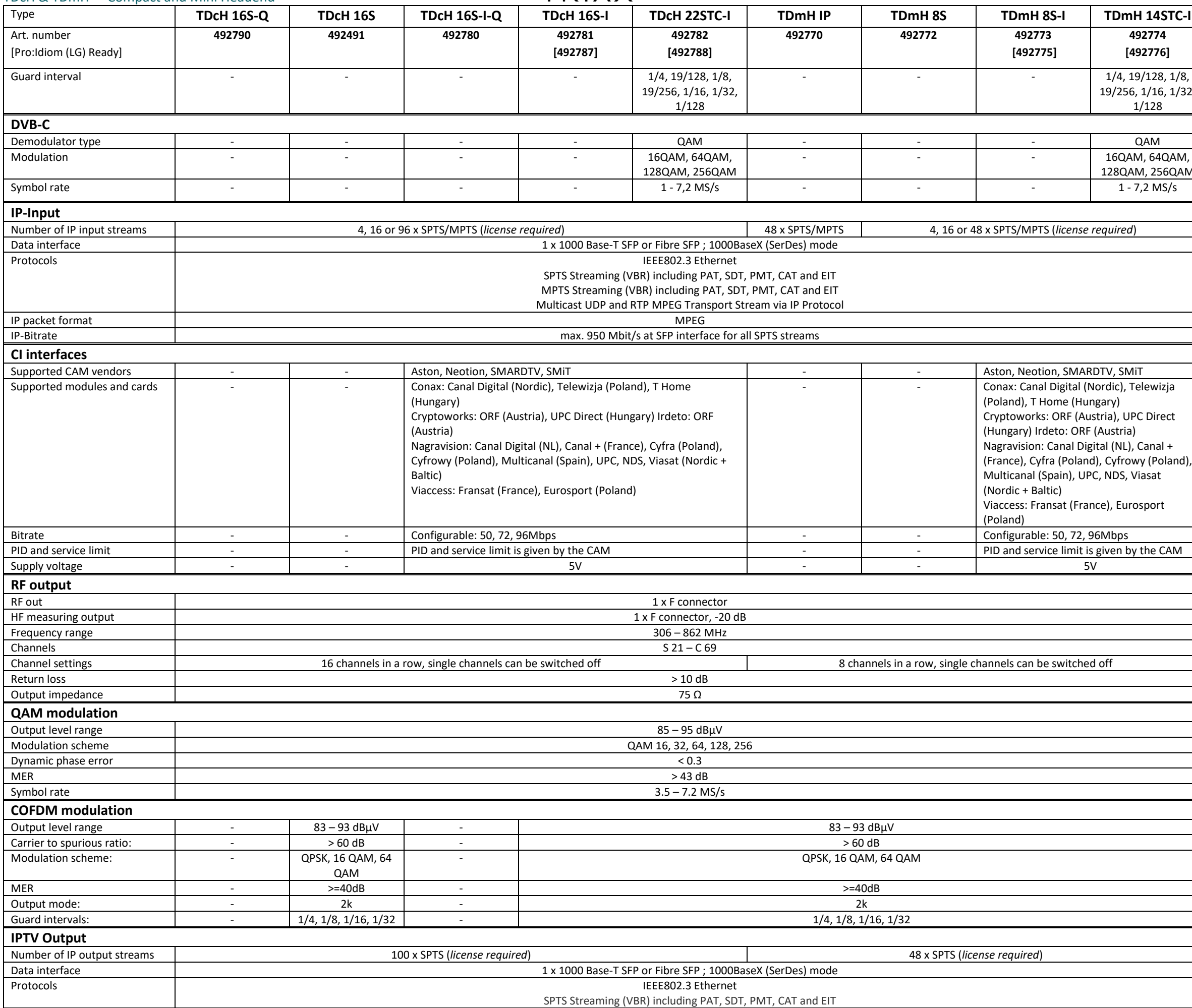

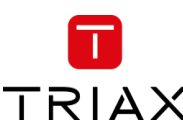

#### TDcH & TDmH - Compact and Mini Headend

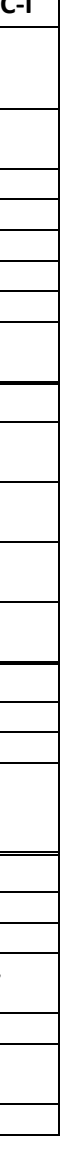

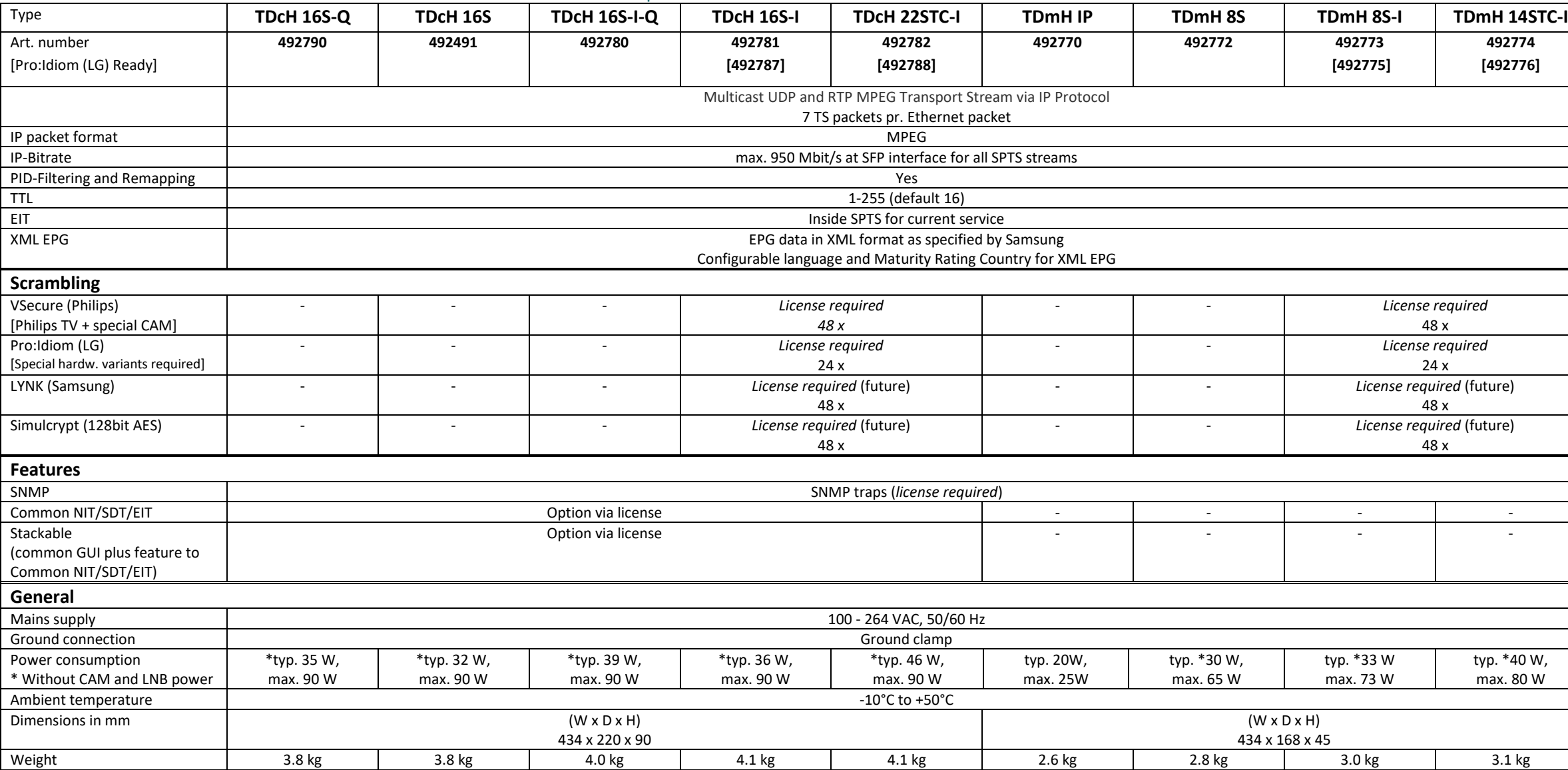

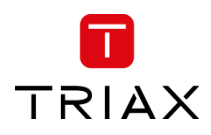

## <span id="page-14-0"></span>4 Mounting the unit

## <span id="page-14-1"></span>4.1 Installing the device

The TDcH & TDmH can be mounted in a 19" rack or wall mounted in any direction needed.

Ensure that the unit is correctly grounded, according to applicable national regulations.

Ensure that min. 4 cm ventilation space is available on both sides of the equipment, so that the fans and ventilation holes are not covered!

#### <span id="page-14-2"></span>4.1.1 Example of mounting options for the TDcH

#### **An example of mounting options for the TDcH similar option can also be applied to TDmH.**

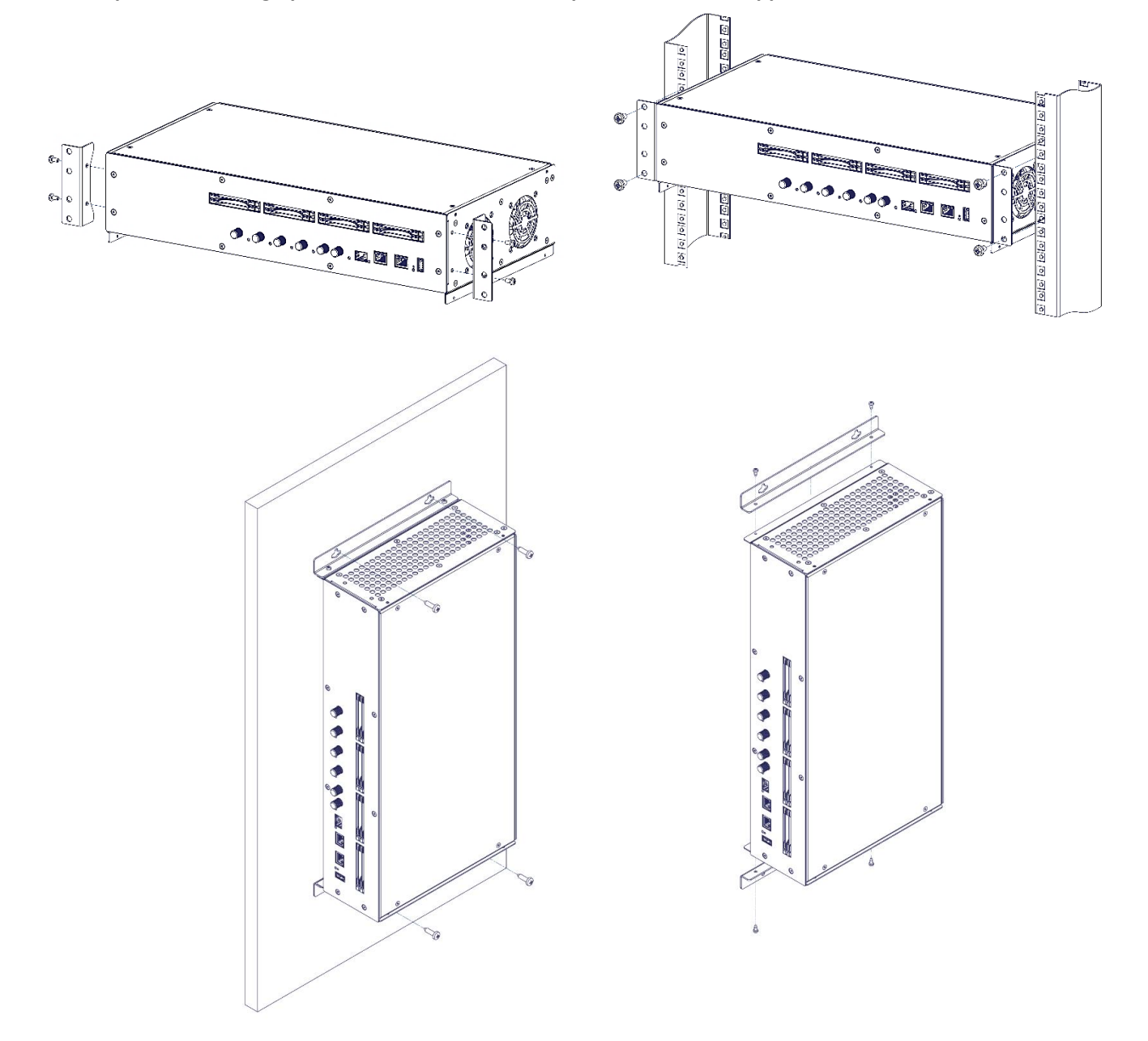

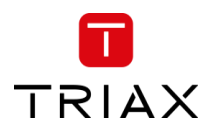

#### <span id="page-15-0"></span>4.1.2 Example of mounting options for the TDmH

The positioning of the TDmH brackets when installing the headend in either a rack or wall mount configuration. The 19" rack mounting is the default position of the brackets, but the installer can change to wall mount installation, by removing the 2\*4 screws and turn the brackets, and mount the 2\*4 screws again.

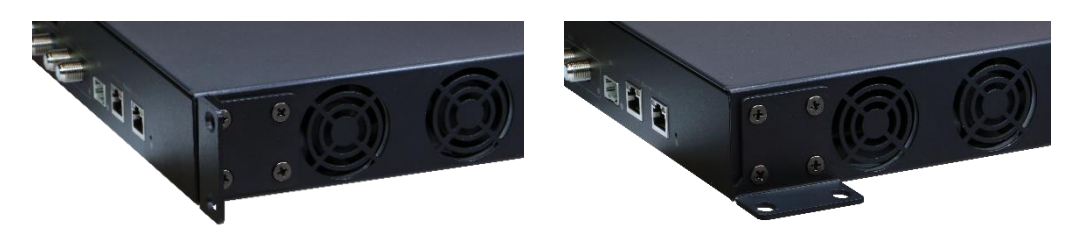

#### <span id="page-15-1"></span>4.1.3 Potential equalisation

Equalise the potential (PE) in accordance with IEC/EN/DIN EN 60728.

Connect the PE connection terminal to a PE rail (supplied by customer) using the PE wire (Cu 4 mm² - 9 mm²).

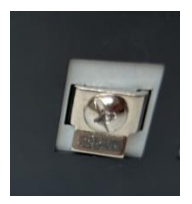

#### <span id="page-15-2"></span>4.2 Device overview

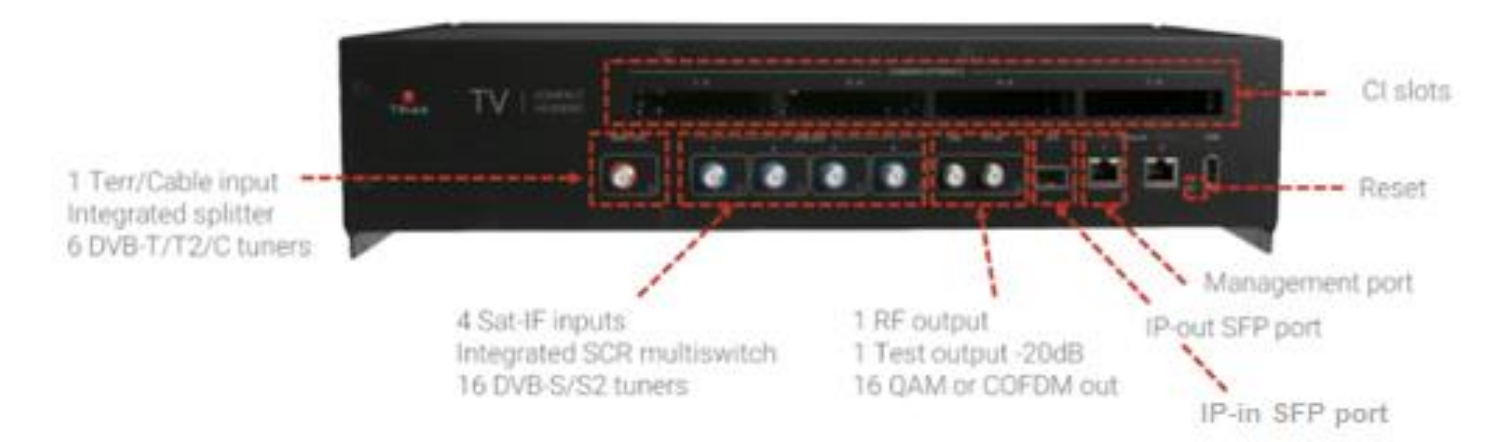

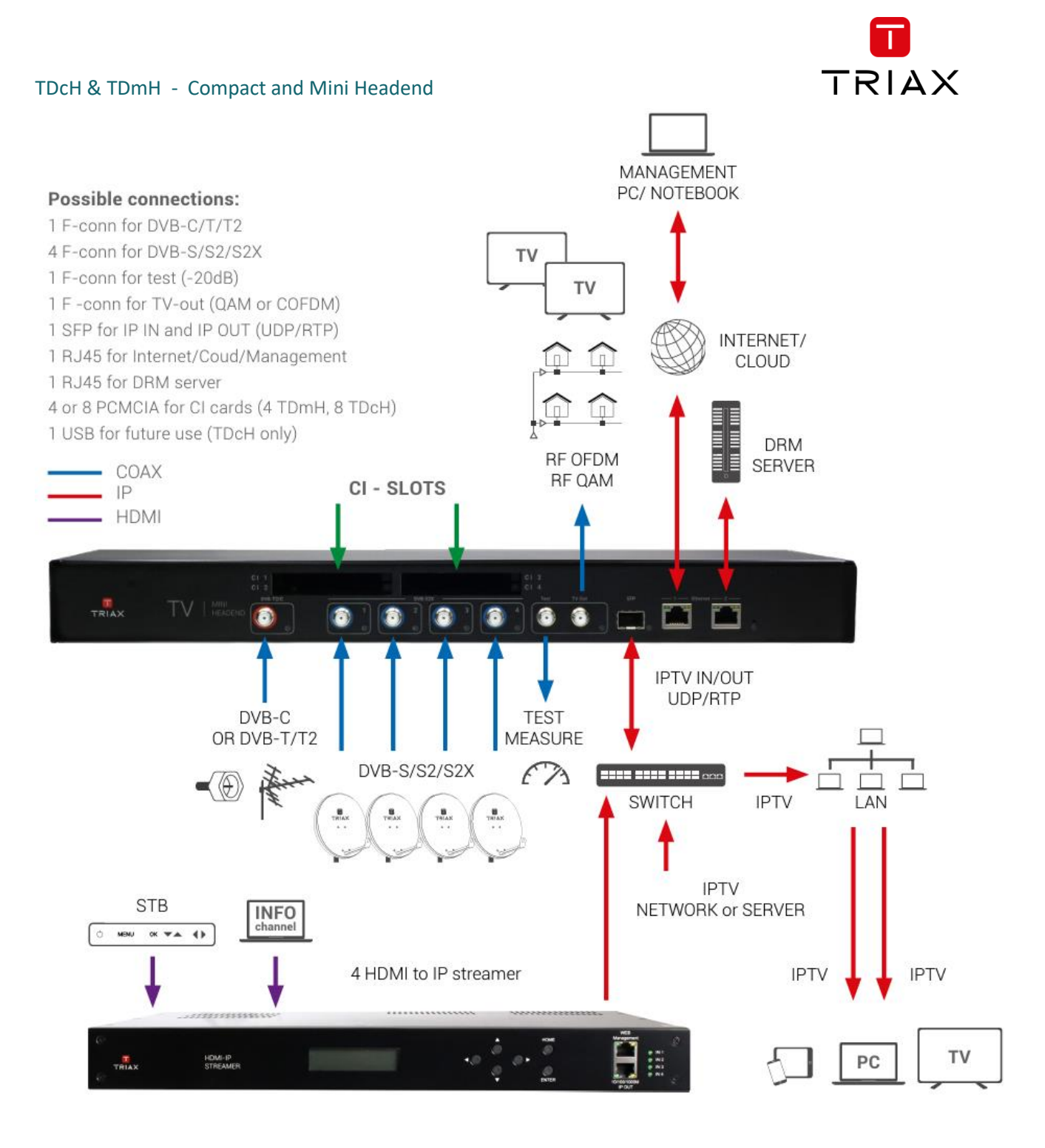

## <span id="page-16-0"></span>4.3 Connecting the device

Connect the SAT IF inputs to the corresponding outputs of an LNB or multi switch. Make sure that all inputs have the same level and are in the required level range!

Connect the Terr/Cable input to the corresponding output of a terrestrial or cable distribution. Make sure that the input level is in the required level range!

Connect the included mains cable to the IEC connector.

Connect the mains cable to a mains socket with protective conductor connection. Note the voltage specified on the device.

This device has no power switch and starts immediately after connecting the operating voltage.

Configure the device as described in the chapter "Installation & Easy Setup"

Once the programming is finished, connect the RF output to the cable network.

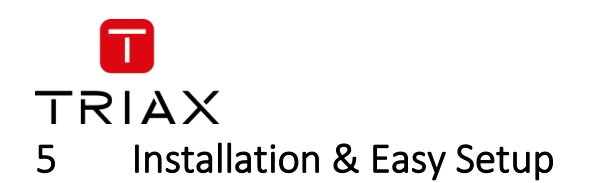

#### <span id="page-17-1"></span><span id="page-17-0"></span>5.1 Installation

#### <span id="page-17-2"></span>5.1.1 Static IP address

A static address must be used on the computer you use to configure the headend. Refer to the computer's operating software documentation for assistance on using static IP addresses.

#### <span id="page-17-3"></span>5.1.2 Physical connection to headend

Connect a Cat5e shielded cable or better between the computer's network port and the management port on the headend.

#### **Note:**

Please use Ethernet port 1 to connect your PC to the headend

Ethernet port 2 is reserved for future use. Currently the management GUI can't be reached at this port. The port is configured to get the IP address via DCHP.

#### <span id="page-17-4"></span>5.1.3 Starting service tool

Open a web browser window. Recommended browser:

- Google Chrome version 90.x.x.x
- Mozilla Firefox version 88.x.x

- Microsoft Edge 90.x.x.x

Enter **http://192.168.0.100** in the web address field. Press **Enter**. Enter the password. Press the **Login** button.

#### **Note:**

Password = **triax1234** when the service tool is opened on each headend for the first time. At the first login to the unit, the password must be changed to a unique password, as described in the section "Change password".

Up to 10 sessions can be opened and logged in to the same units user interface! If the user does not log out, the session will be kept open. When the  $11<sup>th</sup>$  session is opened the first login session will be closed.

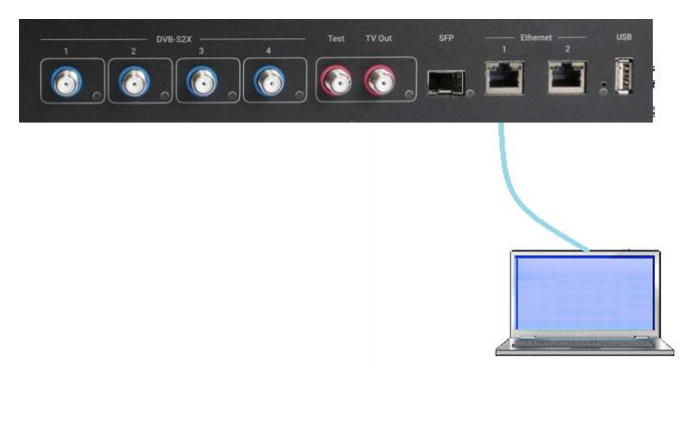

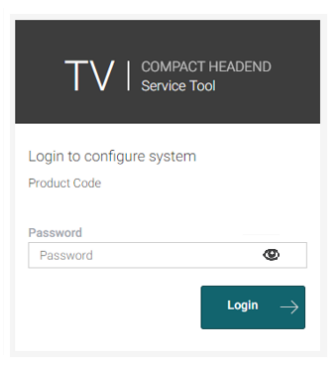

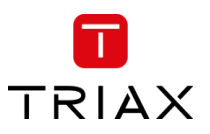

#### <span id="page-18-0"></span>TDcH & TDmH - Compact and Mini Headend 5.1.4 System status LED

Input LED indications

Below the reset button there is a general system status LED. The following status LED indications are available:

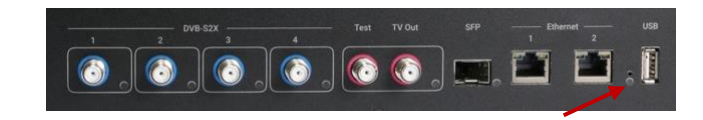

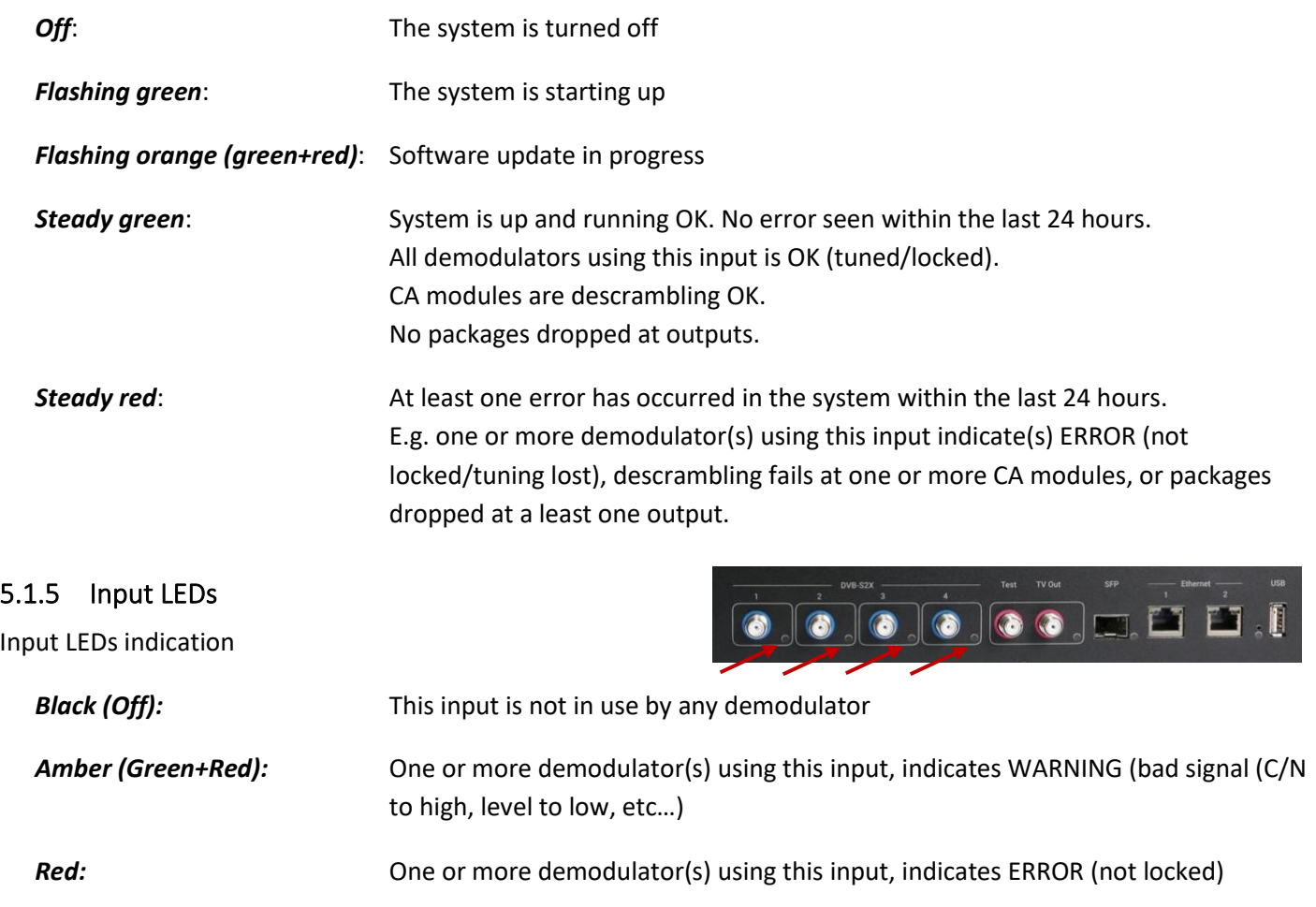

#### <span id="page-18-2"></span><span id="page-18-1"></span>5.1.6 Output LED

Output LED indications

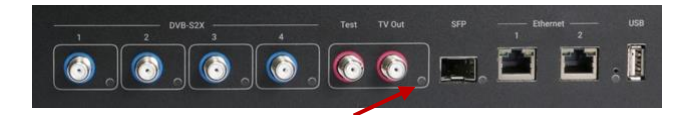

**Green:** All outputs are OK

**Red:** Che or more output(s) indicates ERROR (overload)

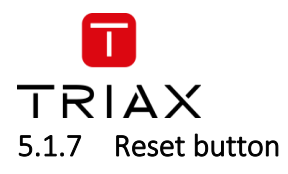

<span id="page-19-0"></span>The following Reset functions are available:

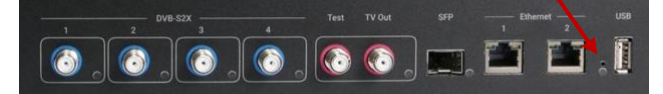

When the reset button is pressed (during startup)

until the LED flashes green, then the system resets to factory defaults.

When the reset button is pressed (during startup) until the LED flashes red, then the system starts in recovery mode.

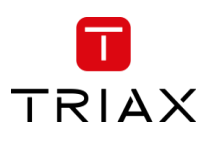

#### <span id="page-20-0"></span>TDcH & TDmH - Compact and Mini Headend 5.2 TDcH & TDmH web interface (GUI)

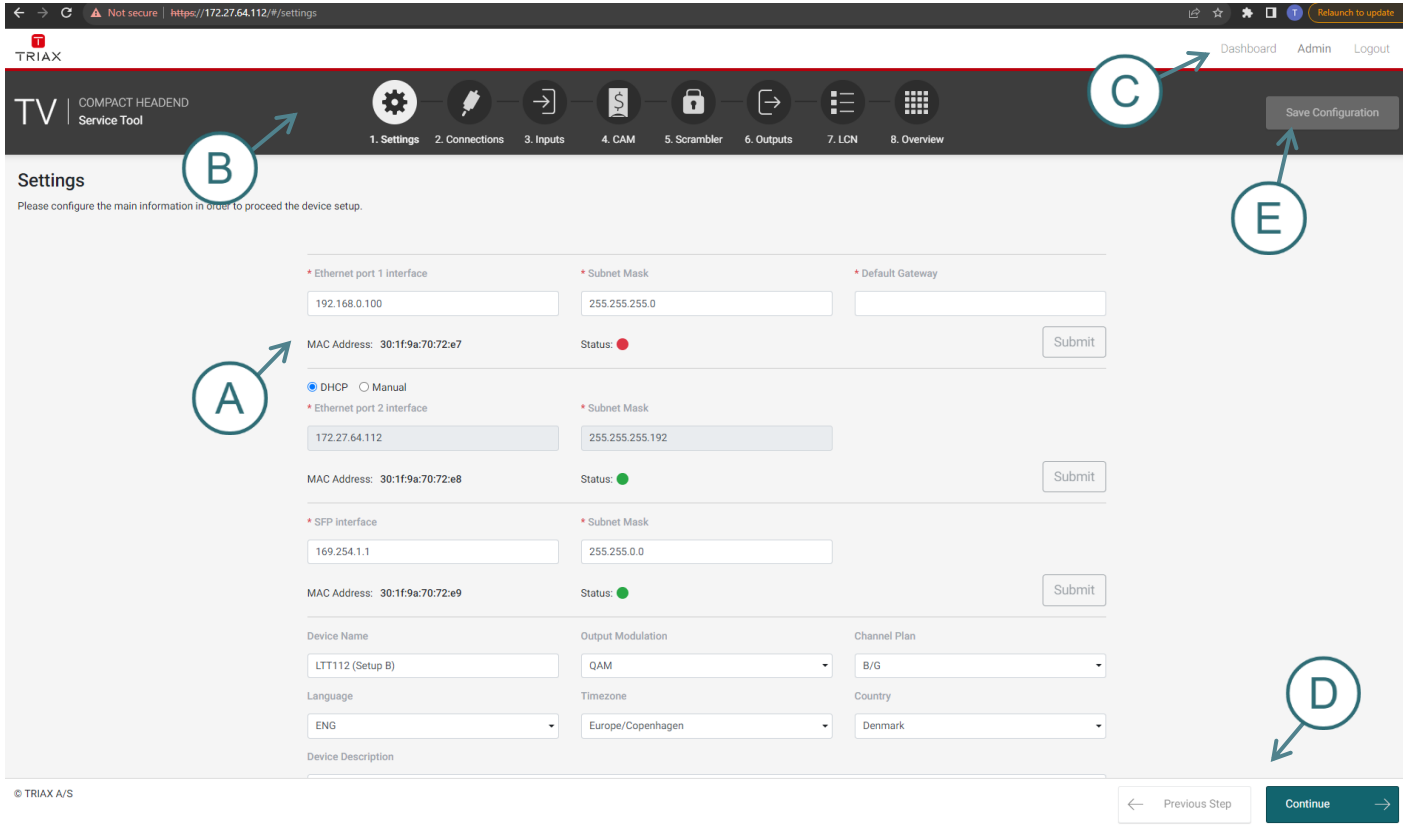

- A. Information window
- B. Navigation bar
- C. Administrator and Dashboard menu
- D. Installation wizard function to continue or go one step back
- E. Save Configuration

When logged in, you will be met by 8 panes:

- 1. Settings basic settings of the system (TDcH & TDmH setup)
- 2. Connections assign input cables to available tuners
- 3. Inputs configure to desired provider and services
- 4. CAM assign services to CAMs (only shown if the model supports it)
- 5. Scrambler assign services to scrambler (only shown if the model supports it)
- 6. Outputs assign services to outputs
- 7. LCN assign services to required LCN number and configure the network settings
- 8. Overview see the complete assignment from inputs to outputs

Less than 8 panes might be shown if the TDcH & TDmH model does not support the feature. E.g. CAM and Scrambler panes are not shown for TDcH & TDmH models without CI slots.

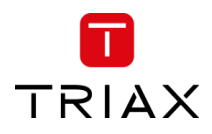

#### <span id="page-21-0"></span>5.2.1 Error indication

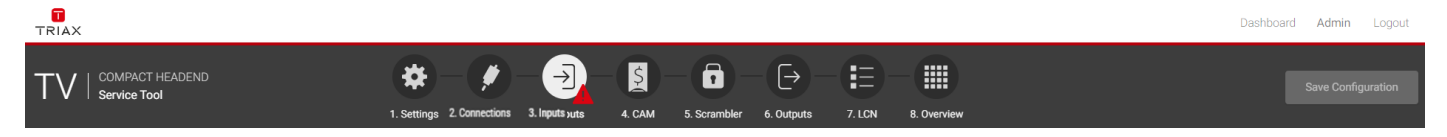

If there is an error in any part of the configuration, the user interface indicates this with a  $\Box$  symbol in the relevant sector of the navigation menu. In other parts of the user interface the error symbol is also used to indicate an error or configuration failure.

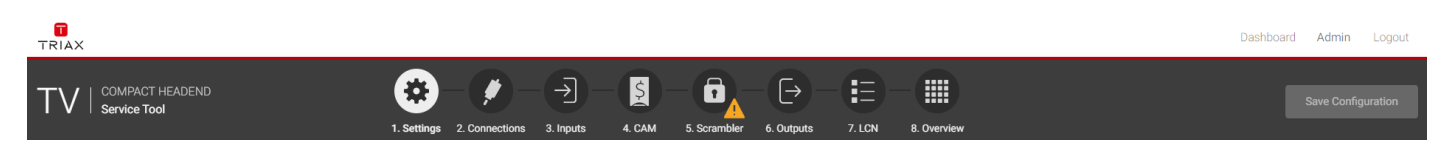

Any warnings are indicated by a  $\triangle$  symbol.

#### <span id="page-21-1"></span>5.2.2 Save configuration

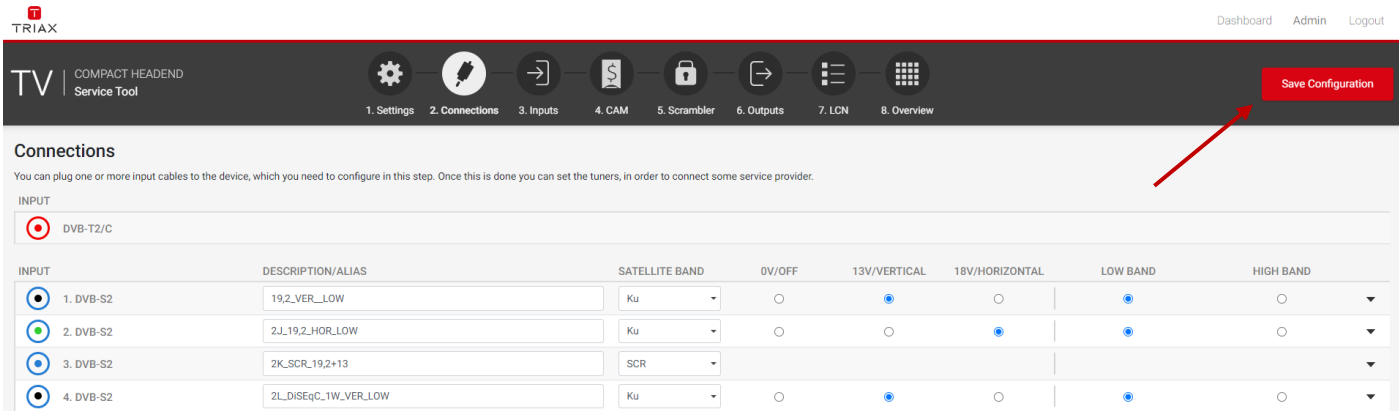

An important button when you change your configuration of the headend system is the "Save Configuration" button placed in the upper right-hand corner of the Service Tool window.

Whenever you have made changes in your configuration, the "Save Configuration" button turns red to tell you that you have unsaved changes that need to be saved.

Click the "Save Configuration" button to save the changes. When changes have been saved, the "Save Configuration" button loses the red colour.

#### <span id="page-21-2"></span>5.2.3 Admin options

To enter the Admin options you need to Login. At the top right you can switch between the Dashboard and the Configuration.

#### <span id="page-21-3"></span>5.2.4 Dashboard

There are two possibilities to open the Dashboard overview of a TDcH or TDmH unit.

- a) When logged in, it is possible to open the Dashboard by pressing the Dashboard in the Administrator menu at the top right corner.
- b) You can open the Dashboard from the login page at the top right corner.

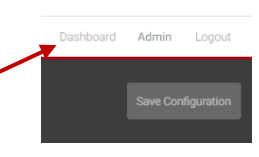

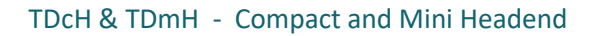

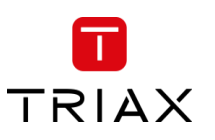

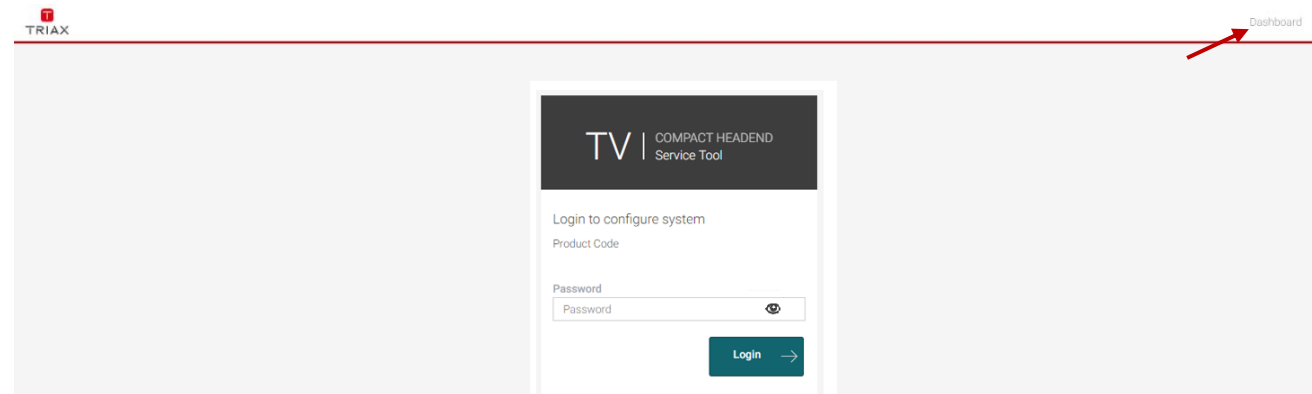

#### **Note:**

For the Dashboard, it is not required to log in and to know the password.

The entered password can be seen if you press the eye.

This Dashboard can be used by hotel employees to see an overview during a failure analysis or report an issue to the installer.

In the Dashboard view you will find the overall TV Status. The window is divided in two sectors. The left side shows all notifications of the last 24 hours and the right side shows a status on TV service level.

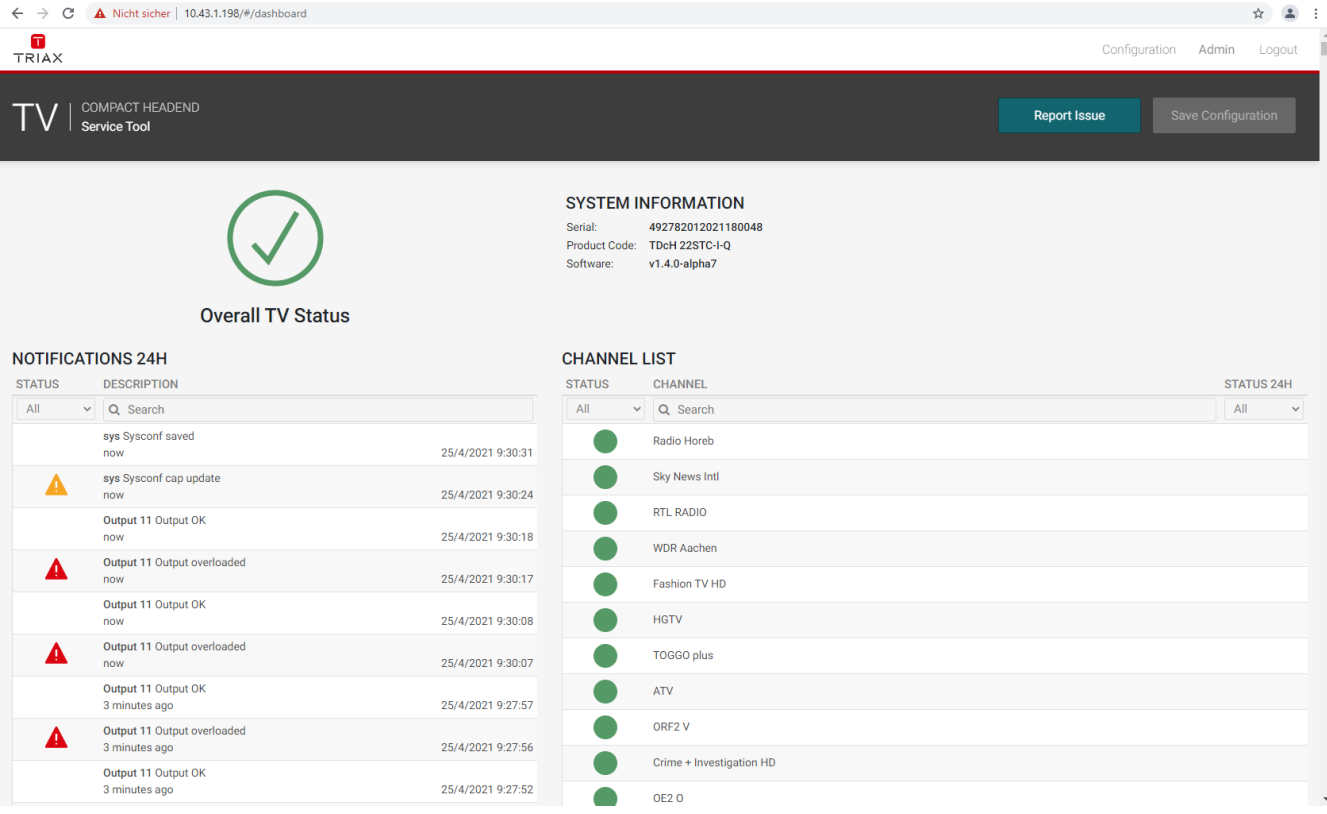

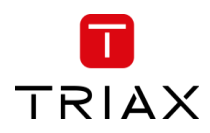

#### <span id="page-23-0"></span>5.2.5 Channel Status Details

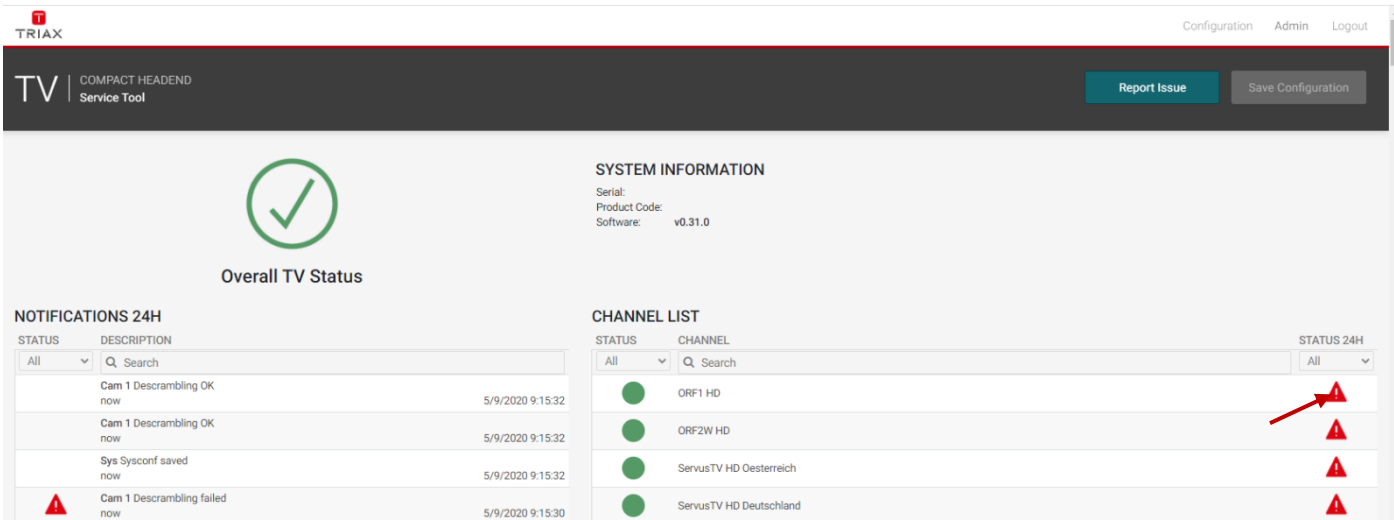

When you are in the Dashboard mode and click on the error indication on the right side, a Channel Status Details window will pop up.

In this window you can find the status over the last 24 hours.

The window also shows where the failure has occurred, such as the tuner, CAM or output.

This also helps to evaluate where the errors took place and the possible reasons for the failure.

#### <span id="page-23-1"></span>5.2.6 Report Issue

By pressing the report issue button, a window opens where you can download the log file. Please send us the log file together with your issue explanation.

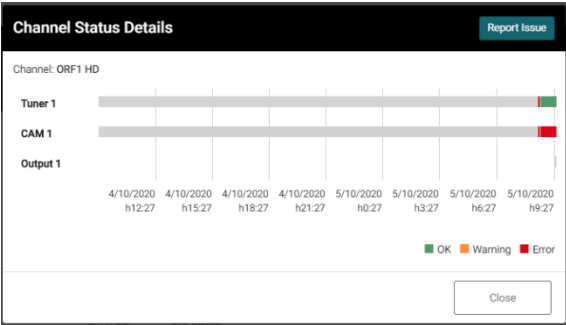

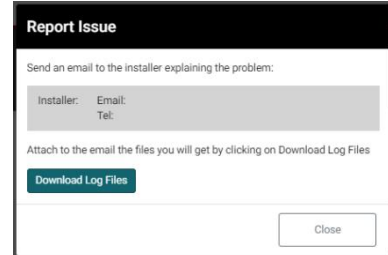

TDcH & TDmH - Compact and Mini Headend

#### <span id="page-24-0"></span>5.2.7 Admin menu

In the Admin Menu you have the option to Export the current configuration, import a configuration file, and clear the configuration.

#### **Export Configuration**

Export the configuration from the TDcH & TDmH system to the download folder on the connected PC.

#### *Note:*

The configuration file is not human readable!

#### **Import Configuration**

Import a configuration file from the connected PC to the TDcH & TDmH system.

#### *Note:*

Configuration files can only be loaded from the same TDcH & TDmH model! As an example:

- TDcH22STC-I config can be loaded at a TDcH22STC-I system

- TDcH22STC-I config **can NOT** be loaded at a TDcH16S-I

#### *Note:*

A configuration file from a system with a license required feature activated can be loaded to a system that does not have this feature activated via a license. The system however will show an error message indicating the missing license. There are then two options: a) buy and install the missing license, or b) delete the configuration for the current feature e.g. IPin, IPout, SNMP or Scrambling.

#### **Clear Configuration**

Clear the configuration at the system.

#### *Note:*

The function "Clear Configuration" will delete the configuration, set the IP address to the default IP address and also set the password to the default password!

#### **Download Log Files**

Function to download the log file of the compact headend.

#### **Download Equipment File**

Function to download the Equipment file of the compact headend.

#### *Note:*

The Equipment file is needed to generate a license in the PRT tool (Product Registration Tool).

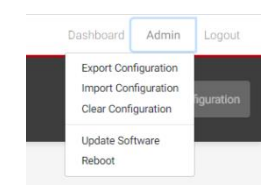

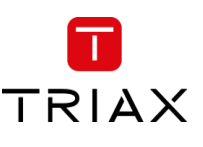

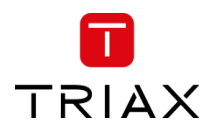

#### **Licenses**

Licenses can be ordered. To order a license the equipment file is needed.

After the order process, the user receives a license file which will have to be loaded to the compact Headend the License was generated for.

#### *Note:*

The license cannot be used for any other compact headend with a different serial number

#### **Update Software**

It is possible to update the software. The system will automatic reboot after update.

#### **Reboot**

*Note:* During reboot any unsaved configuration will be lost.

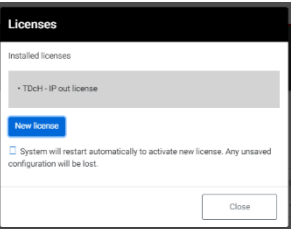

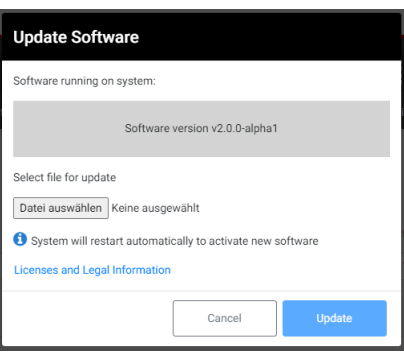

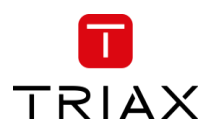

## <span id="page-26-0"></span>5.3 Settings

Start with the folder "Settings" to set up the general settings and information of the TDcH & TDmH headend.

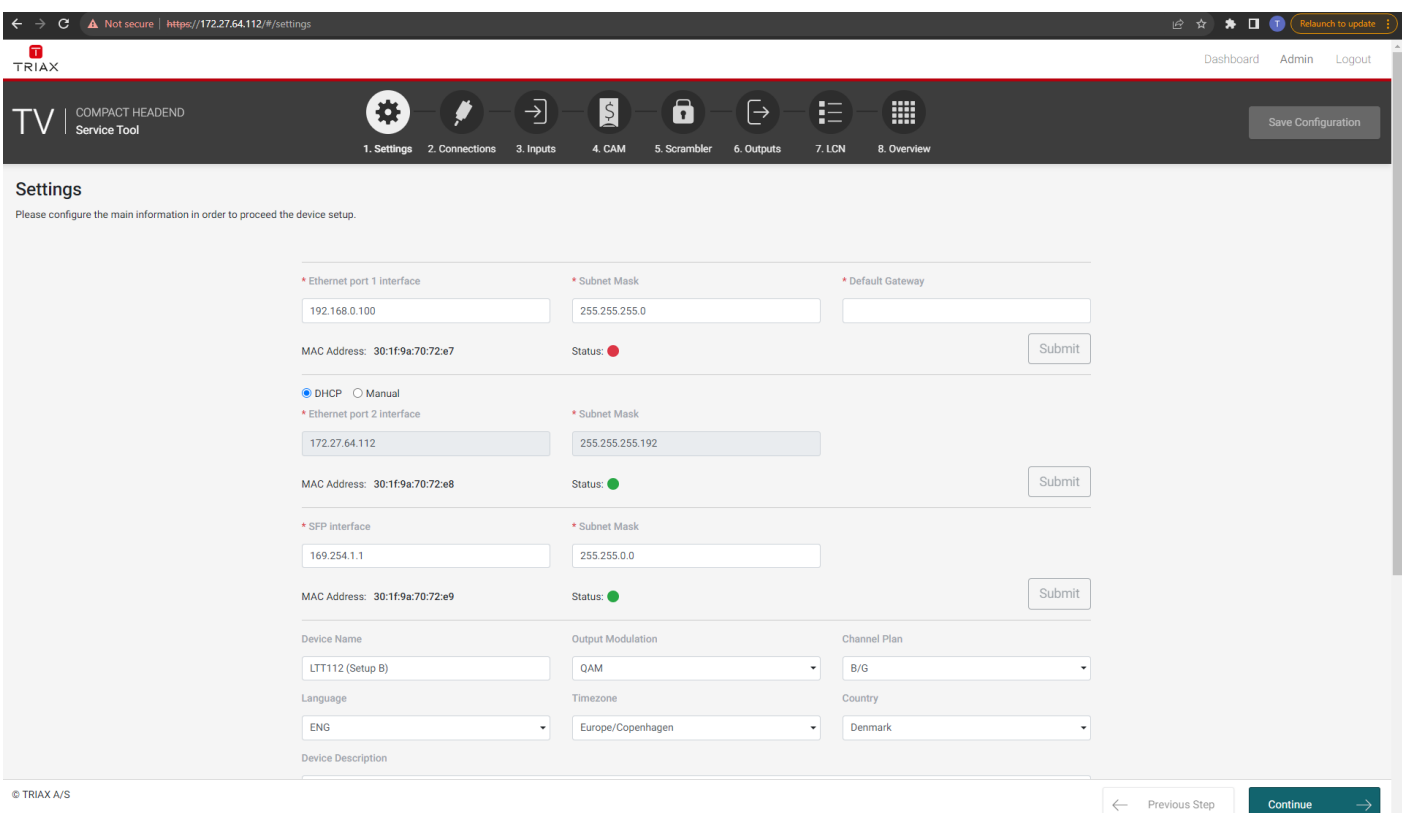

#### <span id="page-26-1"></span>5.3.1 Ethernet Port 1 (Management Port)

#### **Ethernet port 1 interface**

This is the IP address of the Management port (Ethernet 1) of the compact Headend.

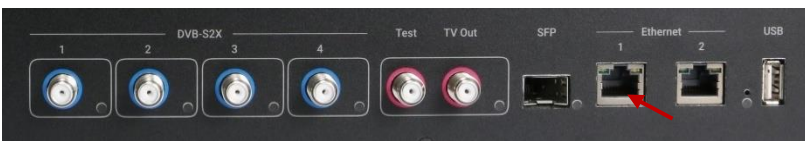

It may be necessary to specify a specific IP addresses for the headend to avoid network IP address conflicts.

#### *Note:*

If a PC is connected direct to the Management port with an Ethernet cable, the network address of the PC has to be in the same range as the compact headend.

The TDcH & TDmH management port IP addresses can be reset to factory default settings if required. This is done via the reset button on the headend unit.

#### **Subnet Mask**

This is the Subnet Mask for the network the Management Port is connected to.

#### **Default Gateway**

This is the Default Gateway in the network the Management Port is connected to.

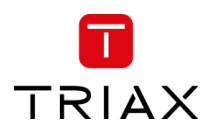

#### **MAC Address:**

MAC address of this interface.

#### **Status:**

Green indicates this interface is connected.

#### <span id="page-27-0"></span>5.3.2 System reset

The following reset functions are available:

1. *Factory defaults:*

TV Ou

When the reset button is pressed (during start up) and until the LED flashes green, then the system resets to factory defaults.

2. *Recovery mode:*

When the reset button is pressed (during start up) even longer until the LED flashes red, then the system starts in recovery mode. The system can be accessed at Ethernet port 1 at the default address.

#### <span id="page-27-1"></span>5.3.3 Ethernet port 2

This is the IP address of the Ethernet port 2 of the compact Headend.

It may be necessary to specify a specific IP address for the headend to avoid network IP address conflicts.

#### *Note:*

The Port 2 can be managed manual and as DHCP server!

#### **Subnet Mask**

This is the Subnet Mask for the network the Port 2 is connected to.

#### **MAC Address:**

MAC address of this interface.

#### **Status:**

Green indicates this interface is connected.

#### <span id="page-27-2"></span>5.3.4 SFP interface

This is the IP address of the SFP interface of the compact Headend.

#### **Subnet Mask**

This is the Subnet Mask for the network the SFP interface is connected to.

#### **MAC Address:**

MAC address of this interface.

#### **Status:**

Green indicates this interface is connected.

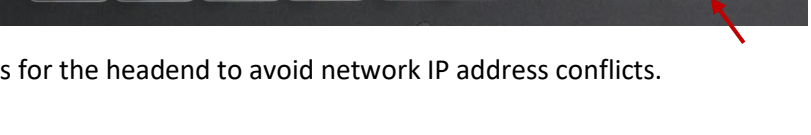

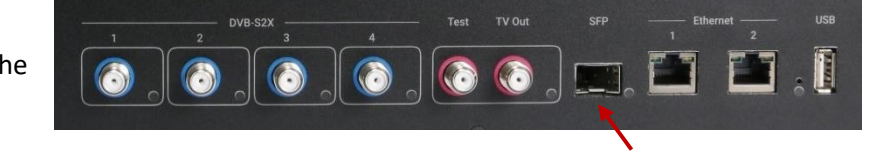

#### <span id="page-28-0"></span>5.3.5 Device Name

Description field to give the compact Headend or project any name.

#### <span id="page-28-1"></span>5.3.6 Output Modulation

The TDcH & TDmH (except TDcH 16S-I-Q and TDcH 16S-Q models) support QAM and COFDM modulation. With this menu it is possible to switch between the QAM and COFDM output modulation.

**It is important to ensure the modulation is set correct before continuing.**

#### *Note:*

**If the output modulation is changed all configuration will be deleted and a restart is needed!** A Warning message will be shown.

#### <span id="page-28-2"></span>5.3.7 Channel Plan

Click on the "Channel Plan" field to open the drop down and select the Channel Plan you would like to use.

#### **Channel Plan description:**

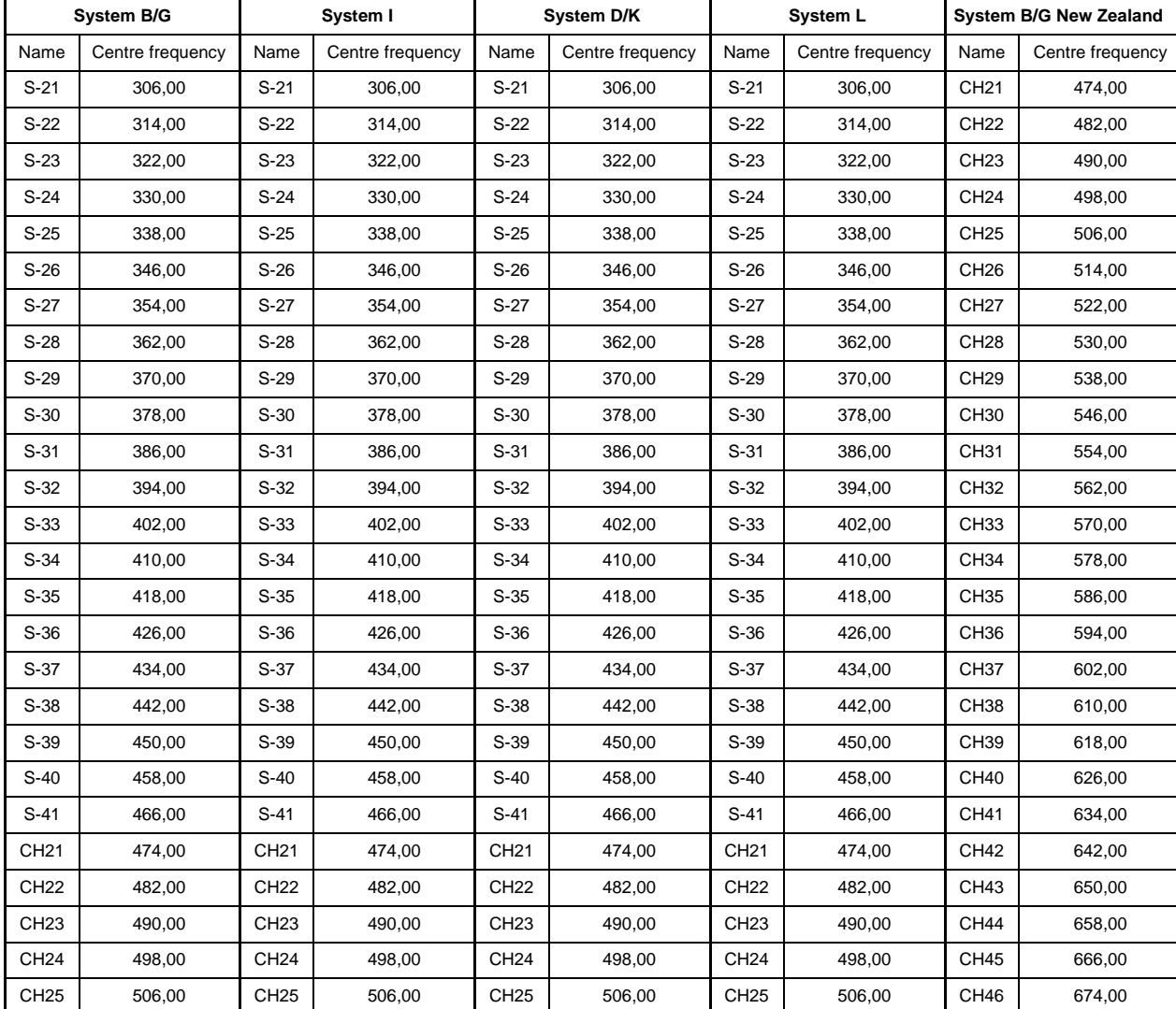

# Warning You are about to change output modulation. The system will reboot and all<br>configuration will be cleared Cancel

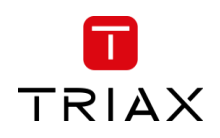

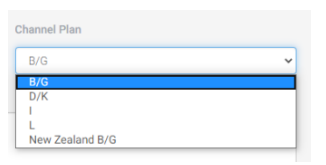

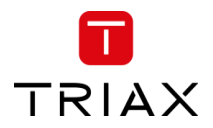

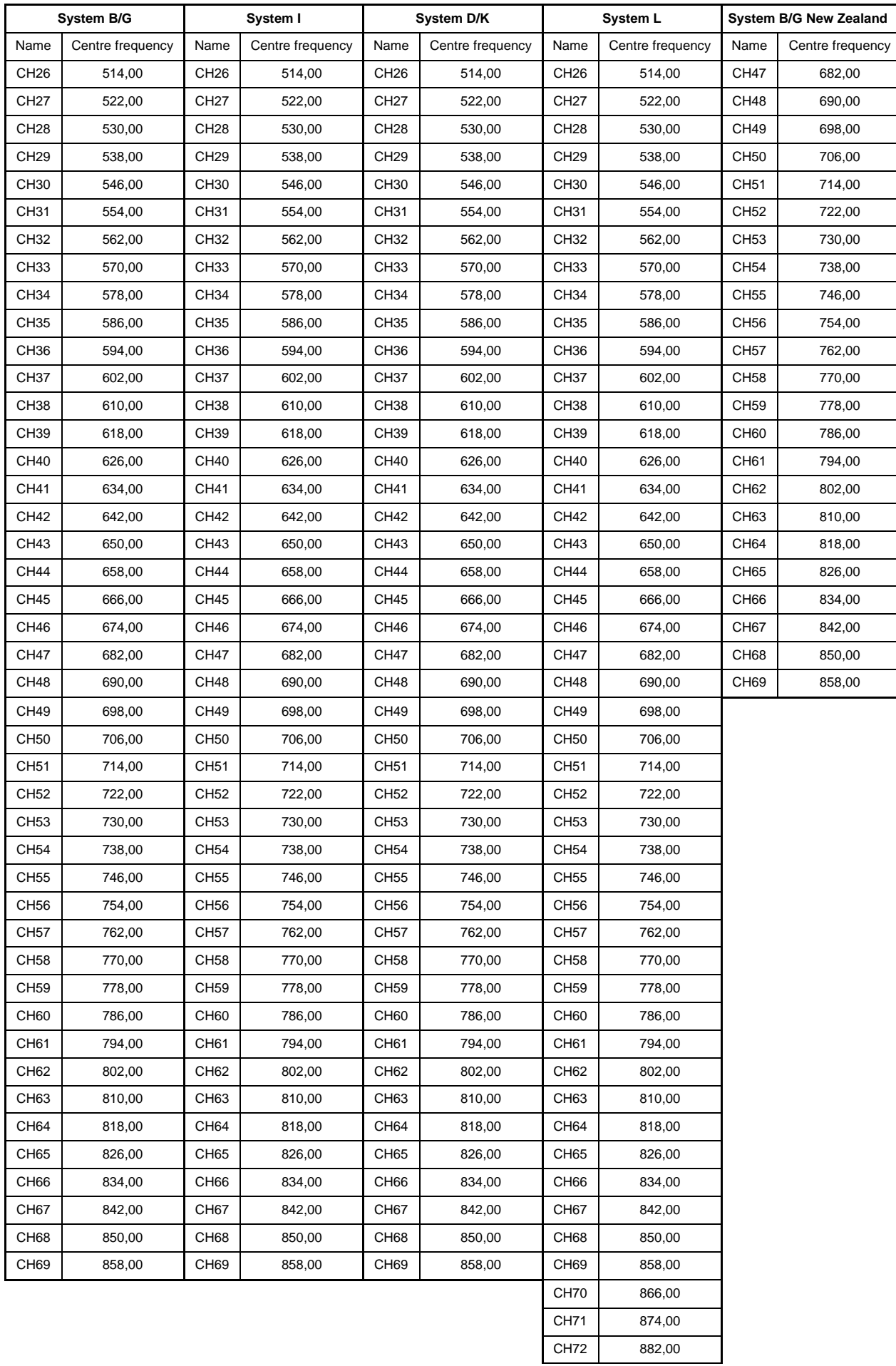

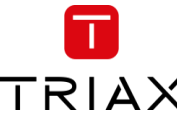

#### <span id="page-30-0"></span>5.3.8 Language

Possibility to change the language of the user interface between English, German and French.

#### <span id="page-30-1"></span>5.3.9 Timezone

Click on the "Timezone" field to open the drop down and select the time zone where the compact headend is installed.

The time zone is important because this sets ups the time offset which is added to the UTC time received with the service and sent out in the TOT to the TV.

*Note:*

Please test after the final installation if the time shown on the TV or in the EPG menu of the TV corresponds to the local time.

#### <span id="page-30-2"></span>5.3.10 Country

Define the country in which the headend is installed.

*Note:*

This setting is also important to have the right time zone settings!

#### <span id="page-30-3"></span>5.3.11 Device Description

Text field for project description and notes.

#### <span id="page-30-4"></span>5.3.12 Installer

Text field for the installer or company name who is responsible for the installation.

#### <span id="page-30-5"></span>5.3.13 Installer Email and Phone

Text field for the email address and phone number of the installer.

*Note:*

Please note that this information is used in the report Issue window which can be accessed from the Dashboard.

#### <span id="page-30-6"></span>5.3.14 SNMP

Option to enable SNMP and set address port to the SNMP monitor.

#### <span id="page-30-7"></span>5.3.15 Change Password

The first time you login to the headend, you must change the password to a unique password by following these steps:

- 1. Specify a new password in the "Change Password" field.
- 2. Re-specify the new password in the "Confirm New Password" field.
- 3. Press submit to change the password.

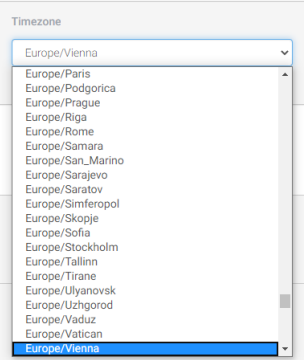

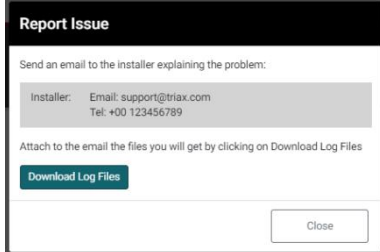

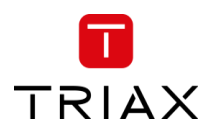

#### <span id="page-31-0"></span>5.4 Input connections

#### <span id="page-31-1"></span>5.4.1 DVB-T2/C input

The TDcH 22STC-I and TDmH 14STC-I headends have 1 Terrestrial / Cable

input marked with DVB-T2/C and a red colour ring.

#### *Note:*

The Input has an LED indicator.

Black (off) indicates no tuners configured to use this input.

Green indicates OK for all tuners configured to use this input.

Red indicates error for one or more tuners configured to use this input.

#### <span id="page-31-2"></span>5.4.2 DVB-S2X inputs

The TDcH & TDmH headend (except the TDmH IP model) has 4 SAT-IF inputs marked with DVB-S2X and a blue colour ring.

*Note:*

The Inputs have an LED indicator.

Black (off) indicates no tuners configured to use this input.

Green indicates OK for all tuners configured to use this input.

Red indicates error for one or more tuners configured to use this input.

#### <span id="page-31-3"></span>5.4.3 Connections in GUI

Open the folder "Connections" to set up the DVB-S2X input configuration.

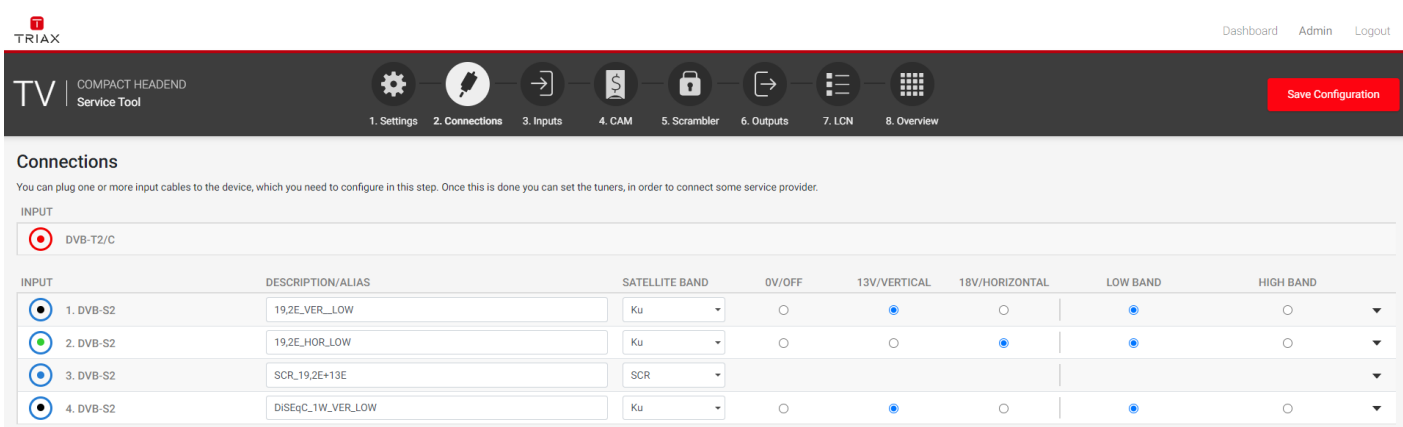

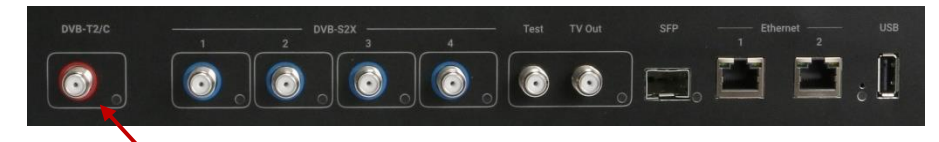

 $\ddot{\bullet}$ 

 $\bullet$   $\Box$   $\Box$   $\Box$ 

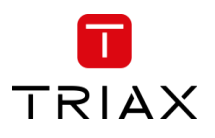

#### <span id="page-32-0"></span>5.4.4 Description/Alias

The DVB-S2X inputs can be configured with an alias. This alias is shown in other panes in the GUI, thus it is possible to give the input an alias that describes the source for the input.

E.g. "19,2E\_VER\_LOW" could describe the  $19,2^{\circ}$  East – Vertical polarisation – Low band.

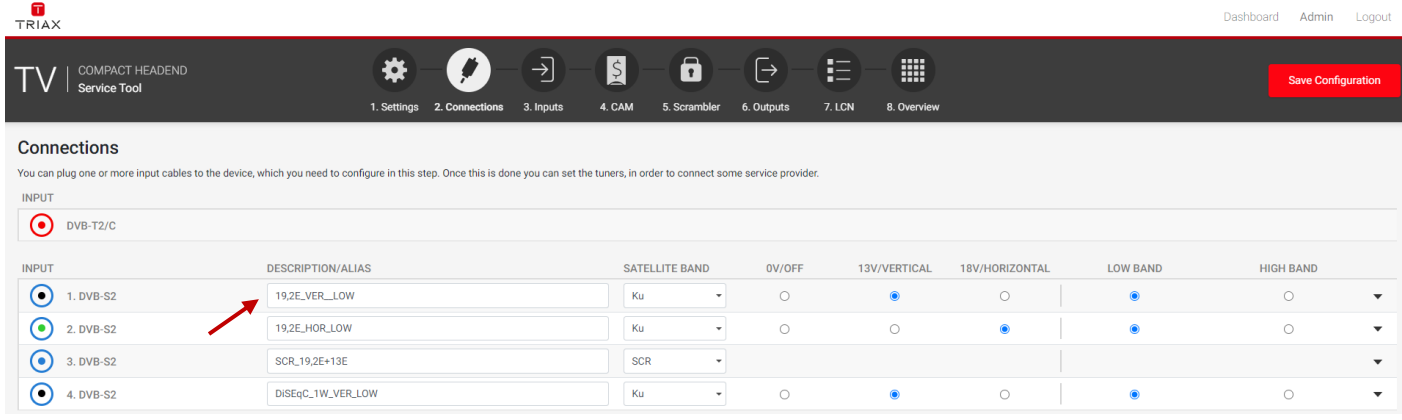

#### <span id="page-32-1"></span>5.4.5 Single Satellite Reception

Select the required parameters for each DVB-S2X input:

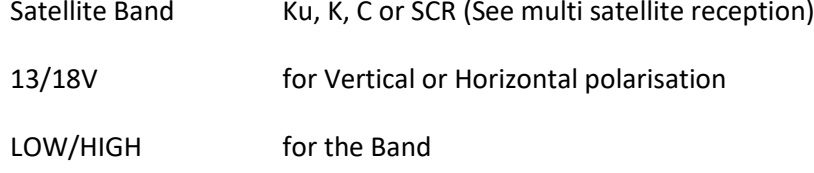

#### **Note:**

The input colour shows the setting following the same colour codes TRIAX uses on LNBs and multi-switches.

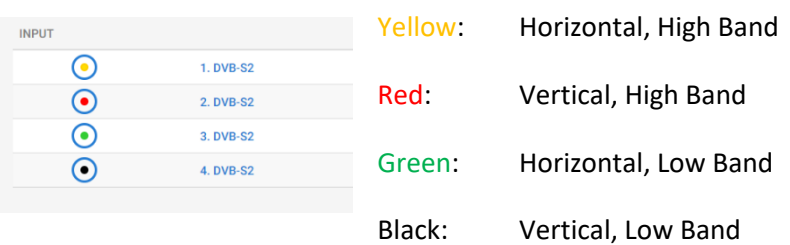

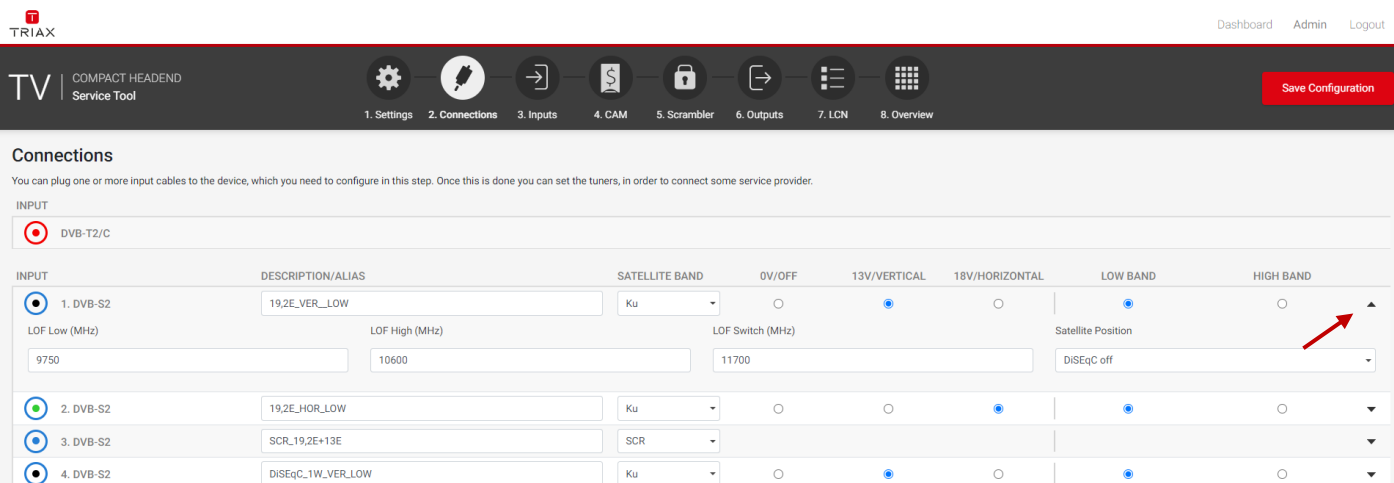

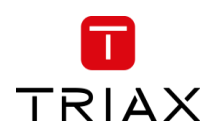

When you press the expand button you can open the DiSEqC settings:

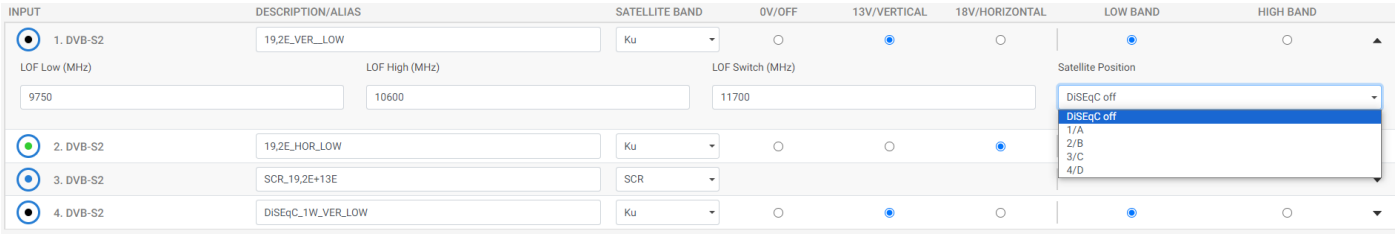

DiSEqC supports four satellite positions. Please select the desired position if required.

*Note:*

Configure DiSEqC to 1/A, 2/B, 3/C or 4/D will result in DiSEqC commands at the DVB-S2X input describing the position.

Configure DiSEqC to "DiSEqC off" will result in no commands at all, hence no change at the multiswitch. So, changing e.g. 2/B position to "DiSEqC off" will result in the multiswitch still set to 2/B - after a general power failure resulting in both the multiswitch and the TDcH & TDmH power cycling then the multiswitch will start up in default e.g. 1/A resulting in wrong position  $\rightarrow$  no signal at the TDcH & TDmH!

In addition to the DiSEqC settings, the menu also shows the (default) values of the (Local-Oscillator-Frequency)

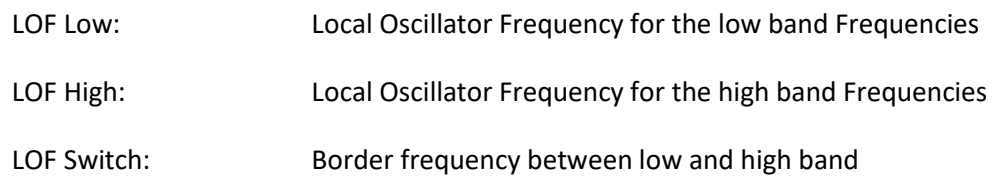

*Note:*

The LOF frequencies can be adjusted to the requirements of the LNB.

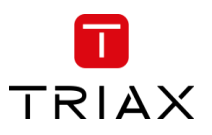

#### <span id="page-34-0"></span>5.4.6 Multiple satellite reception

To support SCR from the Satellite reception and distribution we recommend to use the following TRIAX products:

#### **SCR LNB:**

304847 SCR 2 1 SCR out 4 User bands This LNB's can be directly connected to one of the TDcH & TDmH DVB-S2X inputs and allows reception of 4 transponders from one satellite independent from the polarization.

#### **SCR Multi switch:**

- 307356 TMU 1743C 4 SCR out 12 User bands each This multi switch supports up to 4 satellite positions with up to 16 polarizations using 4 Quattro LNB's. The Quattro LNBs must support the LOF frequencies 9.75 / 10.6 GHz.
- 307348 TMU 943C 4 SCR out 12 User bands each This multi switch supports up to 2 satellite positions with up to 8 polarizations using 2 Quattro LNB's. The Quattro LNBs must support the LOF frequencies 9.75 / 10.6 GHz.
- 318190 TdSCR 906C 6 SCR out 10 User bands each This multi switch supports up to 2 satellite positions with up to 8 polarizations using 4 Quattro LNB's. The Quattro LNBs must support the LOF frequencies 9.75 / 10.6 GHz. Or up to 4 satellite positions with up to 16 polarizations using Wide Band LNB's.

#### *Note:*

The TDcH & TDmH support the following SCR standards:

- EN50494
- EN50607

If you set the DVB-S2X input to SCR the TDcH & TDmH supports SCR (Satellite Channel Router) functionality and can receive one satellite with up to four polarizations on this input. Each DVB-S2X input can be individually configured.

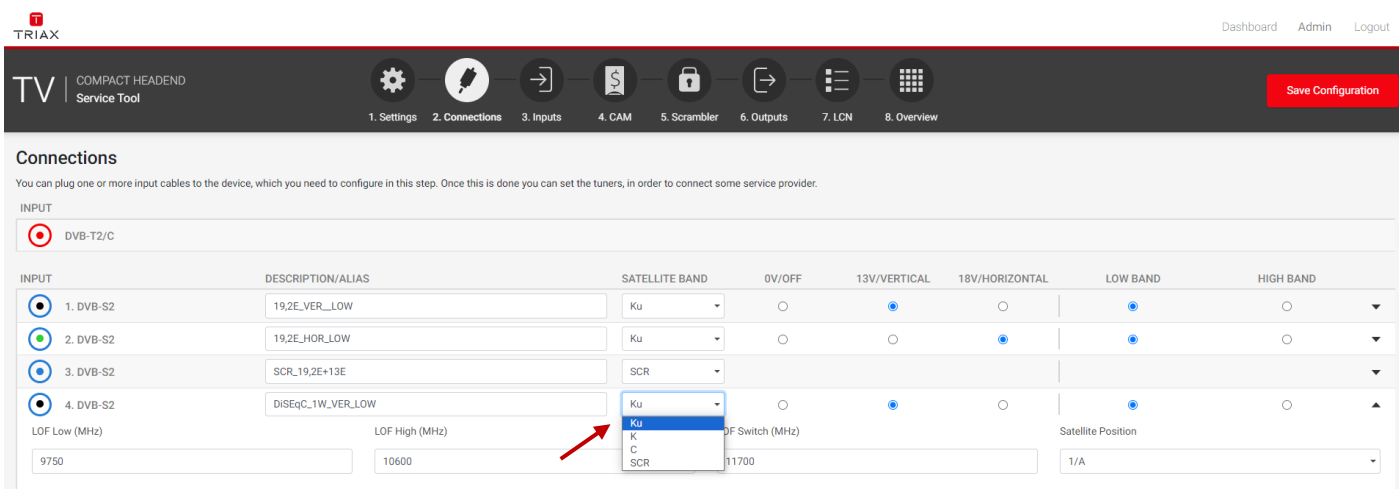

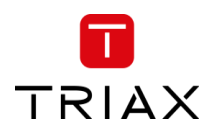

When you press the expand button you can open the SCR and LOF settings:

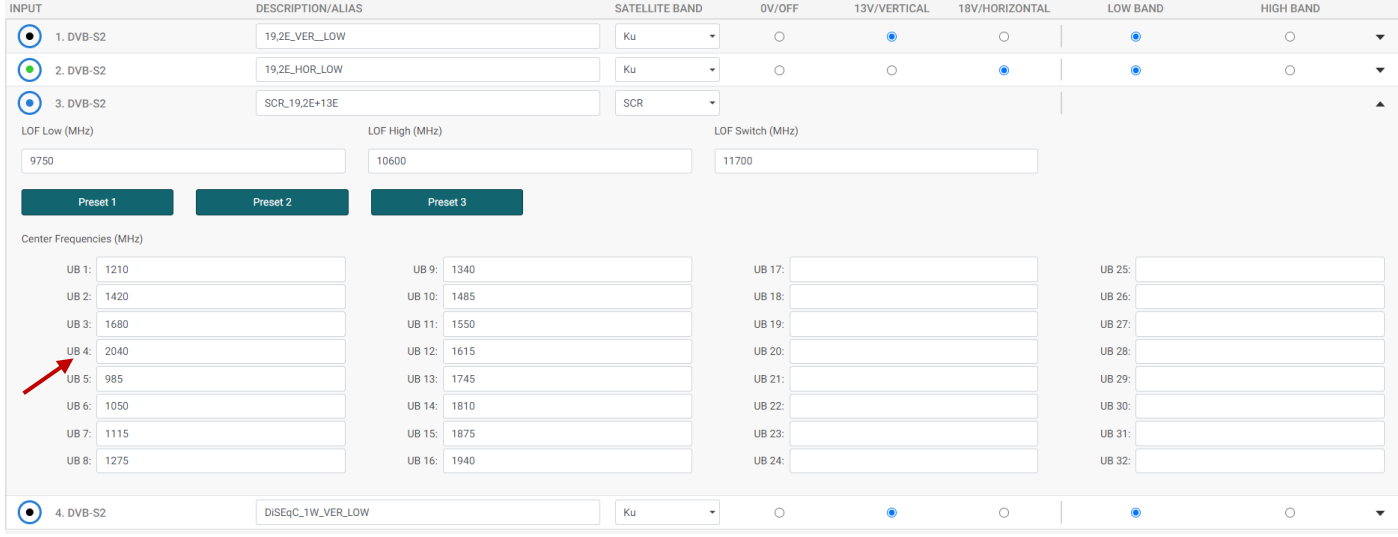

The TDcH & TDmH SCR functionality supports up to 32 User bands per SCR input. The centre frequencies can be entered on the table as shown in the screen shot.

The Frequencies the SCR distribution equipment supports can be found on the product label or in the user manual of the used product.

In addition to the SCR user band settings, the menu also shows the (default) values of the (Local-Oscillator-Frequency)

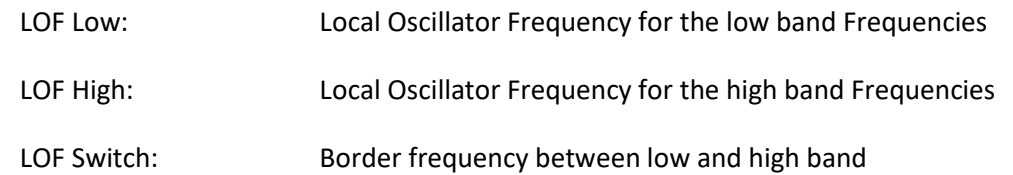

*Note:*

The LOF frequencies can be adjusted to the requirements of the used LNB. Starting a new configuration the LOF frequencies are set to the default values.
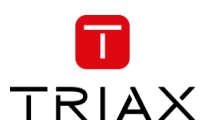

## 5.5 RF inputs

╱

Click the "Inputs" folder in the Compact Headend Service Tool to display the RF Inputs window.

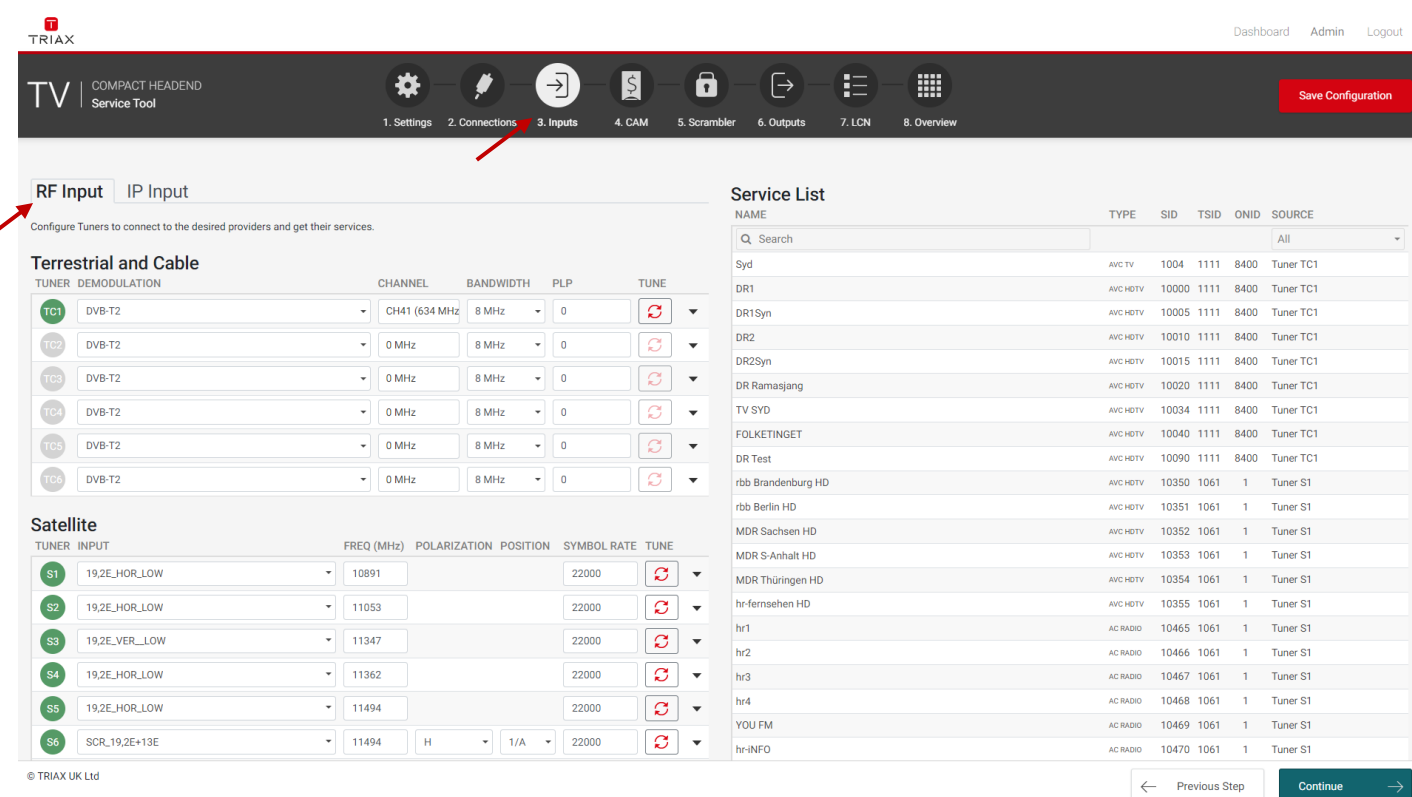

The "Inputs" page shows all RF input tuners. The colour of the tuner number shows the status of each tuner.

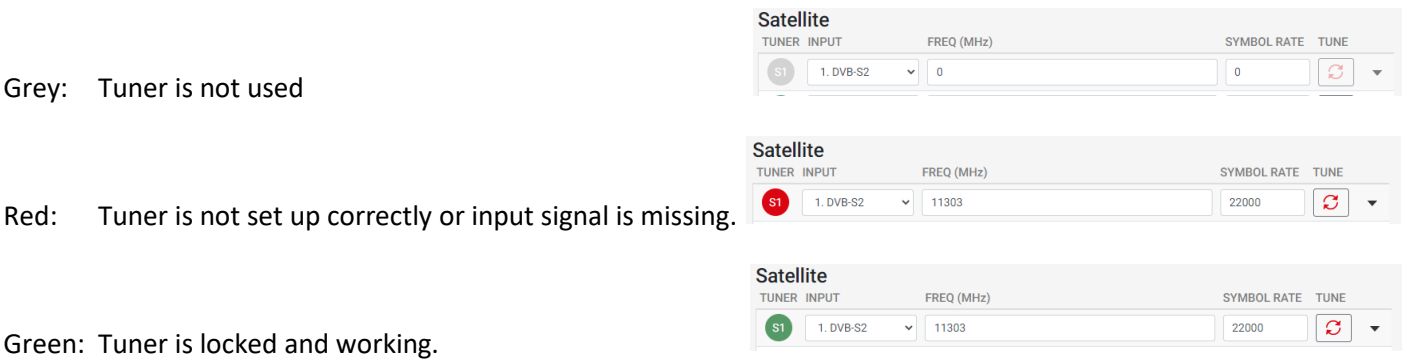

The first time the Compact Headend Service Tool displays the tuner configuration window in a new configuration, the configuration fields and the list of services will be empty or display default values.

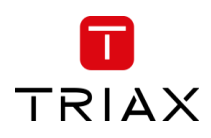

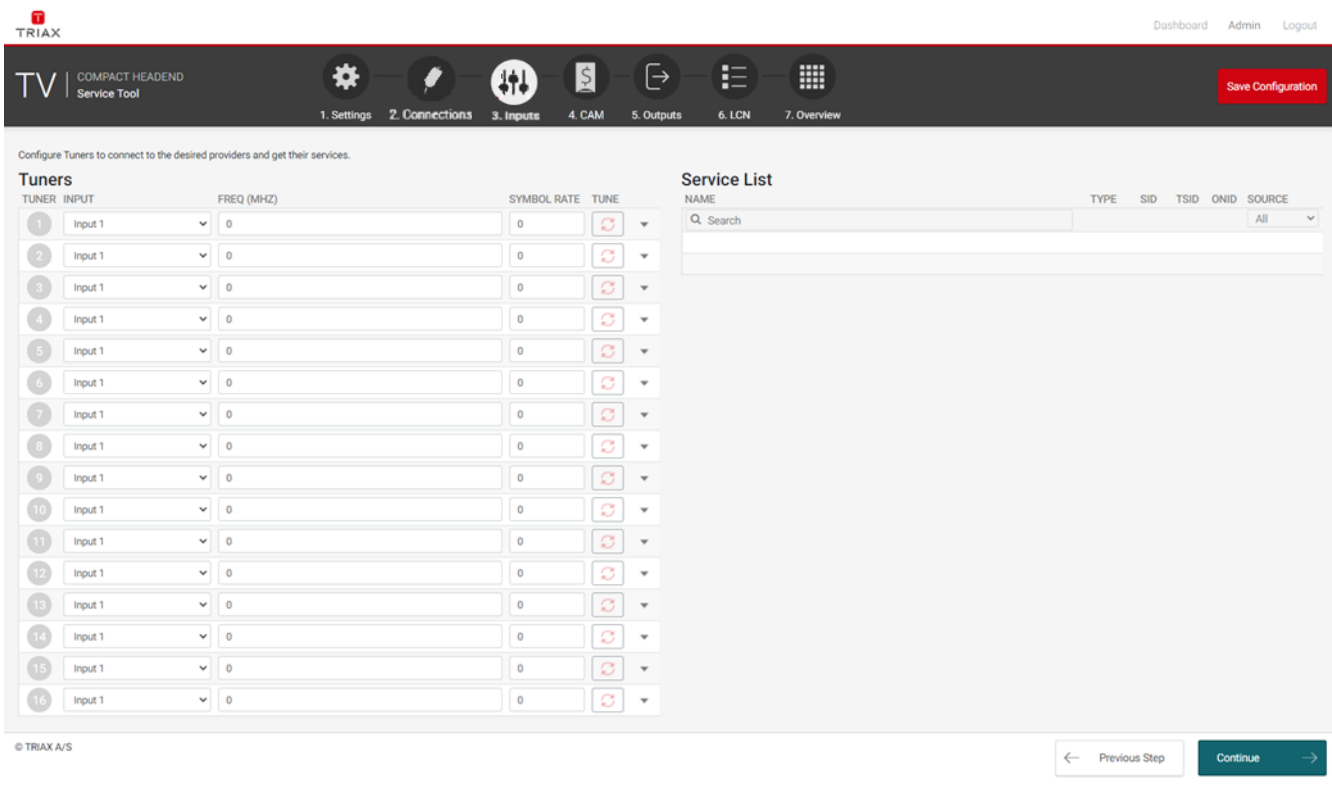

## 5.5.1 Terrestrial and Cable tuner setup

*Note:*

This functionality is only available on the Version TDcH 22STC-I and TDmH 14STC-I.

To set up a tuner you must follow the following steps:

## 1. Select the "Demodulation":

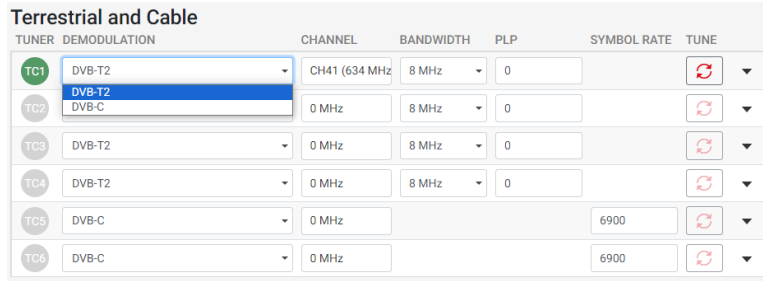

To select the required demodulation, click on the demodulation field to open the drop-down list with demodulations you can choose from.

Select the demodulation you want to use.

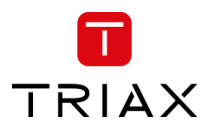

2. Enter the desired frequency in MHz in the channel field or select the corresponding channel from the dropdown list:

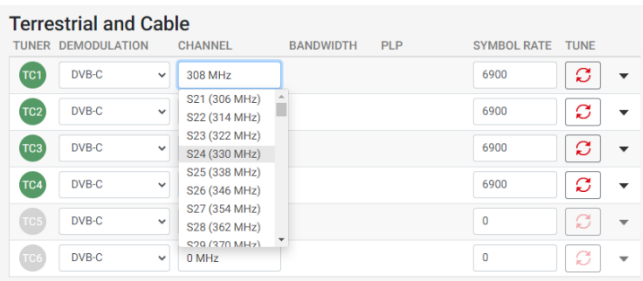

3. If the tuner is used as DVB-T/T2 then please select the required channel bandwidth and PLP number:

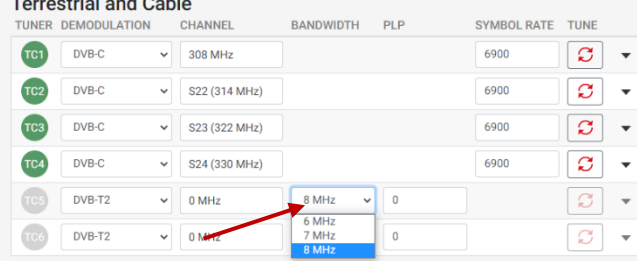

4. If the tuner is used as DVB-C then please select the required symbol rate:

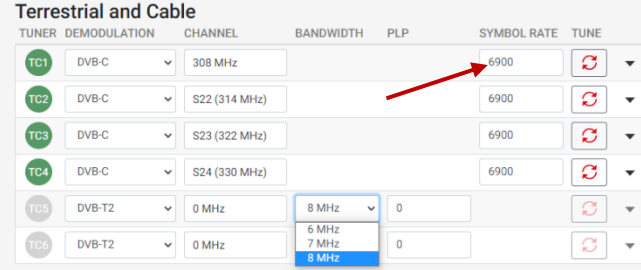

5. If an alternative EIT to the internal EIT in the current transport stream, press expand for the tuner and choose the alternative EIT source:

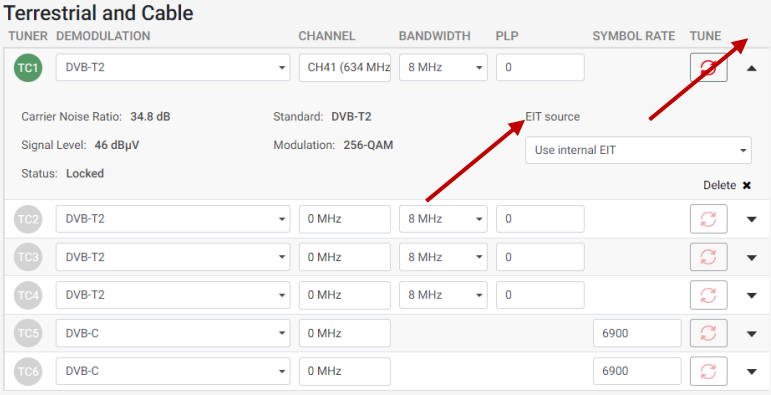

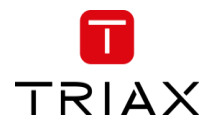

6. Click the "TUNE" button to activate the setting into the headend system:

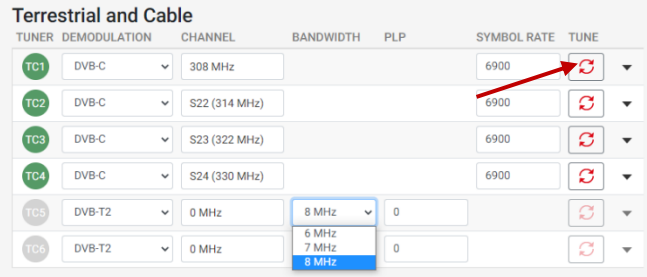

## By clicking on the expand button, information details from the selected transponder will be shown:

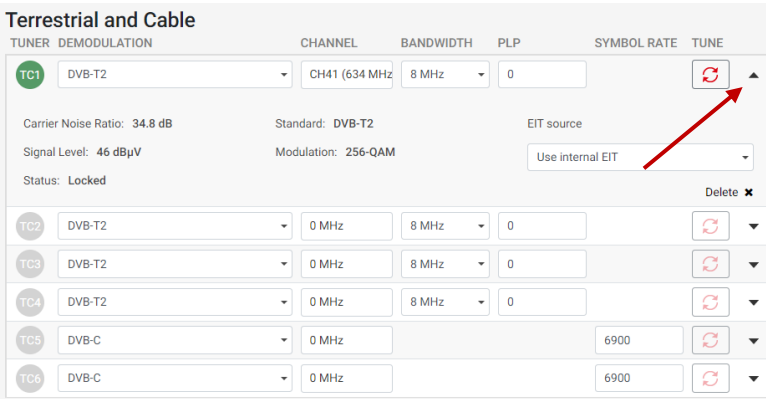

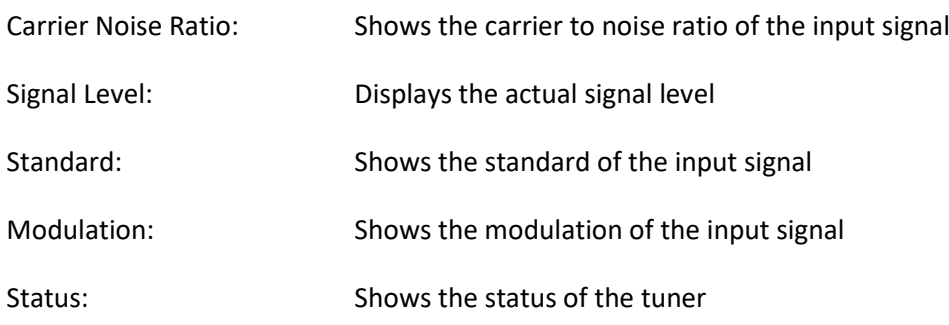

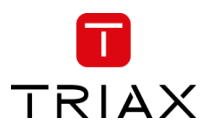

## To delete the tuner input, press the "Delete **x**":

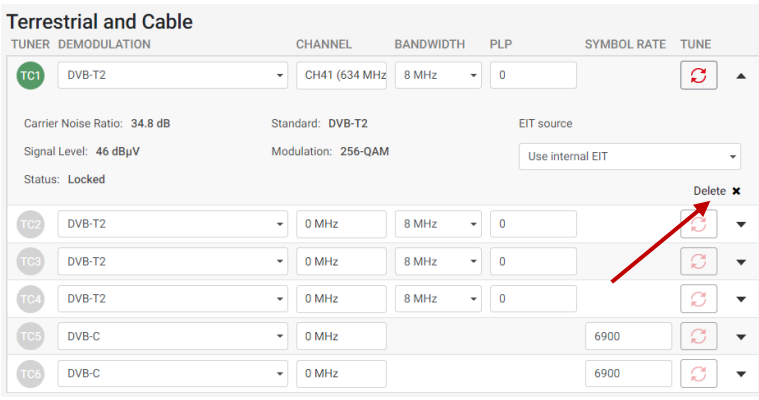

## A warning will appear:

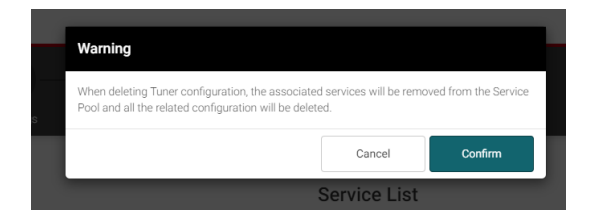

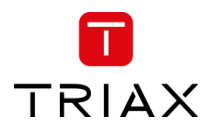

ú

## 5.5.2 Satellite tuner setup

To set up a satellite tuner you must follow the following steps:

1. Select the "Input":

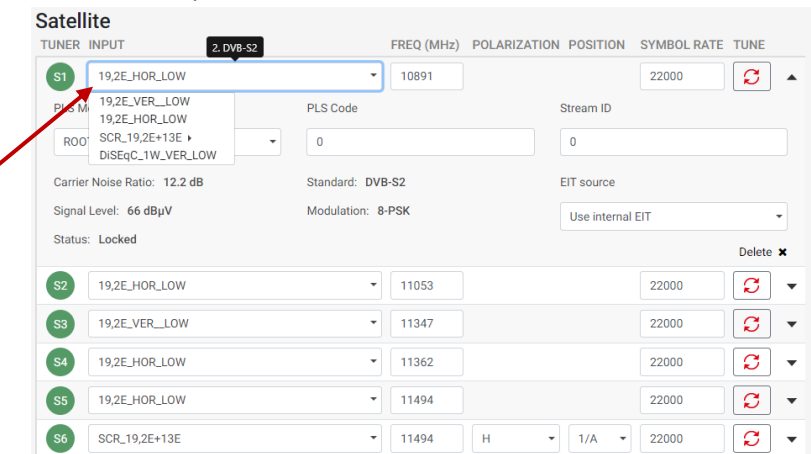

To select the required input / SAT-IF signal, click on the input field to open the drop-down list with the inputs you can choose from.

Select the input you want to use.

# 2. Enter the desired frequency in MHz in the frequency field:

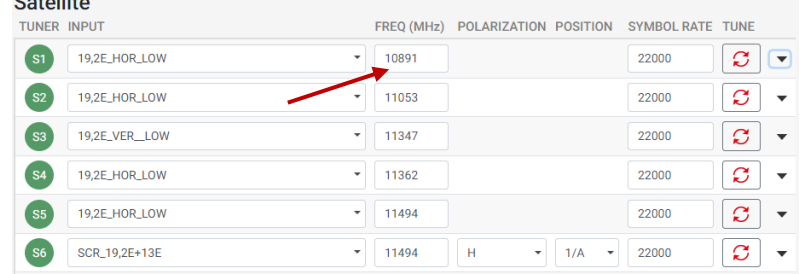

# 3. Enter the desired symbol rate:

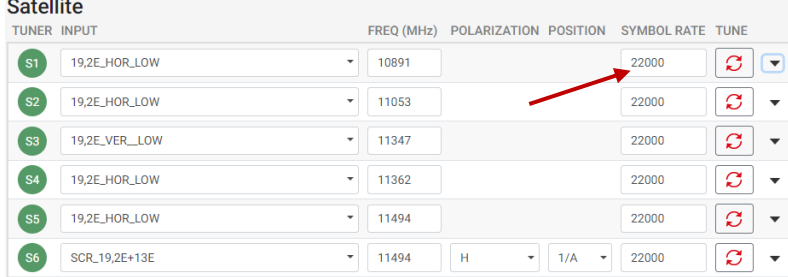

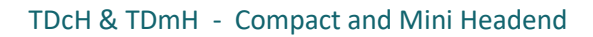

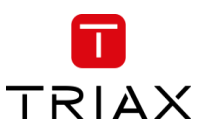

4. If the input source is DVB-S2X Multistream, expand the tuner settings and enter the PLS Mode, PLS Code and Stream ID.

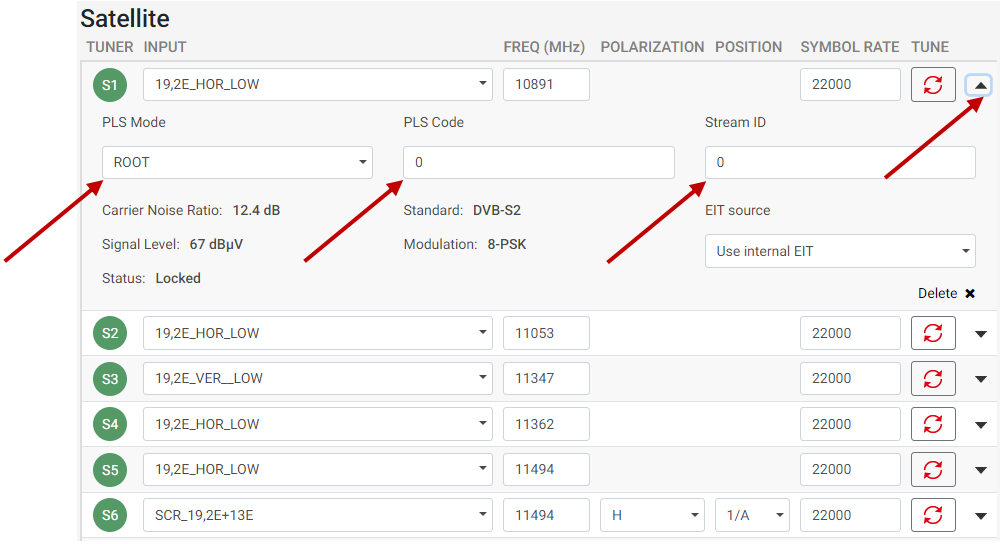

5. If the input source is SCR (Satellite Channel Router)

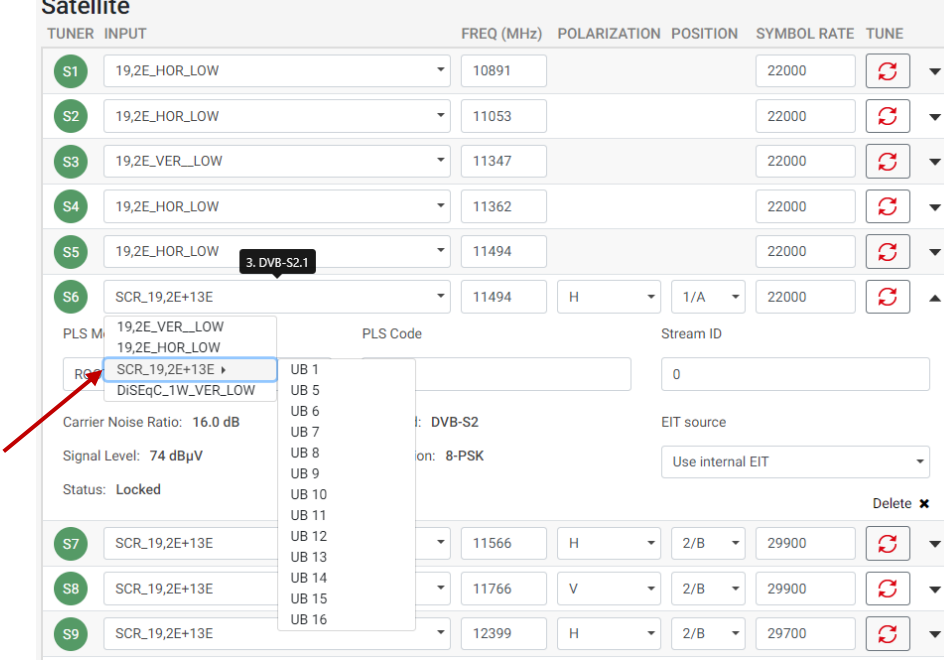

You must select the SCR user band and the Polarisation and Satellite position.

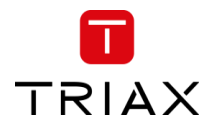

6. If an alternative EIT to the internal EIT in the current transport stream, press expand for the tuner and choose the alternative EIT source:

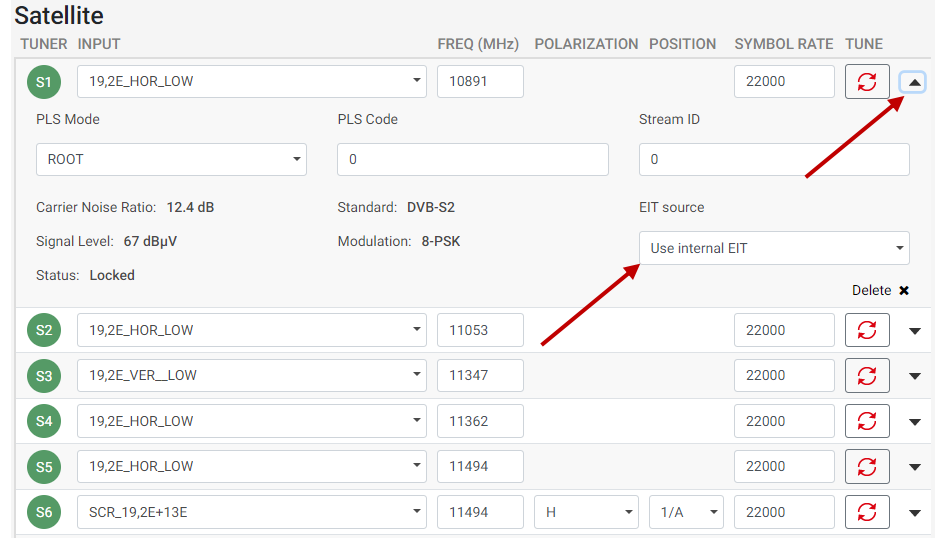

7. Click the "TUNE" button to activate the setting into the headend system:

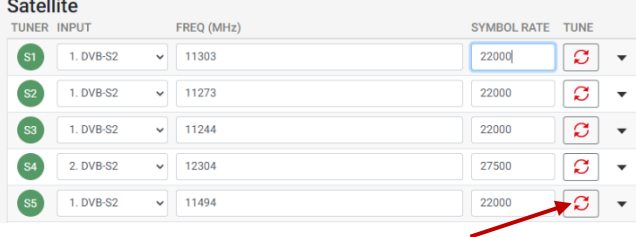

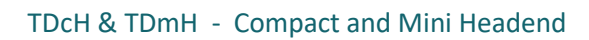

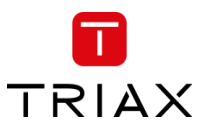

## By clicking on the expand button, information details from the selected transponder will be shown:

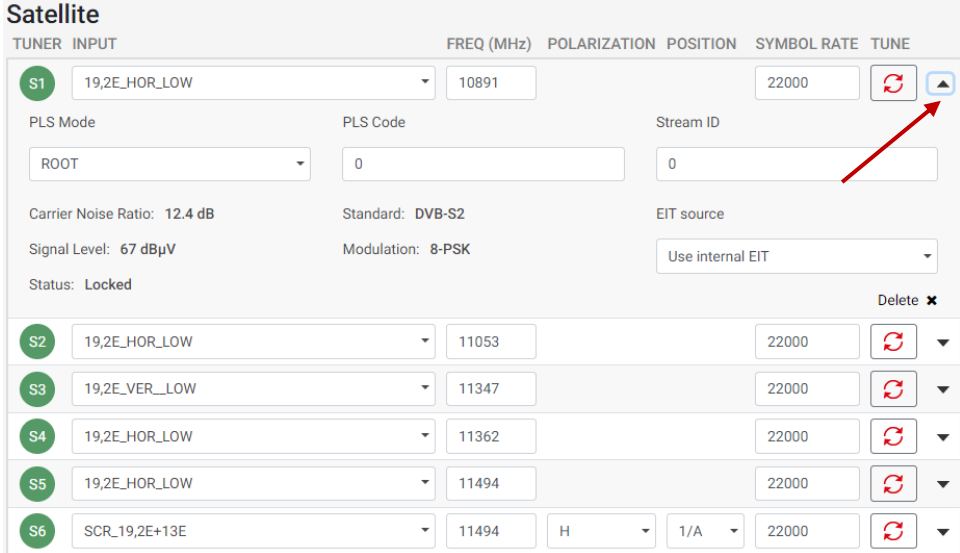

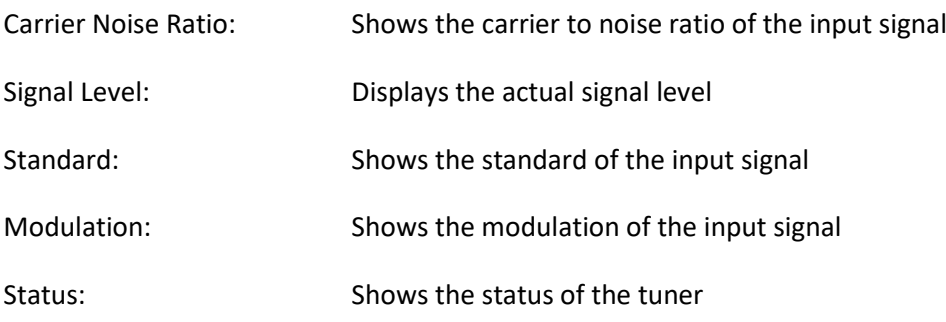

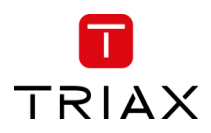

To delete the tuner input, press the "Delete **x**":

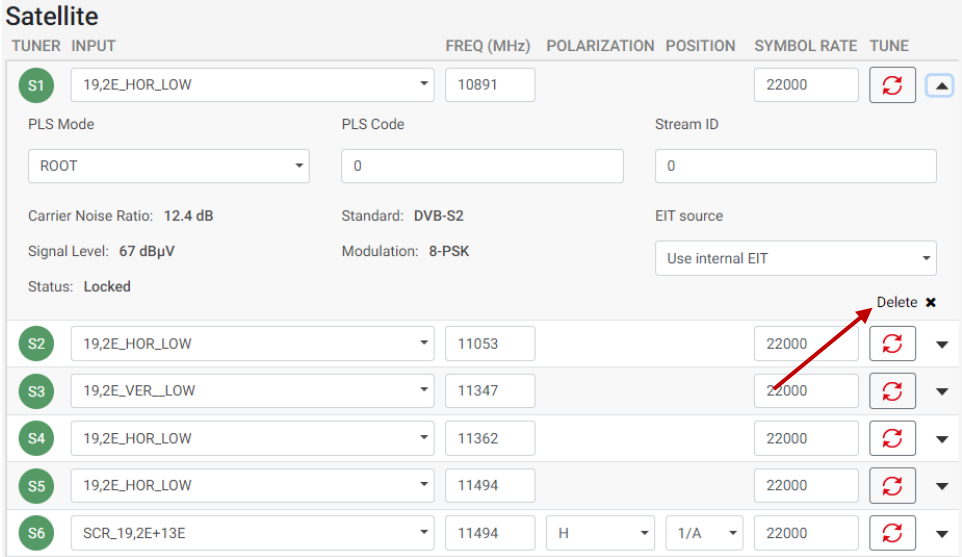

## A warning will appear:

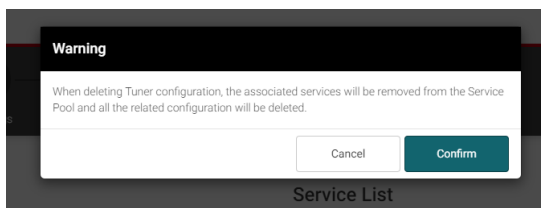

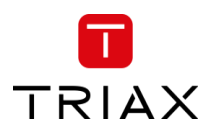

## 5.5.3 Service List

In the Source field, select the tuner number to see available streams with name, type, SID, TSID and ONID:

First Click  $\rightarrow$  sort rising

Second click at same type  $\rightarrow$  sort falling

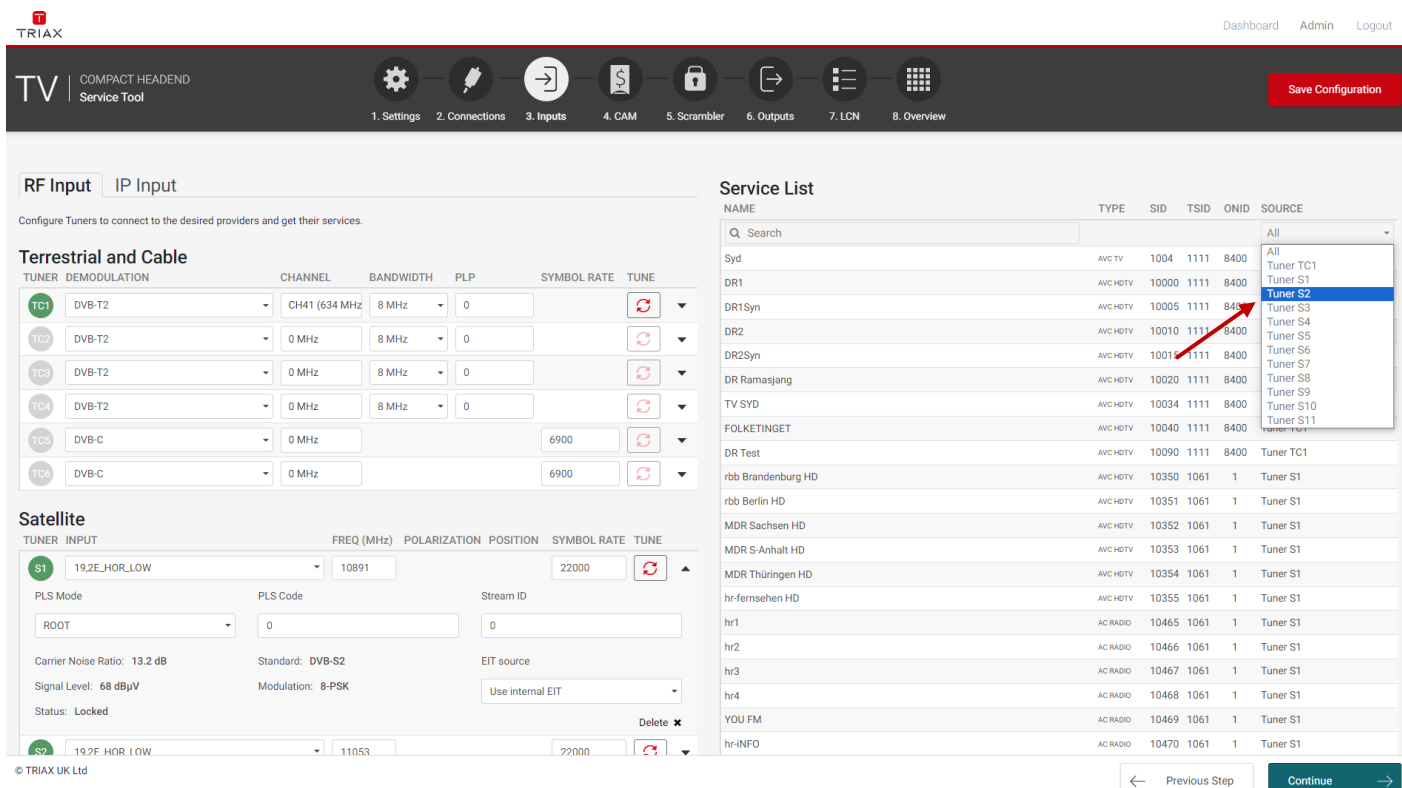

## Name: Name of the TV or radio service

#### *Note:*

If you enter a string in the search field of the service name all services which contain the string are listed in the service list.

- Type: Audio and video type of service
- SID: Service Identifier
- TSID: Transport Stream Identifier
- ONID: Original Network Identifier
- Source: Tuner number where the service is received

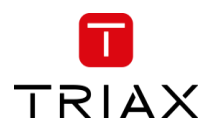

## 5.6 IP input

## 5.6.1 Physical connectivity

The TDcH & TDmH headends have 1 IP input for IPTV-in, marked with SFP label, and without a specific colour ring

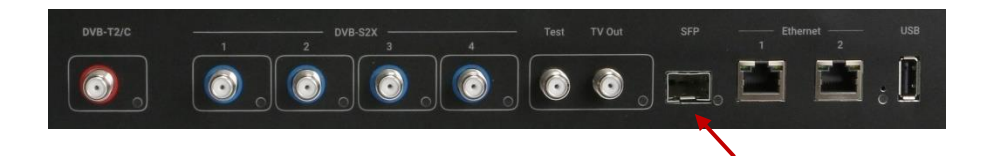

*Note:*

The TDcH & TDmH headends system must be connected to a Gigabit network switch to receive and deliver IP services. The network switch must support IGMP version 2 / 3 and contain an adequate number of ports.

Cat 5e shielded or better network cables must be used.

## **Optional hardware:**

A fibre-optic transceiver can be used instead of an RJ45 SFP transceiver. This is especially relevant for pre-existing optical installations, or for installations with high levels of interference and/or total cable lengths exceeding 100m. The fibre-optic transceiver must be ordered separately.

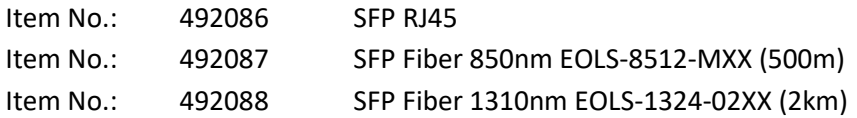

## 5.6.2 IP-in licenses

IP input licenses need to be purchased from TRIAX to be able to receive IP services through the TDcH & TDmH headend system.

Required license numbers:

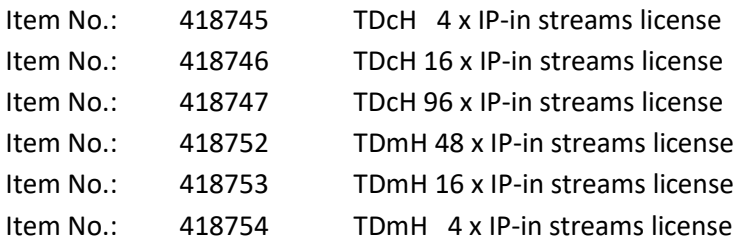

Licenses are activated using License handling in the Administration window.

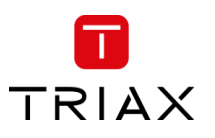

## 5.6.3 Requirements

The headend system includes basic IPTV functionality which enables service delivery over a packet-switched network infrastructure.

To handle IP input through the Link sockets the following requirements must be satisfied:

IP multicast streaming (UDP streaming) Possibility of RTP Possibility of IGMP version 2 and version 3 If no source address is configured, then is IGMPv2 used If a source address is configured, then is IGMPv3 used with SSM (Source Specific Multicast) SPTS or MPTS including PAT, PMT, CAT, optional SDT

The TDcH & TDmH supports both SPTS and MPTS. With MPTS an inbound stream can contain multiple programmes. The license limits the number of IP-in streams. It does not limit the number of services, thus receiving MPTS can carry more services than the value of the license limit.

## **Important**:

The TDcH & TDmH headend system supports up to 7 TS packets per IP packet at the IP input.

The TDcH & TDmH headend system does not support IP fragmentation at the IP input, which may occur if the IP packets are transmitted over a network with a

Maximum Transmission Unit (MTU) less than approximately 80 + N\*188 bytes, where N is the number of packets per IP packet..

Recommended settings are 7 TS packets per IP packet and a minimum MTU of 1500 bytes in the entire network path

Licenses for IP output are required to be able to use the IPTV functionality in the headend. The licenses can be purchased from TRIAX Sales, and need to be activated, see: "Activating licenses".

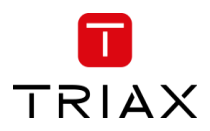

## 5.6.4 Configuration in GUI

Receive an IP stream by following the steps below:

- 1) Select the *Inputs* tab in the panes.
- 2) Select the *IP Input* sub-tab.
- 3) Press the New IP input button for a new IP input option.
- 4) Specify the desired IP address and associated UDP port number, and if necessary, the Source address in the corresponding fields.
- 5) Press the Search button  $\boxed{3}$  to receive the IP stream
- 6) System will automatically update if EIT detected and the rate [Mbit/s] for the stream plus total rate. By default, the EIT is inside each multicast stream is used.
- 7) An alternative EIT can be configured by selecting the alternative source from the dropdown list among the configured IP inputs multicast addresses.

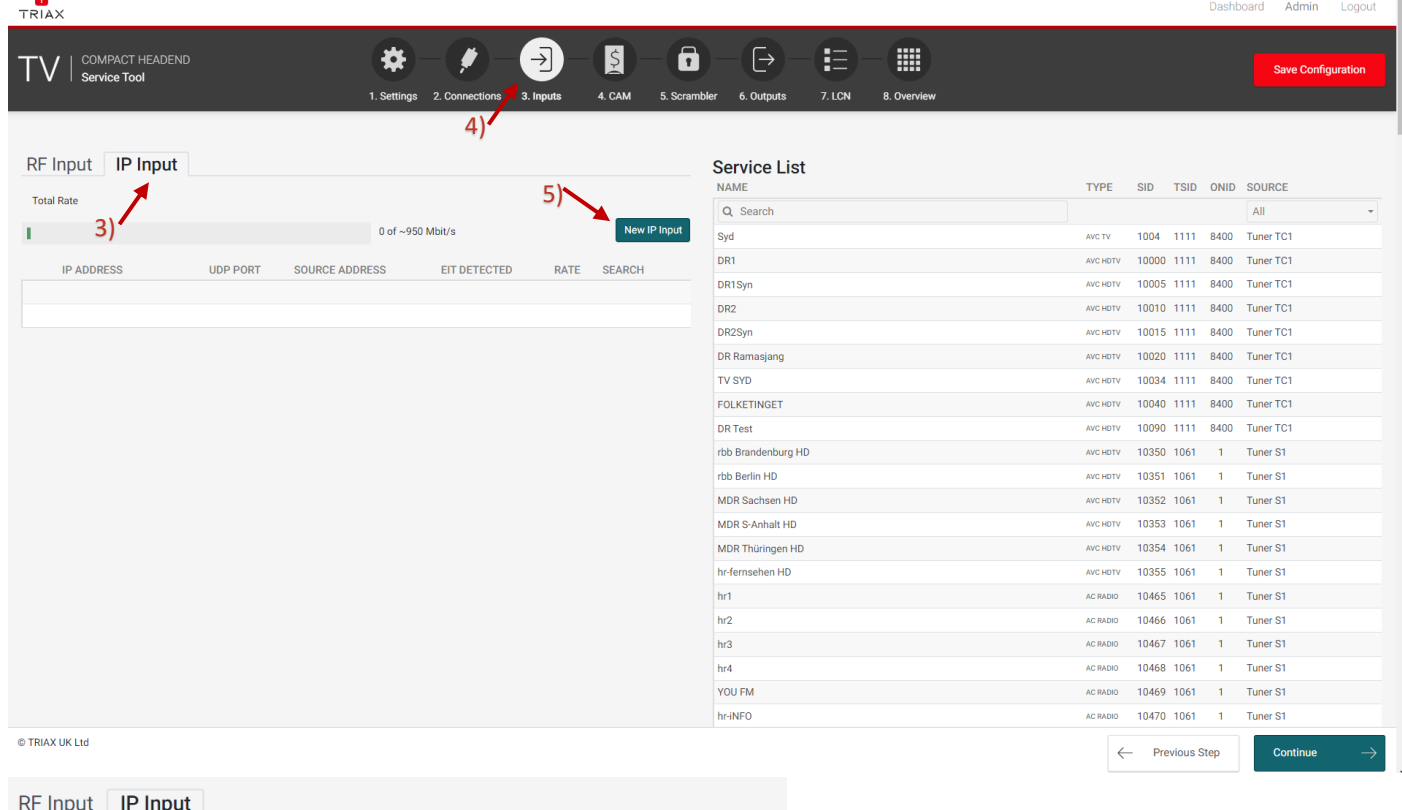

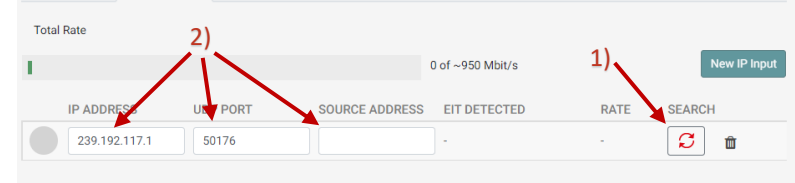

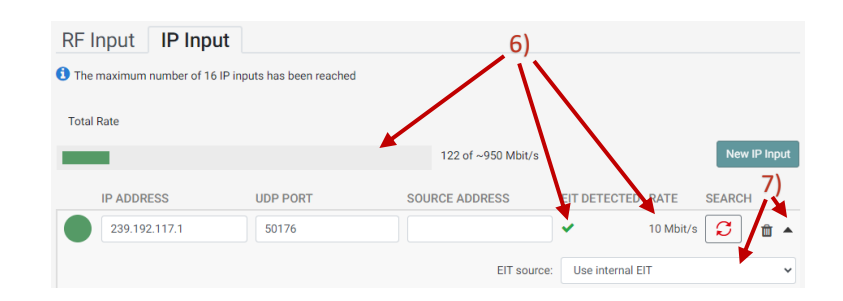

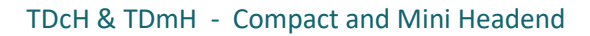

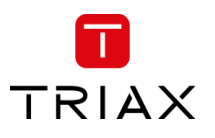

Previously selected services can be refreshed when pressing the Search/Refresh  $\boxed{C}$  button Previously selected services can be deleted when pressing the Bin button û

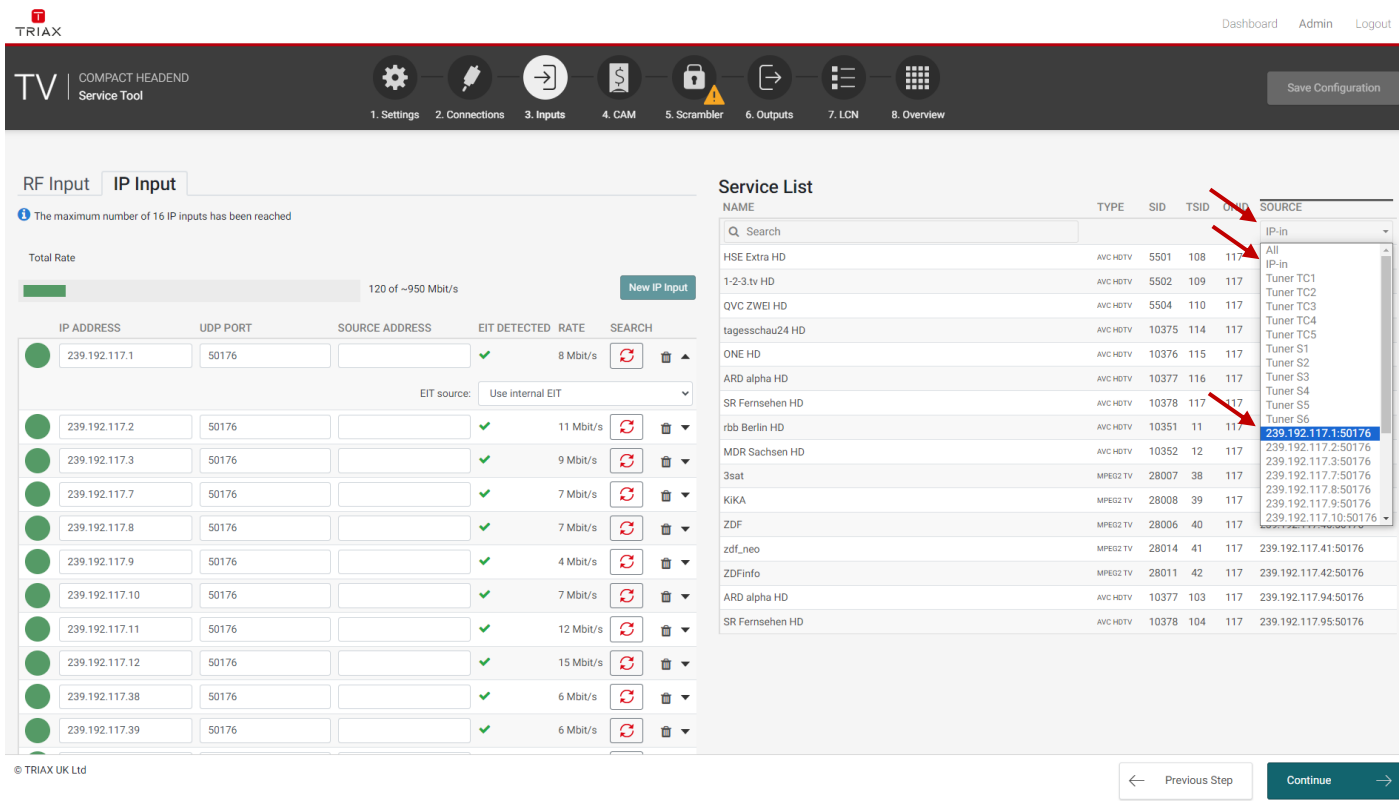

## **List of found services**

On the right hand in the GUI in the *Service List* you can filter the available services to display only the IP-in services. To highlight/sort the services received via "IP Input" select "IP-in" under "SOURCE" at the *Service List*. To see services from a specific IP-in stream select the actual Multicast address e.g. 239.192.117.1:50176.

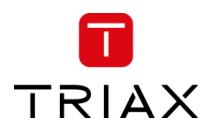

## 5.7 CAM

#### *Note:*

This functionality is not available on the FTA Versions TDcH 16S-Q, TDcH 16S, TDmH IP, and TDmH S8.

Click the "CAM" tab in the TDcH & TDmH Service Tool to display the CA Modules and administration window.

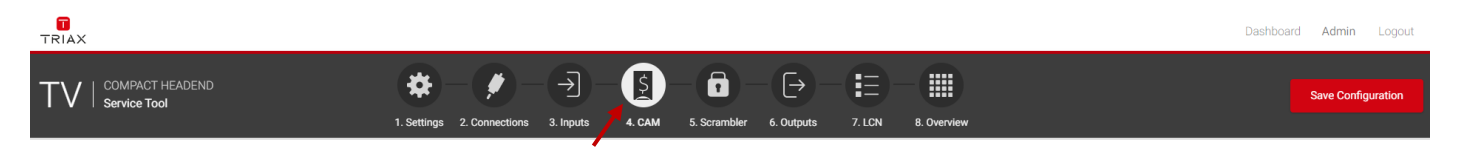

The first time you display the CAM window in a new configuration the module list only displays the number and type of the CA modules that you have inserted in the TDcH & TDmH.

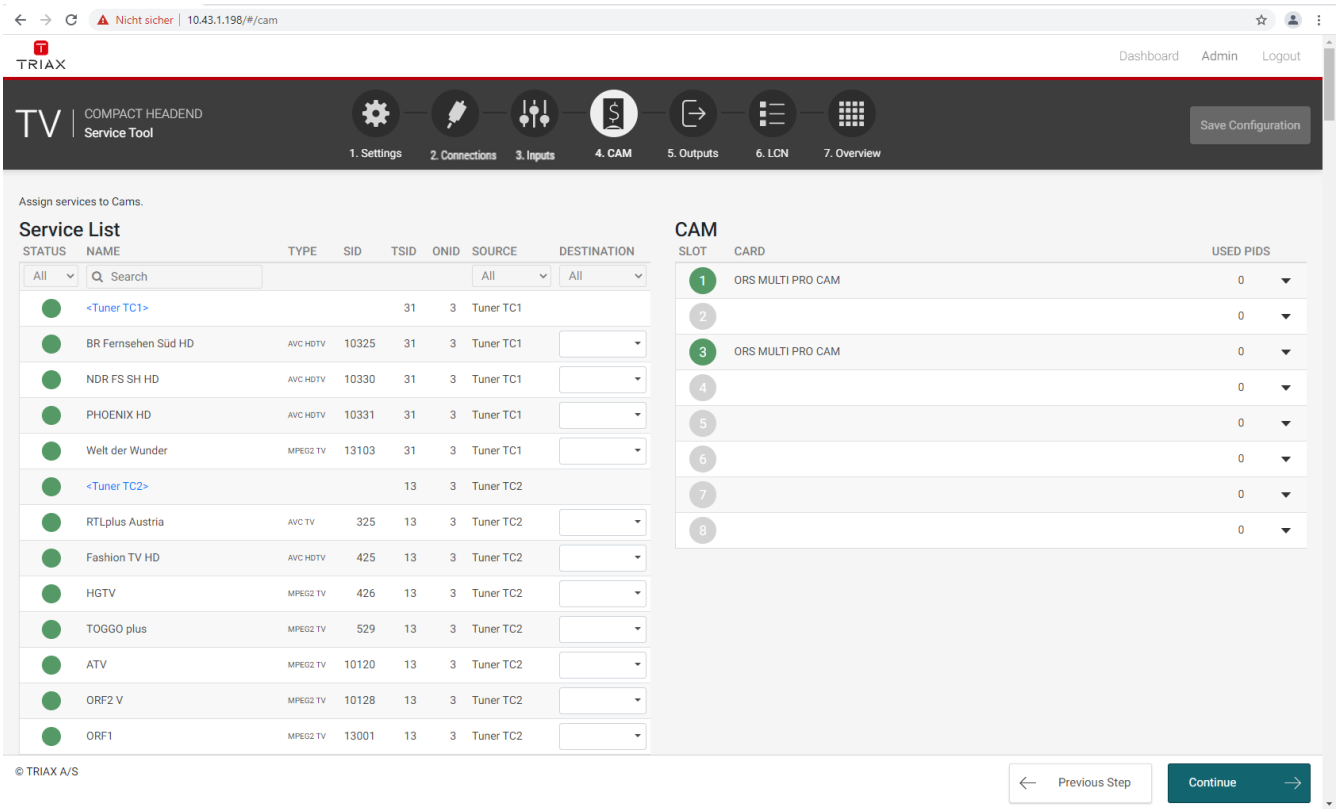

You must configure the CA modules individually. When you open the Configuration window for a CA module in a new configuration, only default values are displayed.

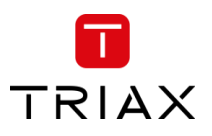

## 5.7.1 CAM / Smart card

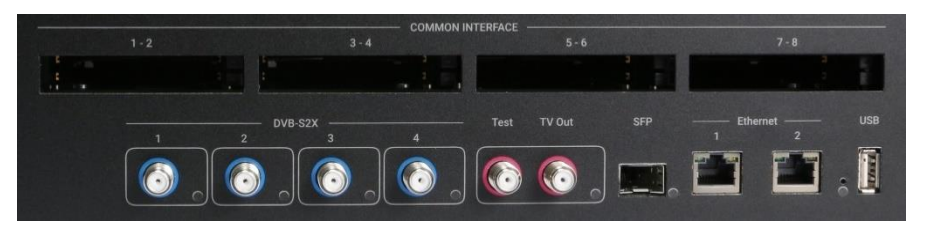

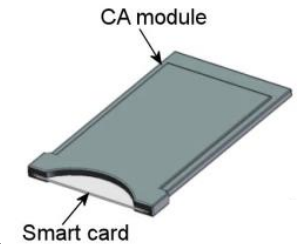

You can insert 4 or 8 Conditional Access Modules (CAM) into a TDmH & TDcH Headends

Each CA module can unscramble at least one service. The amount of services and which services depend on the service provider of the CA module and smart card.

## 5.7.2 CAM configuration

At the first step you must assign to a CA module the services the CA module should handle. To assign the services open the drop-down menu under SOURCE and choose the tuner you would like to select services for a CA module.

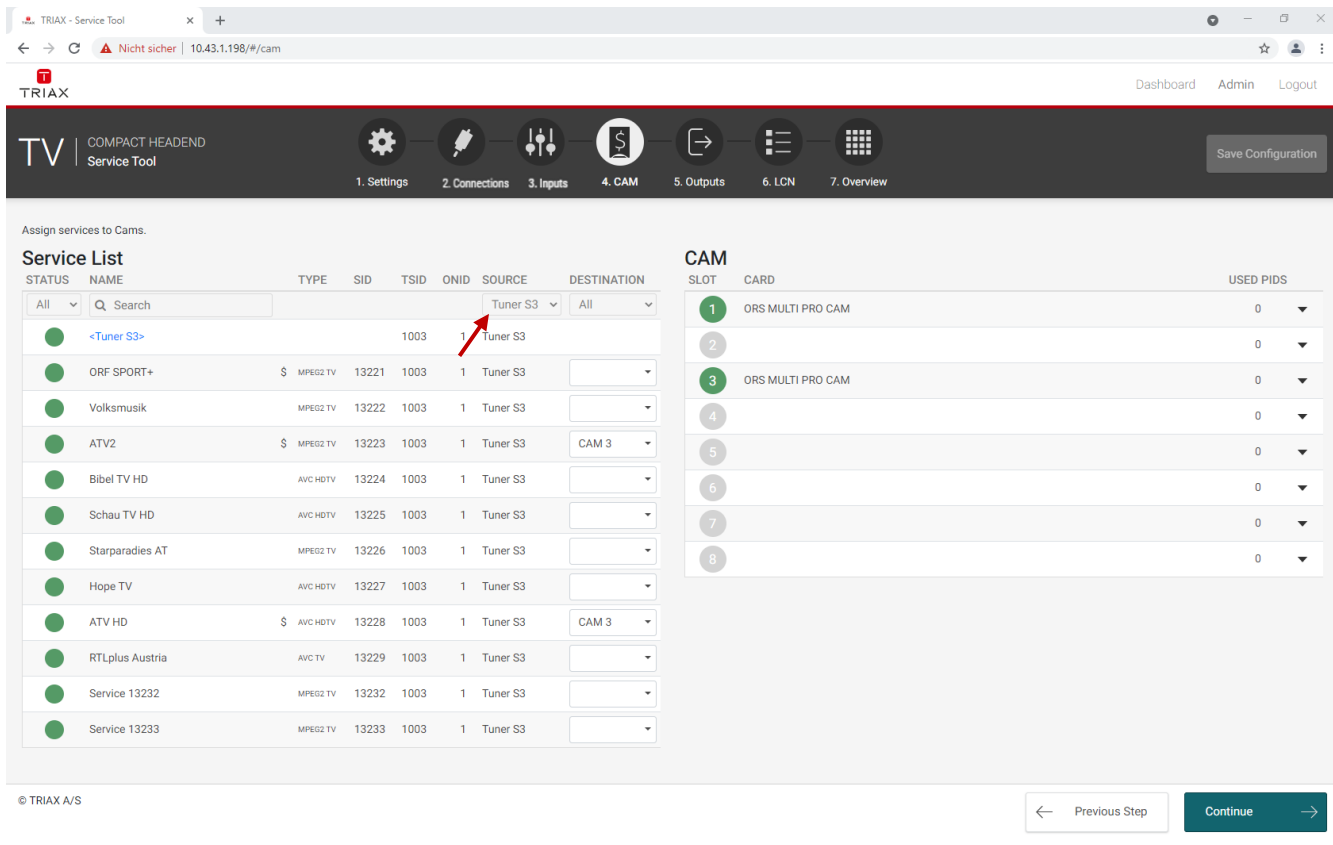

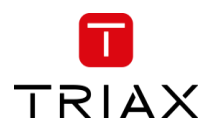

In the DESTINATION column you can now choose the services you would like to send to a CA module.

*Note:*

It is possible to send services from different transponders to the same CA modules, so that the number of CA modules can be reduced.

Please do not overload the CA module with services and please ensure that the supported amount of PIDs is not overloaded.

The supplier of the CA module can inform you about how many PIDs the CA module can support.

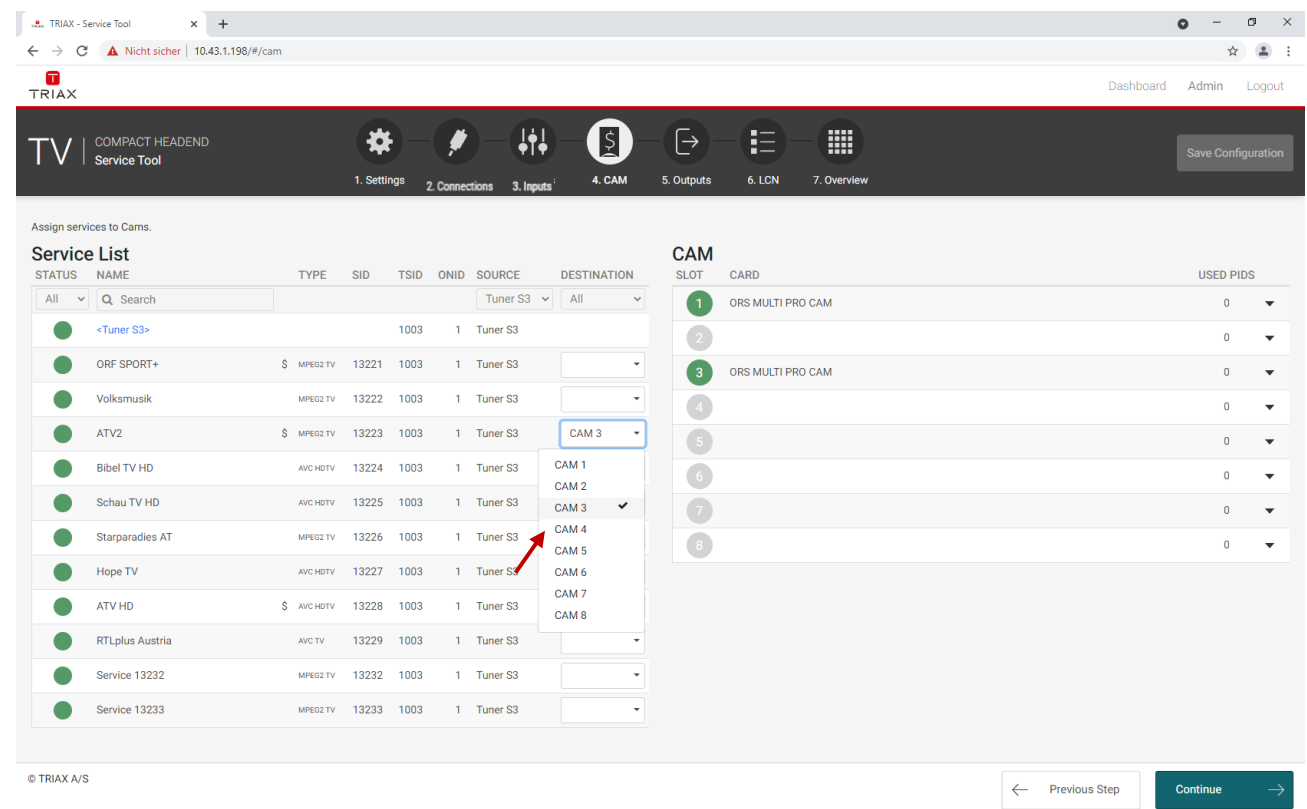

## By clicking the expand button on the CA menu the detailed configuration menu opens.

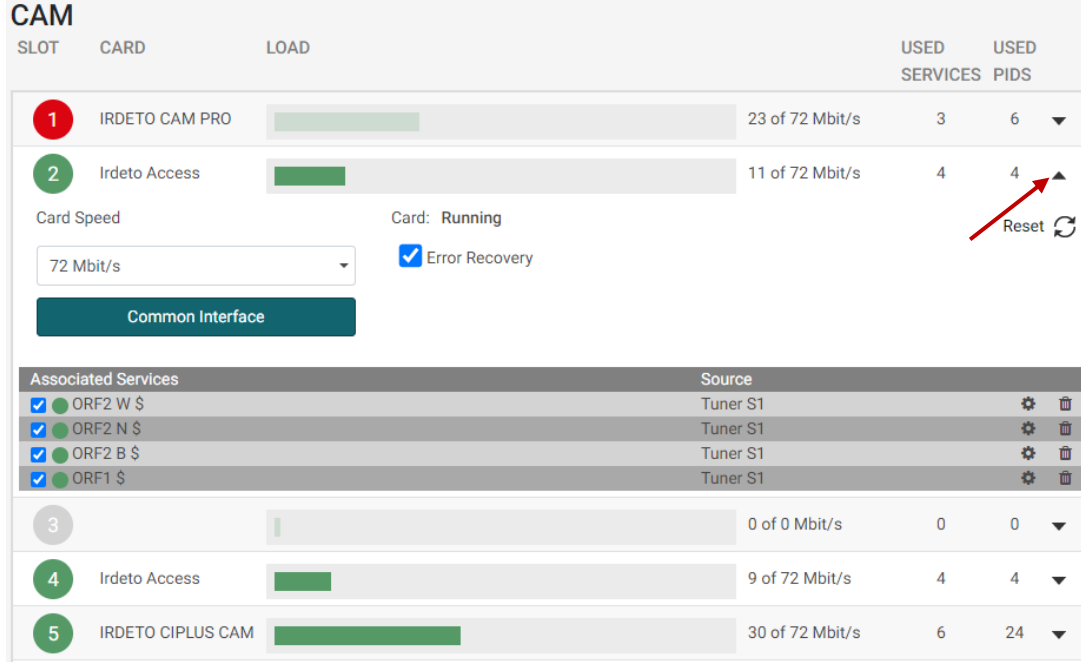

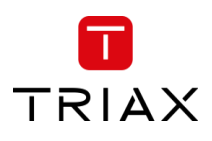

## TDcH & TDmH - Compact and Mini Headend

## **Card speed:**

Open the drop-down list with the card speeds if you want to use a higher card speed than the default. Select the required card speed.

## **Load:**

The load shows current used payload and how much is free of the accessible payload. Transport stream packages are dropped if the load bar turns red, in which case the amount of associated services must be reduced.

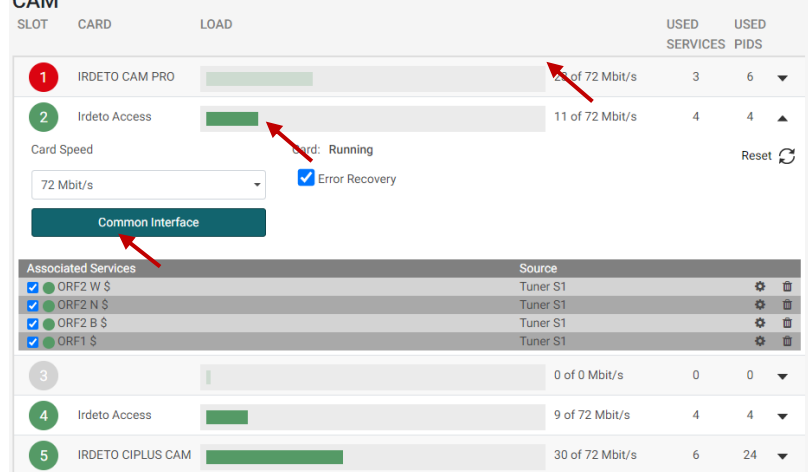

## **Service list area (Associated Services)**

Select the service(s) you want to descramble in the Service list area by clicking the service(s) at the selected button. Scrambled services are marked with a dollar sign - \$.

## *Note:*

Please note that the services in the CAM menu have to be assigned with the check box to be descrambled!

## **Used PIDs:**

This number shows how many PIDs the CAM is using for descrambling the TV services.

Please ensure that the CA module is not overloaded with used PIDs. The numbers of PIDs a CA-module can support depends on CA module. Please ask the CAM supplier or the program operator if you are unsure how many PIDs the CA module can support.

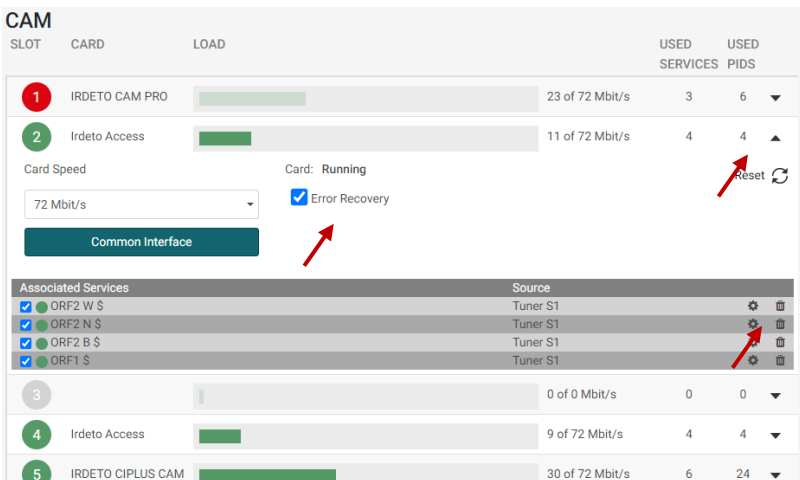

## **Error Recovery**

If you select the "Error Recovery" checkbox then the automatic error recovery is enabled for all services assigned to this CA-module.

## *Note:*

The Error Recovery function does a constant monitoring of the signal transmission status through the CA module. The CA module is automatically reset if the signal transmission fails. When a CA module is reset, the signal transmission is interrupted for all the services associated with that CA module. The "Error Recovery" checkbox should not be enabled for services where signals are not transmitted on a 24-hour basis.

## **Filter options**

To change the Filter options for a service, click the Setup button of the service in question to open the Filter options window.

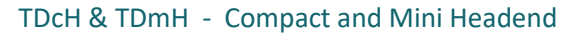

To descramble all PIDs that are not audio or video related, click the "Descramble non audio/video" PIDs checkbox.

By default, all audio PIDs (Packet Identifier) associated with the service are descrambled.

To descramble only selected audio PIDs you must deselect the Descramble all audio PIDs checkbox. Deselecting the Descramble all audio PIDs checkbox displays a field with a drop-down list below the checkbox.

Open the drop-down list and select the language of the audio PID you want to descramble.

An additional field with a language drop-down list is displayed every time you select a language. You can descramble as many audio PIDs as you need.

**Irdeto Access** 

## 5.7.3 Common interface

Clicking the Common interface button gives you access to information from the smart card inserted in the CA module. The type of information provided by the smart card depends on the card itself and its make.

Please refer to the user guides of the CA modules and smart cards you have inserted for further information.

 $\left( 2 \right)$ 

Card Speed

72 Mbit/s

ORF2NS

ORF2BS

## 5.7.4 Reset CAM

If the CA module malfunctions, click the Reset CAM button to reboot the CA module. When a CA module is reset, the signal transmission is interrupted for all the services associated with that CA module.

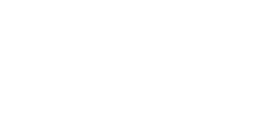

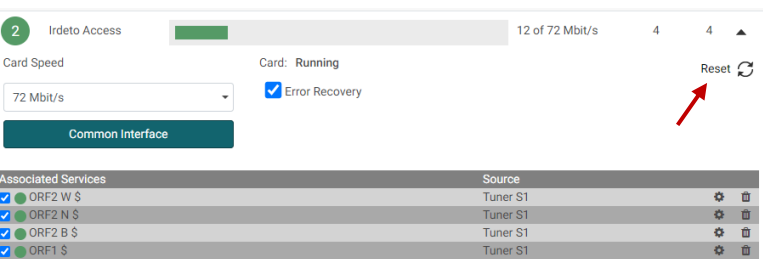

Card: Running

Error Recovery

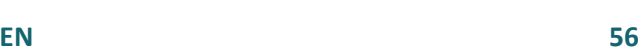

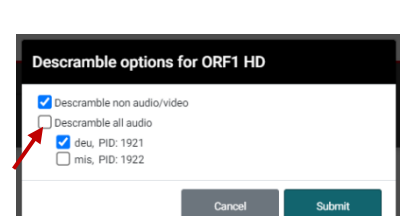

12 of 72 Mbit/s

Tuner S1

 $\blacktriangle$ 

Reset  $\mathcal{C}$ 

Cance

Descramble options for ORF1 HD

Descramble non audio/video Descramble all audio

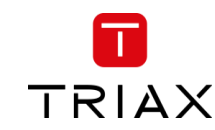

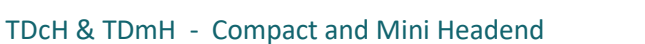

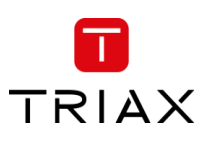

## 5.8 RF Outputs

The Output Tab is for assigning services to the RF output channels and to the IPTV addresses.

*Note:*

In most models the output modulation can be changed between QAM and COFDM. Select the required output modulation before you start to configure the TDcH & TDmH.

For changing the output modulation, please see 5.3.6 Output Modulation.

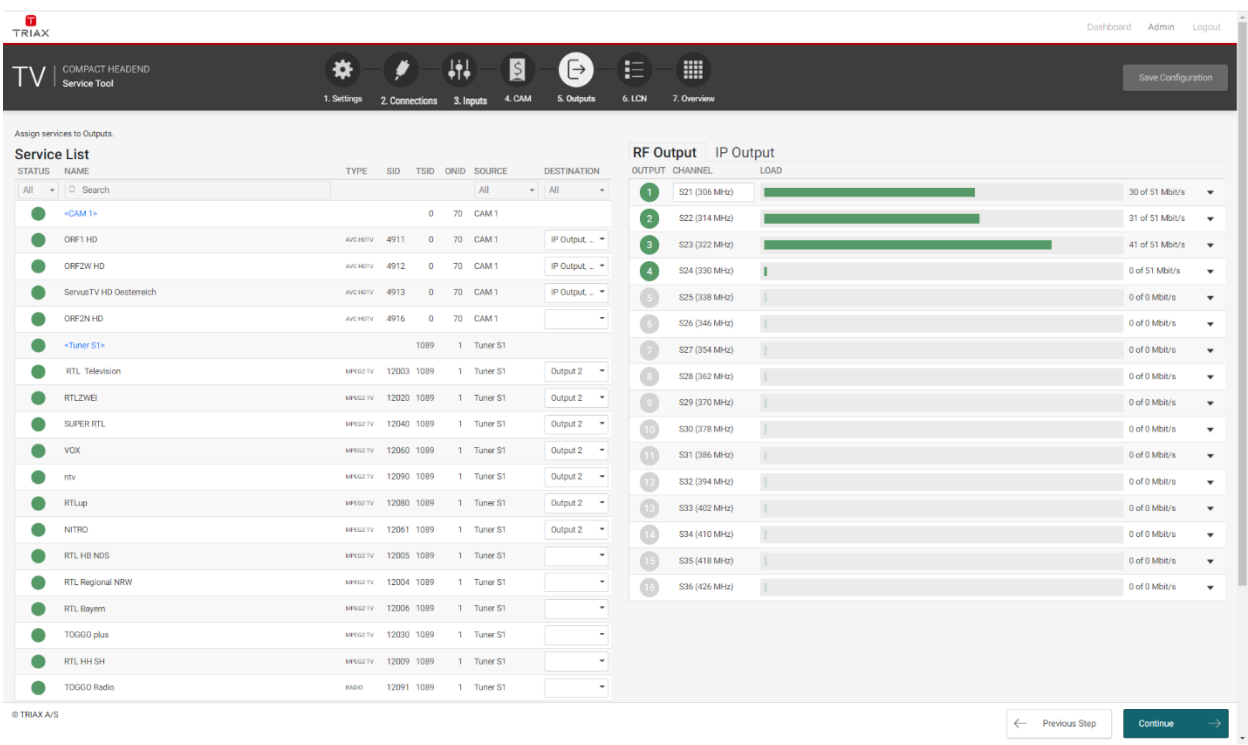

The first time the Service Tool displays the configuration window for the output in a new configuration, the fields in the window will display default values and/or be empty, and the output will be disabled.

## **Channel plan:**

Before starting the Output configuration please be sure that the channel plan is set in the Settings folder!

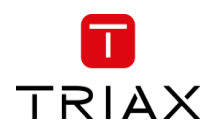

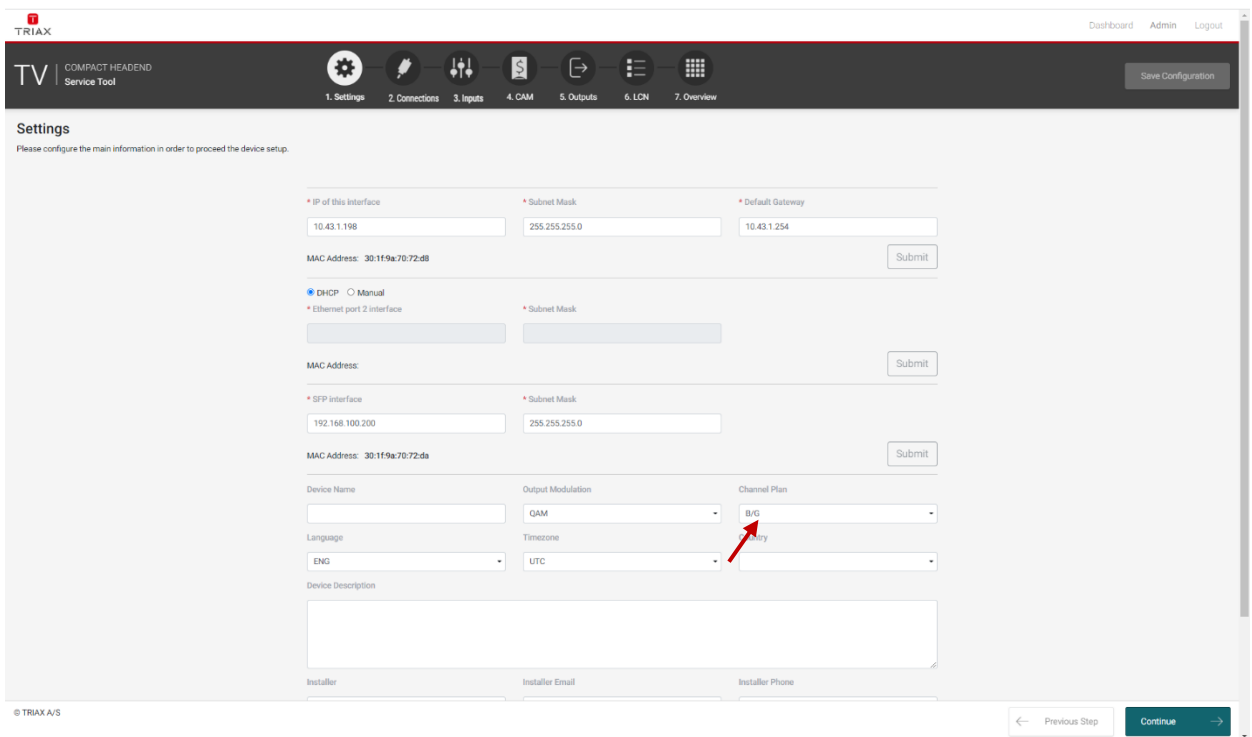

## **Select service:**

*Note:*

Services can be assigned to an output channel in direct conversion or as a new multiplex. In the direct conversion a full input transponder is assigned to an output channel. If a new multiplex is made, single services can be chosen from independent input transponders.

## **Direct channel conversion / Transparent mode:**

Select under DESTINATION for each Input the output you would like to use the direct conversion function.

#### *Note:*

All services below this input will be shown as assigned to the selected outputs and cannot be used for other outputs!

Please note that services allocated in direct conversion to an output are not shown in the LCN table. Only services allocated in new multiplexes are shown in the LCN list!

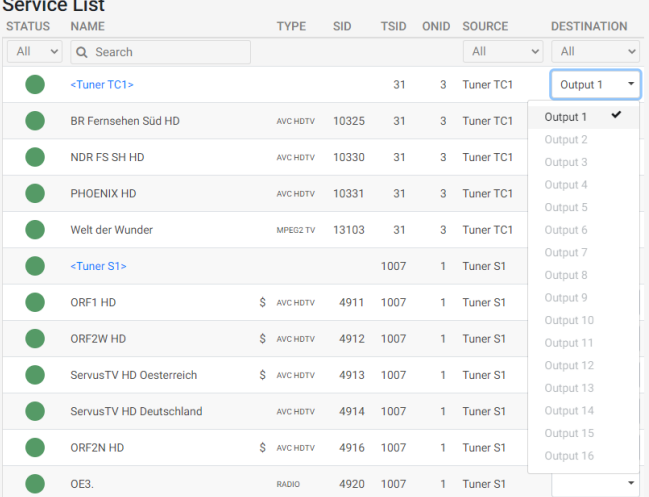

## **New multiplex / Service mode:**

If you would like to make a new output multiplex you can select individual services from different inputs for each output.

#### *Note:*

Please ensure that in both variations the output bandwidth is not overloaded!

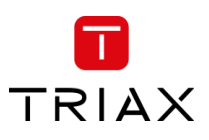

## 5.8.1 QAM Modulation

## **Enable All RF Outputs**

You can quickly enable or disable all RF outputs by this setting.

## **QAM output frequency:**

You can configure a QAM output frequency by using the specifications of the channel plan or by entering a frequency manually.

## **Using the channel plan definitions:**

Open the drop-down list with the predefined channels and select the channel you want to use.

## *Note:*

The Channel is only needed for Output  $1$  – all others are set automatically!

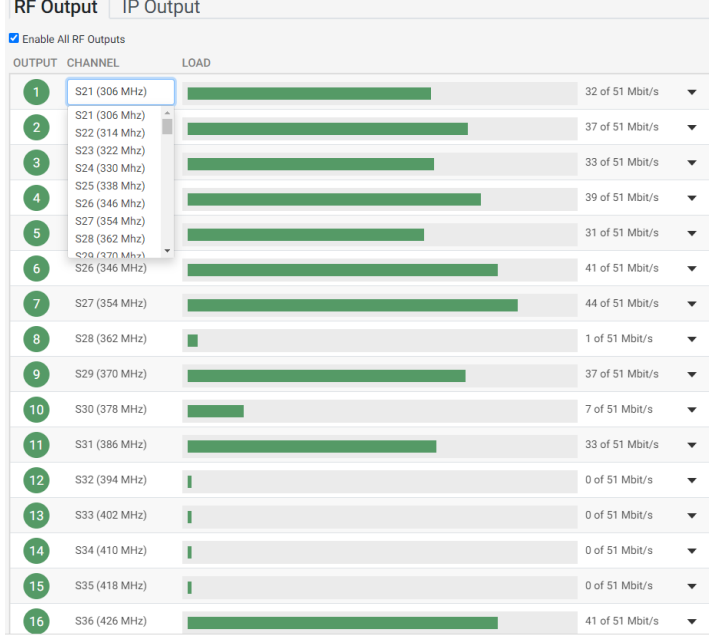

## **Enter a frequency manually:**

Click into the frequency field and enter the frequency directly. Enter the desired frequency in MHz in the Frequency field.

## *Note:*

The Channel is only needed for Output 1 all others are set automatically!

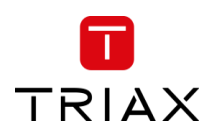

## TDcH & TDmH - Compact and Mini Headend

Open the detailed output configuration menu with the extend button.

## **Constellation:**

To select which QAM mode to use, open the dropdown list and select the QAM mode you want to use.

## **Symbol rate:**

Enter the desired symbol rate (from 3150 to 7200 kS) in the Symbol rate field.

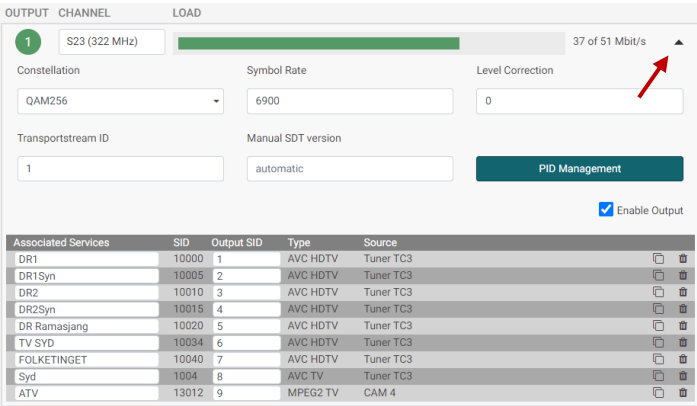

## **Level correction:**

RF output level correction can be set in the first output channel for all output channels between 0 and -16 dB.

## **Enable Output:**

If you want to enable this channel, click the Enable Output checkbox.

#### *Note:*

If the output is disabled, then there will be no transport stream or carrier present at this output. The services selected for this output will still be seen as configured in the system. The information about the services at this output will still exist via EIT\_other, SDT\_other and NIT\_other!

## **LOAD monitor**

The payload monitor is a real time monitor, which visually indicates the amount of data currently being transmitted.

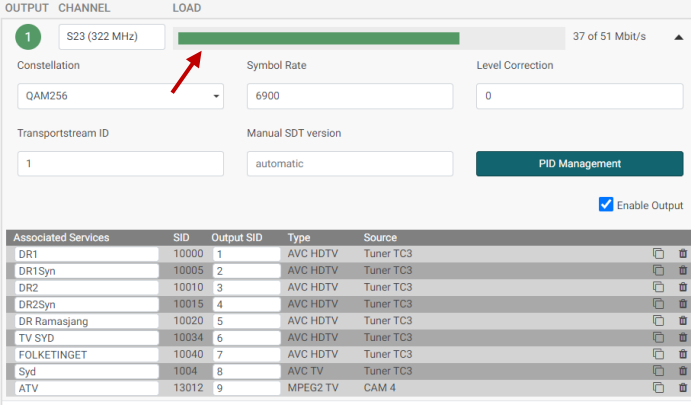

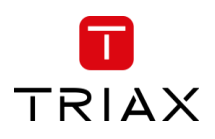

## 5.8.2 COFDM Modulation

#### **CHANNEL**

You can configure a COFDM output frequency by using the specifications of the channel plan or by entering a frequency manually.

## **Using the channel plan definitions:**

Open the drop-down list with the predefined channels and select the channel you want to use.

#### *Note:*

The Channel is only needed for Output 1 – all others are set automatically!

## **Enter a frequency manually:**

Click into the frequency field and enter the frequency directly. Enter the desired frequency in MHz in the Frequency field.

#### *Note:*

The Channel is only needed for Output 1, all others are set automatically!

### **Constellation**

To select which transmission mode to use, click the arrow to the right of the Transmission mode field to open the drop-down list with the modes you can choose from.

Select the transmission mode you want to use.

#### **Level Correction:**

RF output level correction can be set in the first output channel for all output channels between 0 and -16 dB.

#### **FEC**

To select which FEC rate to use, click the arrow to the right of the FEC field to open the drop-down list with the FEC rates you can choose from.

Select the FEC rate you want to use.

#### **Guard Interval**

To select which guard interval to use, click the arrow to the

right of the Guard interval field to open the dropdown list with the intervals you can choose from.

Select the guard interval you want to use.

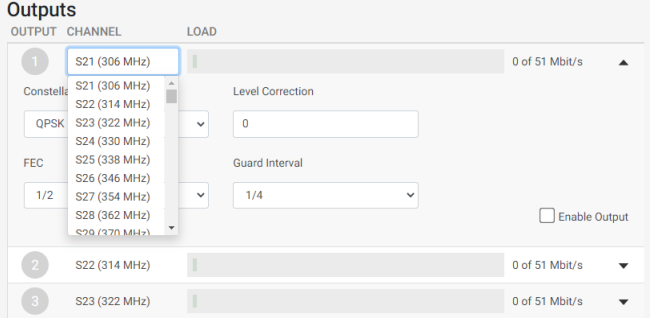

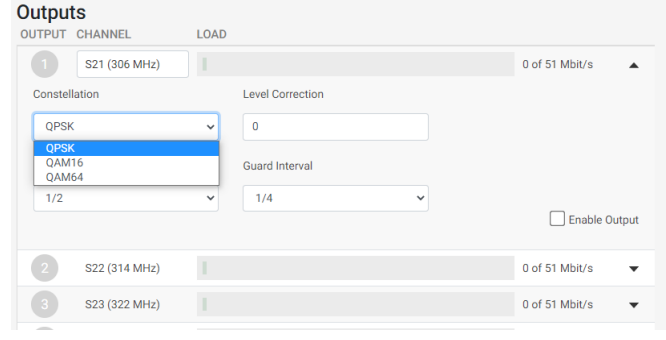

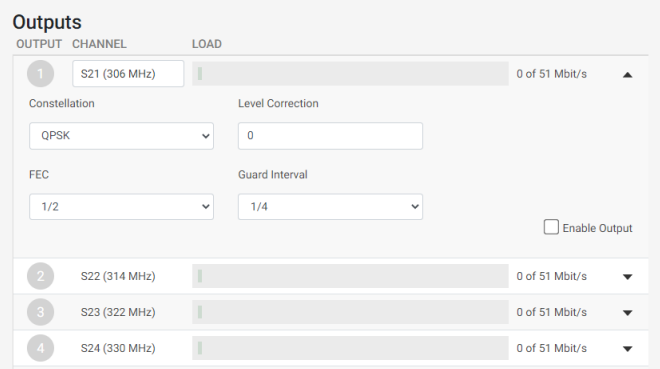

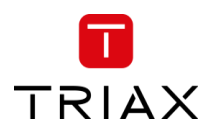

## **Enable Output:**

If you want to enable this channel, click the Enable Output checkbox.

## **LOAD monitor**

The payload monitor is a real time monitor, which visually indicates the amount of data that is currently being transmitted.

## 5.8.3 TSID and SID Management – RF Output

## **Manual SDT version**

The SDT version will stay fixed to the configured value if the "Manual SDT version" is set.

The SDT version will automatically be increased by one if this configuration is not set and other configuration changes affect the SDT.

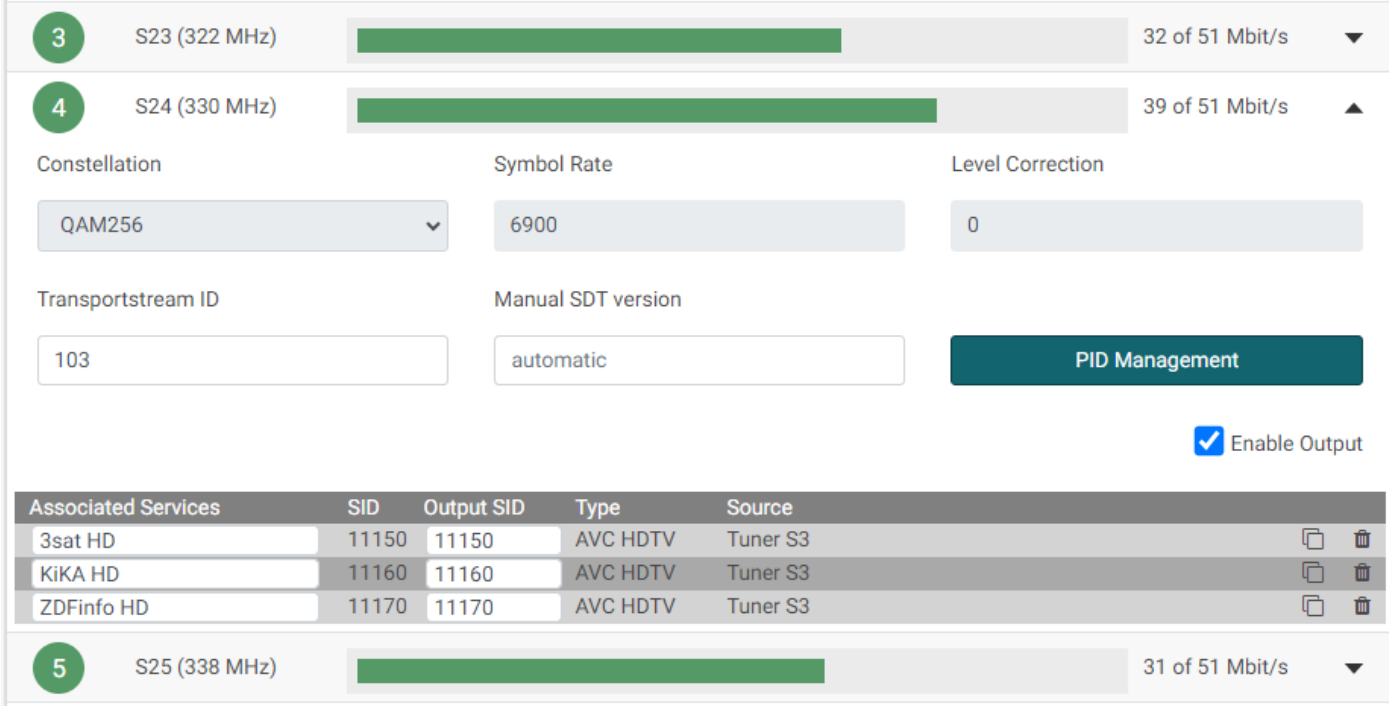

## **Transport stream ID**

In the field Transport stream ID you will find the actual used Transport stream ID.

If you would like to change this you can type a new value into the field.

## *Note:*

If there is a conflict with another Transport stream using the same ID, the field and the ID number will have a red indication!

## **Output SID**

In the field Output SID you will find the actual used Output SID.

If you would like to change this, you can type a new value into the field.

## *Note:*

If there is a conflict with another Output using the same ID, the field and the ID number will have a red indication!

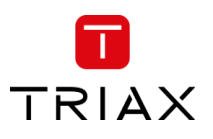

## 5.8.4 PID Management – RF Output

Pressing the PID Management button opens the PID management menu.

In PID Management window you will find the following information:

Service Name Output SID Stream Type Details like CAS ID, Audio type, etc. Original PID Selected YES/NO **Conflicts** FIXED PID Output PID

## **Filter PID's**

By deselecting the filter check box you can deselect (filter) PID's.

This can be used if you would like to reduce audio or other information from the service.

## **Fixed PID**

If you enter a PID in the "FIXED PID" field the PID will be changed to this setting.

## *Note:*

If a PID is used twice there will be an error indication shown and the PID with the same value will be highlighted.

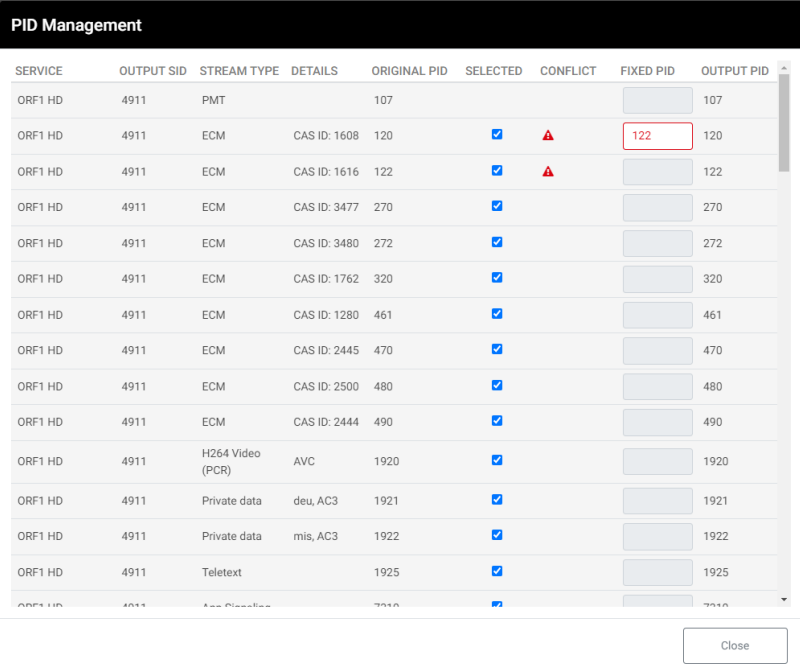

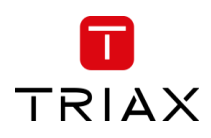

## 5.8.5 Multiple services – RF Output

The TDcH & TDmH support sending out services multiple times.

This functionality can be used to send out the service with different audio languages.

This has the advantage that the services are available multiple times in the service list, so the customer can choose the service with the desired audio language by simply changing the channel. They do not have to use the audio function of the television.

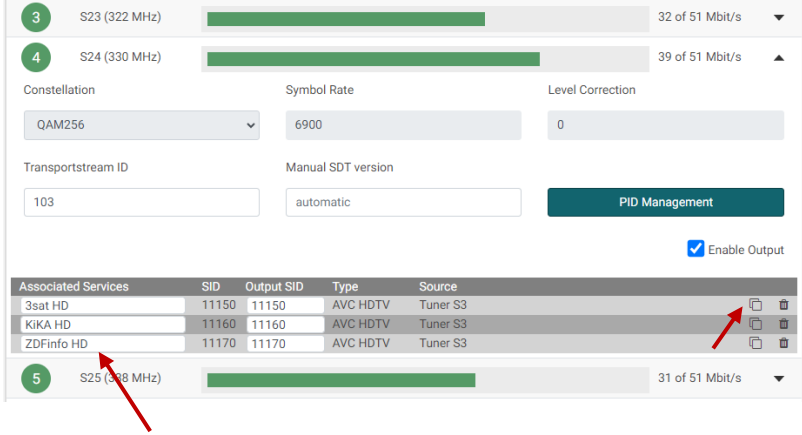

With this function it is also possible to make language packages in the channel plan so the services with the same languages are in one block in the channel list.

If you press the copy button the service will be added as a copy.

## *Note:*

The common elements will only exist once in the stream, so this is not a one-to-one increase in the payload! Payload is only effected by the extra PMT and different elements like different audio languages.

## 5.8.6 Rename services – RF Output

The service name for any service, like a duplicated service, can be renamed. A service is renamed via the field below Associated Services.

## 5.8.7 Configure service type – RF Output

If the service is originating from a stream without SDT from an IP-input, then the service type will be unknown due to the missing SDT. The missing SDT will result in the service name being shown as "Unknown" in the *Type* field and it is possible to configure it. If you are in doubt then set the type to "MPEG 2 TV" for a TV service and "Radio" for a radio service.

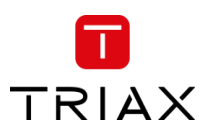

## 5.9 IP Output

## 5.10 License

IP output licenses need to be purchased from TRIAX to enable the distribution of IP services through the TDcH & TDmH headend system.

Required license numbers:

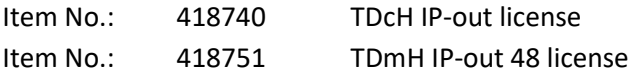

Licenses are activated using License handling in the Administration window.

## 5.11 Requirements

The TDcH & TDmH streams Multicast UPD/RTP SPTS streams out with 7 transport streams packets per IP packet.

*Note:*

The TDcH & TDmH headends system must be connected to a Gigabit network switch to receive and deliver IP services. The network switch must support IGMP version 2 / 3 and contain an adequate number of ports.

Cat 5e shielded or better network cables must be used.

## 5.12 Hardware

## **Optional hardware:**

A fibre-optic transceiver can be used instead of an RJ45 SFP transceiver. This is especially relevant for pre-existing optical installations, or for installations with high levels of interference and/or total cable lengths exceeding 100m. The fibre-optic transceiver must be ordered separately.

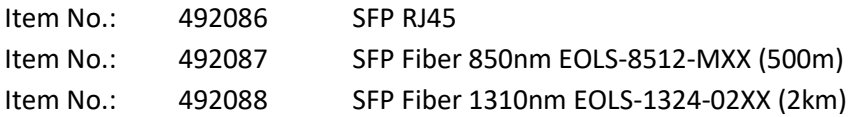

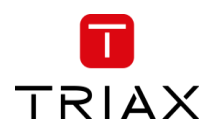

## 5.13 IPTV out configuration in GUI

Enter the configuration for IPTV out in the GUI by entering the *Output* tab in the panes and the *IP Output* sub-tab.

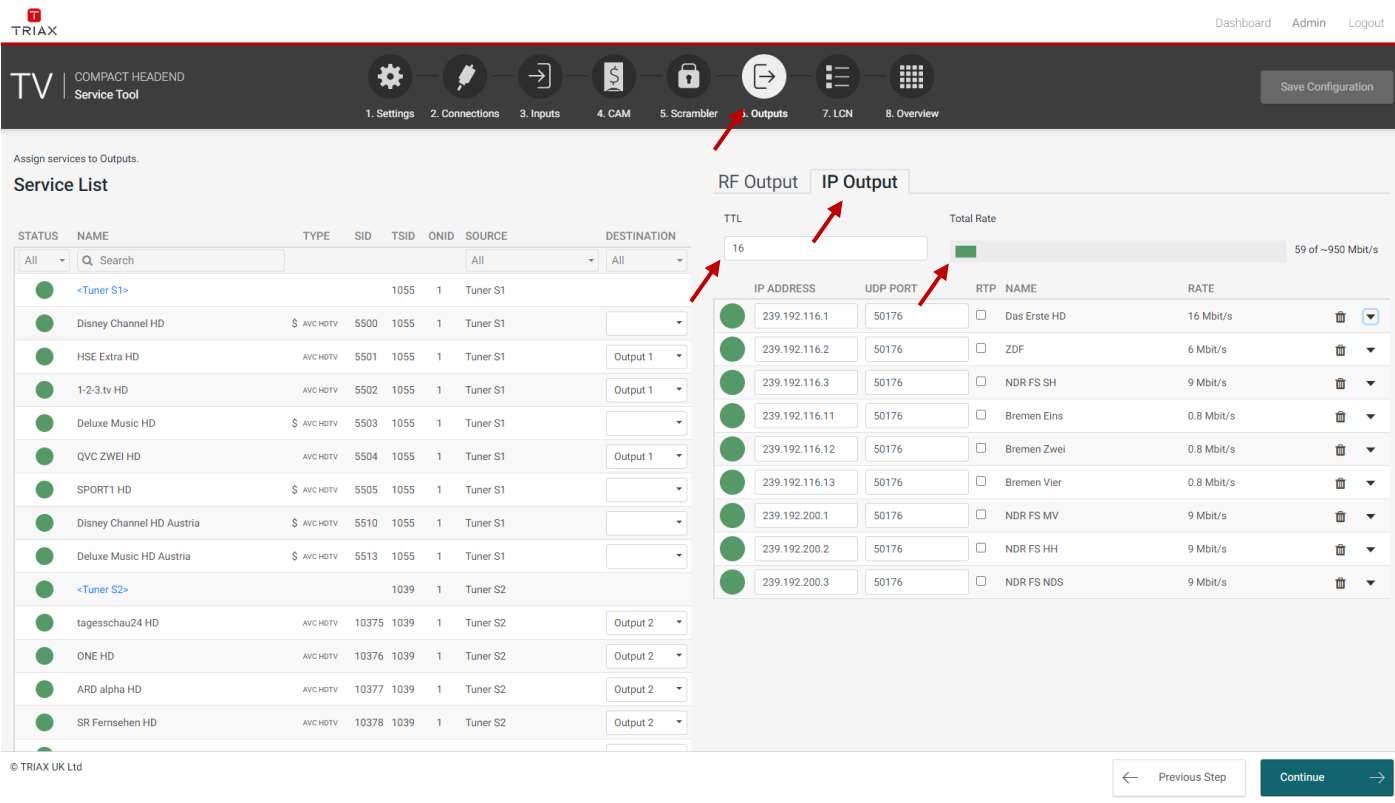

## **TTL**

Time to live (TTL) or hop limit is a mechanism which limits the lifespan or lifetime of data in a computer or network. TTL may be implemented as a counter or timestamp attached to or embedded in the data. Once the prescribed event count or timespan has elapsed, data is discarded or revalidated. In computer networking, TTL prevents a data packet from circulating indefinitely. In computing applications, TTL is commonly used to improve the performance and manage the caching of data. Standard value is 16.

## **TOTAL RATE (LOAD monitor)**

The payload monitor is a real time monitor, which visually indicates the amount of data that is currently being transmitted. The figure shows the total bandwidth of all IP-out services!

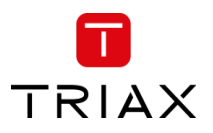

## **Assign service to streaming at IPTV output:**

Services can be assigned to an IPTV output.

Receive an IP stream by following the few steps below:

- 1) Select the *Outputs* tab in the panes.
- 2) Select the *IP Output* sub-tab.
- 3) Press the New IP output button for streaming a new IPTV out.
- 4) Specify the desired IP address and associated UDP port number.
- 5) System will automatically update the rate [Mbit/s] for the stream plus the total rate.

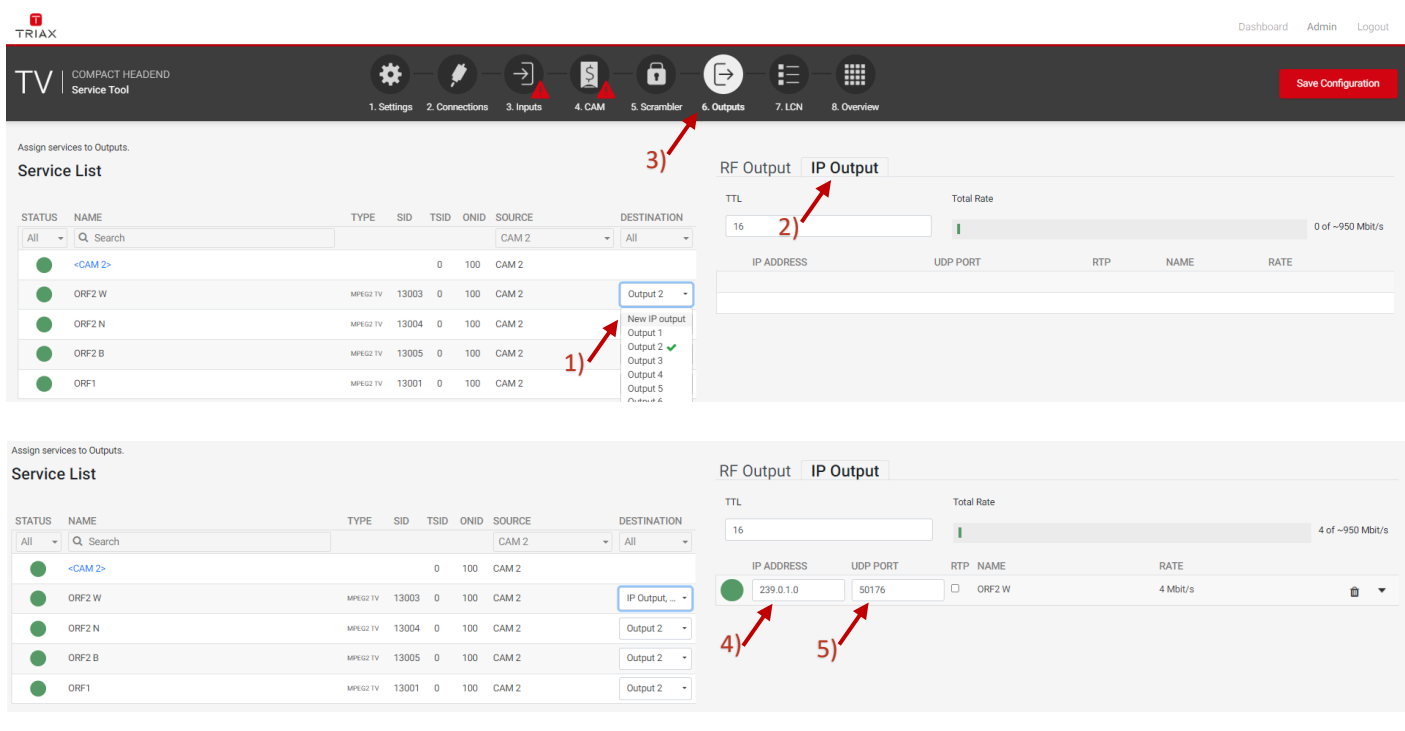

#### *Note:*

Start the IP-out configuration by assigning the first services which should be sent out as IPTV service. Administrate the IP address. All following IPTV services will follow the IP address range by increasing the last number by 1.

## **IP ADDRESS**

Specifies the IP Address of an IPTV service. Enter a multicast IP address between 224.0.0.0 and 239.255.255.255 in the IP address field.

### **UDP PORT**

Enter the desired IP port number in the Port field within the range '1025 to '65535'.

## **RTP**

Select the RTP check box to enable Real-Time.

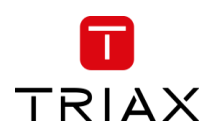

Open the detailed output configuration menu with the extend button.

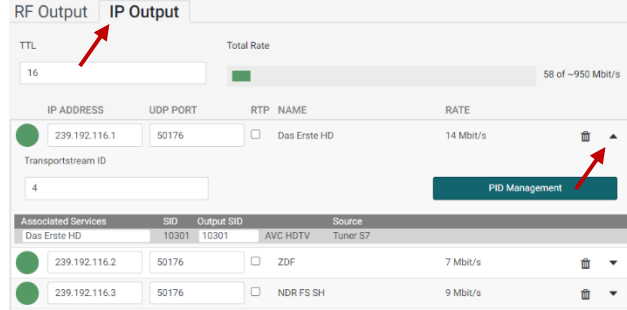

## 5.13.1 TSID and SID Management – IP Output

## **Transport stream ID**

In the field Transport stream ID you will find the actual used Transport stream ID. If you would like to change this you can type a new value into the field.

## *Note:*

If there is a conflict with another Transport stream using the same ID, the field and the ID number will have a red indication!

## **Output SID**

In the field Output SID you will find the actual used Output SID. If you would like to change this, you can type a new value into the filed.

*Note:*

If there is a conflict with another Output using the same ID, the field and the ID number will have a red indication!

## 5.13.2 Rename Service – IP Output

## **Rename Service**

The service name for any service can be renamed. A service is renamed via the field below "Associated Services".

## 5.13.3 Configure service type – IP Output

If the service has originated from a stream without SDT from an IP-input, then the service type will be unknown due to the missing SDT. The missing SDT will result in the service name being shown as "Unknown" in the *Type* field and it is possible to configure it. If in doubt then set the type to "MPEG 2 TV" for a TV service and "Radio" for a radio service.

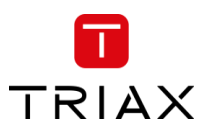

## 5.13.4 PID Management – IP Output

Pressing the PID Management button opens the PID management menu. In the PID Management window you will find the following information:

> Service Name Output SID Stream Type Details like CAS ID, Audio type, etc. Original PID Selected YES/NO **Conflicts** FIXED PID Output PID

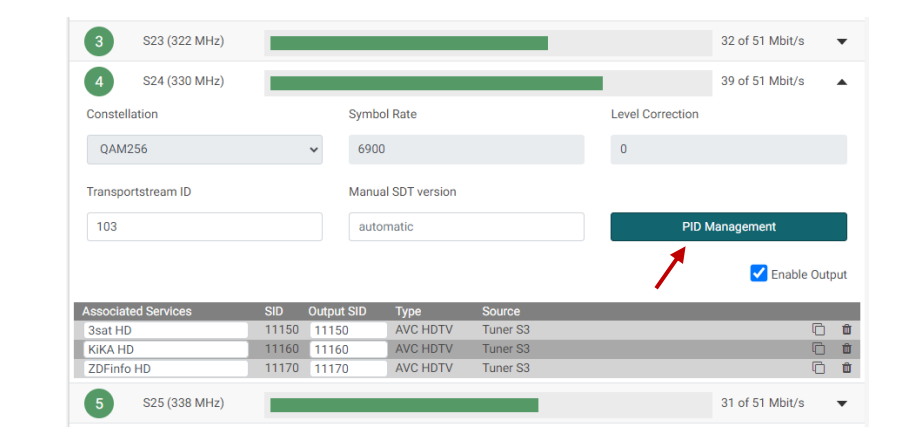

## **Filter PID's**

By deselecting the filter check box you can deselect (filter) PID's. This can be used if you would like to reduce audio or other information from the service.

#### **Fixed PID**

If you enter a PID in the "FIXED PID" field the PID will be changed to this setting.

*Note:*

If a PID is used twice there will be an error indication shown and the PID with the same value will be highlighted.

## 5.13.5 Multiple services – IP Output

The TDcH & TDmH support sending out IPTV services multiple times.

This functionality can be used to send out the service with different audio languages.

This has the advantage that the services are available multiple times in the service list, so the customer can choose the service with the desired audio language by simply changing the channel. They do not have to use the audio function of the television.

With this function it is also possible to make language packages in the channel plan so the services with the same languages are in one block in the channel list.

To have a service multiple time as IPTV out select the services and generate a new IP address.

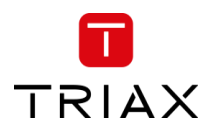

## 5.14 LCN page

At the LCN page it is possible to set the Network Settings parameters and administer the LCN (Local Channel Number) numbers.

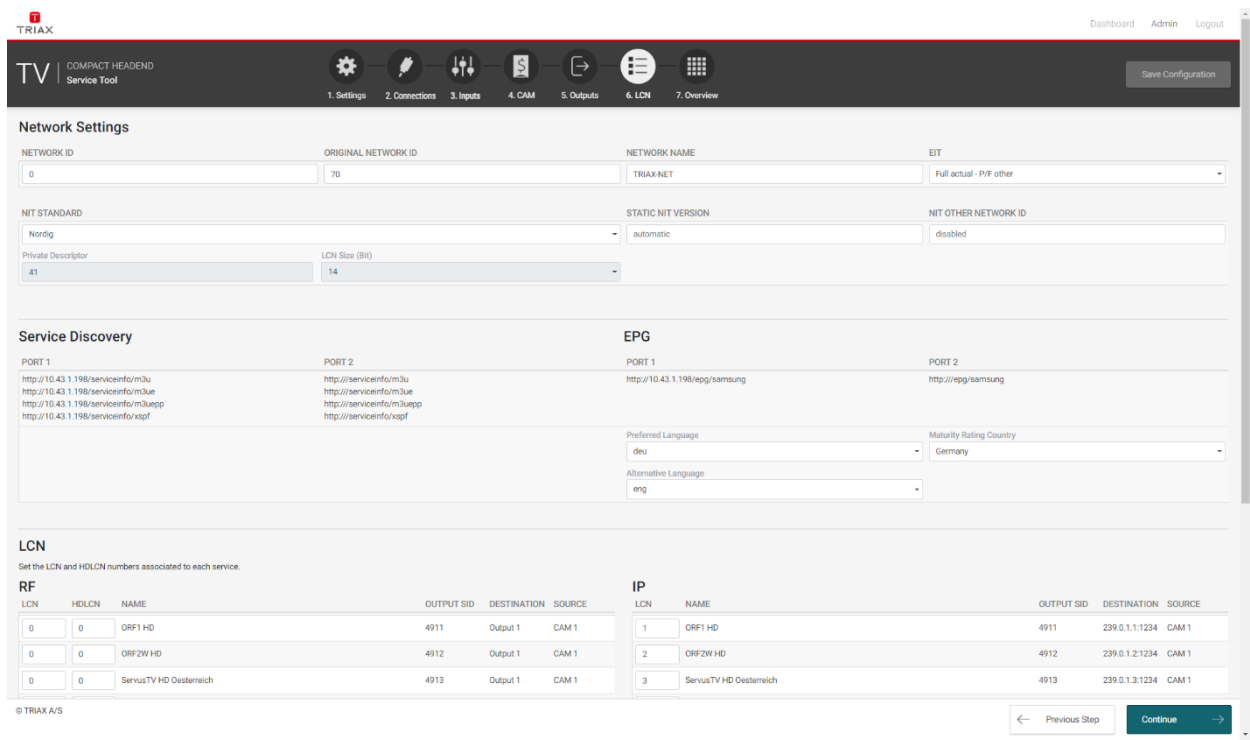

## 5.14.1 Network Settings

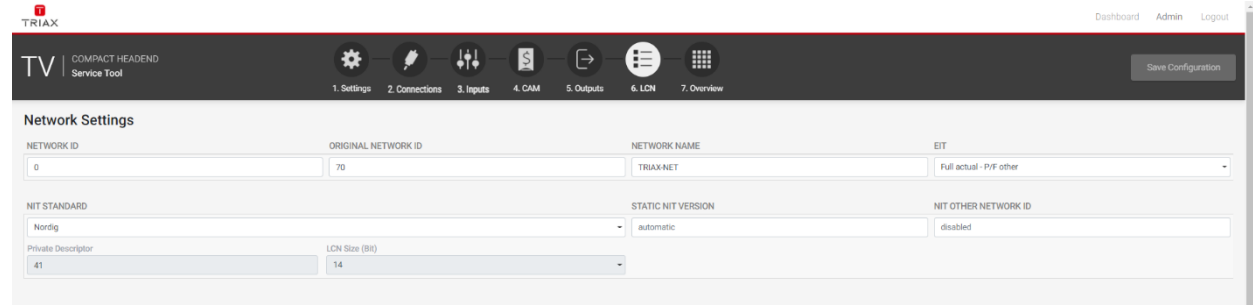

## **Network ID**

Enter the required network ID in the Network ID field. If it is an open network, the network ID must follow the "ETSI TR 101 211" guidelines. If it a closed network you can determine the ID yourself.

## **ORIGINAL NETWORK ID**

Enter the required original network ID in the Original Network ID field.

## **NETWORK NAME**

Enter a network name in the Network name field. The maximum number of characters you can enter in the field is 255.

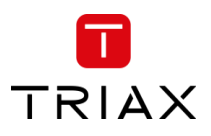

## **EIT (EPG Management)**

The Event Information Table (EIT) dropdown list enables you to change the EIT settings for both DVB-T and DVB-C.

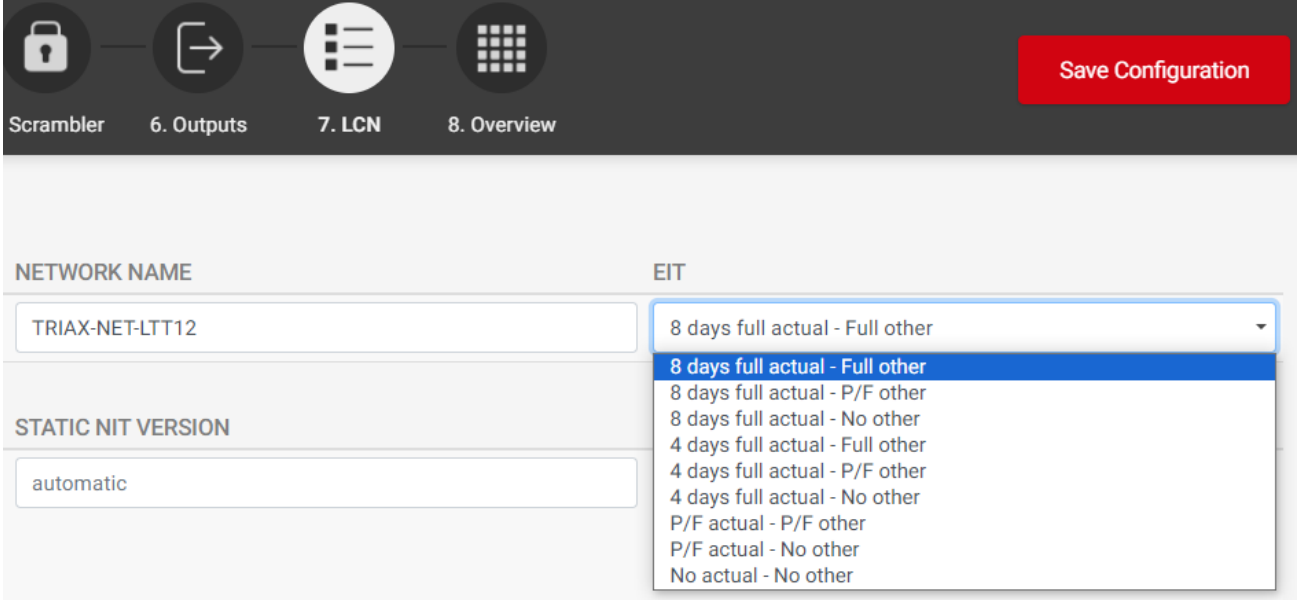

#### **Note:**

Please note that the TDcH & TDmH EPG management function supports 4 or 8 days EPG information per service independent of whether the EPG is set to "Full" or "P/F". That the EPG is available at the input source is of course a general requirement.

The following settings can be set up:

- **Full Actual - Full Other (4 or 8 days)** All outputs will have all EIT information available, so all actual present/following, actual schedule, other present/following and other schedule EIT are sent out with all muxes.
- **Full Actual - P/F Other (4 or 8 days)** All outputs will have actual present/following and actual schedule EIT information, but only other present/following EIT information.
- **Full Actual - No Other (4 or 8 days)** All outputs will have actual present/following and actual schedule EIT information, and no other EIT information.
- **P/F Actual - P/F Other**

All outputs will have actual present/following EIT information and other present/following EIT information only.

- **P/F Actual - No Other** 

All outputs will have actual present/following EIT information.

## **No Actual - No Other**

No EIT information is output.

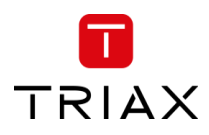

#### **NIT STANDARD**

Select which standard you want to use, DVB or NorDig. By default, DVB is selected.

## **STATIC NIT VERSION ("Freeze" NIT)**

If programs in a transponder change, then the NIT is recreated. In most countries, the end user does not notice, because the receivers automatically read in the new NIT. However, in some countries (ex. France) end users are asked to start a channel search.

If it comes to the case that one or more stations have weak reception, then the NIT changes frequently and the end users are always unnecessarily prompted to start a channel search. In this case, the NIT version can be "frozen" (recommended for use in France).

Under "Static NIT version" enter a version between 1 and 31.

## **Note:**

If the service list really changes, the channel search must be done manually.

## **NIT OTHER NETWORK ID**

Enter the required NIT other network ID in the Network ID field.

In some countries TV's requires a Network ID in the "NIT OTHER NETWORKD ID" field to support a network search when connected to the local CATV provider. If the headend is used for such TV's it is also required to send the required NIT OTHER NETWORK ID in the EIT table.
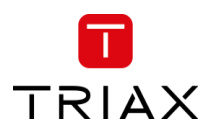

## 5.14.2 Service Discovery

The TDcH & TDmH support different formats for external devices and end user devices to automatically get the actual service list.

It is possible to get the list of IP Out services in the following formats:

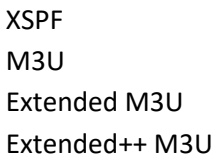

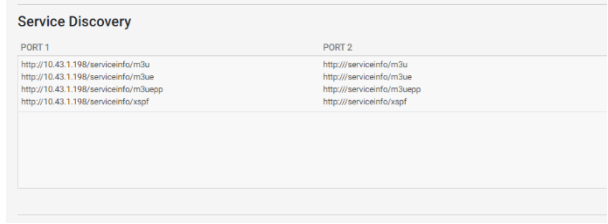

The service lists are available at Ethernet Port 1 and 2. How to

get access to the data is noted in the user interface. To validate the service list, right click at the URL and select "Go to …" and the list will pop up at another window in your browser.

#### **XSPF**

```
Sample:
<?xml version="1.0" encoding="UTF-8"?>
<playlist version="1" xmlns="http://xspf.org/ns/0/">
<trackList>
<track><title>DR1</title><location>udp://@239.194.0.1:50172</location>
<extension application="http://www.triax.com"><poolserviceid>4</poolserviceid></extension></track>
<track><title>Syd</title><location>udp://@239.194.0.2:50172</location>
<extension application="http://www.triax.com"><poolserviceid>6</poolserviceid></extension></track>
</trackList>
</playlist>
```
### **M3U**

This service list contains

IP addresses and port numbers

Sample: udp://239.194.0.1:50172 udp://239.194.0.2:50172

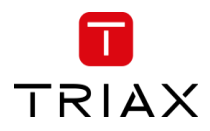

#### **Extended M3U**

This service list is compliant to SAT>IP Protocol Specification (ver. 1.2.2) and is defined as "extended M3U channel list" In the standard under appendix A2.1

This service list contains

IP address and port number Service name LCN

Sample: #EXTM3U #EXTINF:0,1. DR1 udp://239.194.0.1:50172 #EXTINF:0,3. Syd udp://239.194.0.2:50172

#### **Extended++ M3U**

This service list is based on the Extended M3U with further extensions. This service list can be used for TV sets. Panasonic is one TV set vendor that supports this service list as service discovery.

This service list contains

IP address and port number Service name, transport stream ID, original network ID LCN Service type (1=TV, 2=Radio)

Sample: #EXTM3U #EXTINF:0,1. DR1 udp://239.194.0.1:50172?stype=1&onid=43962&tsid=0&svcid=4 #EXTINF:0,3. Syd udp://239.194.0.2:50172?stype=1&onid=43962&tsid=0&svcid=6

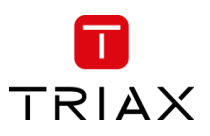

## 5.14.3 EPG

EPG for IPTV output can be pulled from the TDcH & TDmH.

The TDcH & TDmH have an integrated EPG server to support external devices with EPG data. This could be a middleware server or a TV management server or end user devices directly.

The service lists are available at Ethernet Port 1 and 2. How to get access to the data is noted in the user interface.

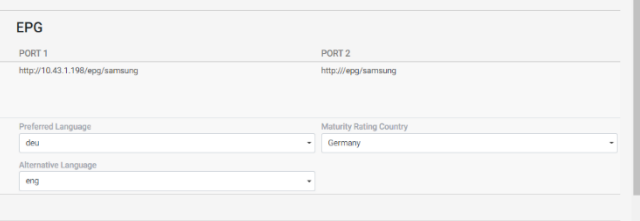

## 5.14.4 LCN

Assign LCN numbers to desired services. LCN and HD-LCN numbers in the range 0 - 1023 can be set.

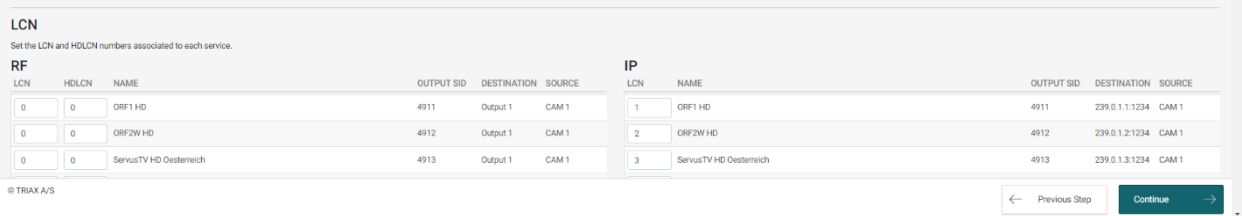

The LCN numbers can be administered for the RF outputs (QAM and COFDM) on the left side and at the right side for the IPTV services (IP Output).

When Continue is pressed, the next menu pane is shown.

#### **LCN auto arrange**

When inserting an already existing number, the number automatically increases for that number and all higher values.

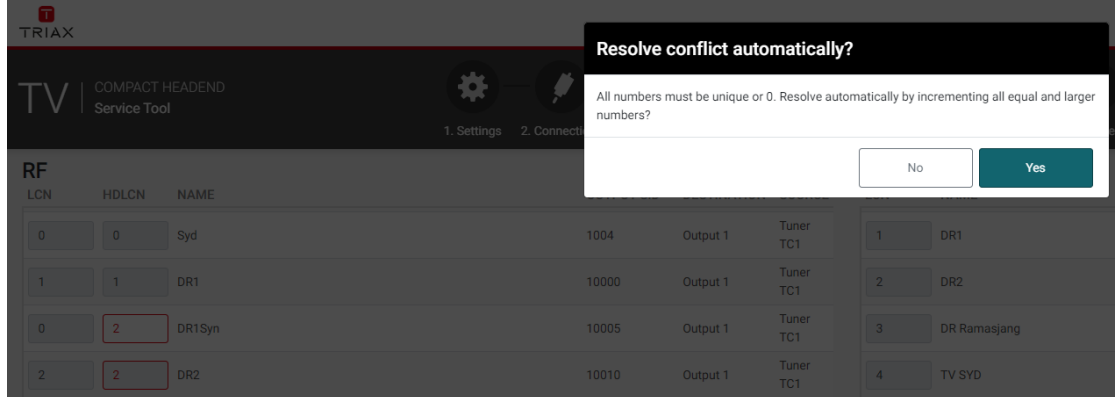

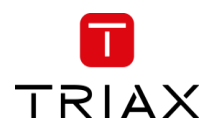

## 5.15 Overview

The overview page is a fast and easy overview with a "sort" and "search" function. By pressing the underlined links there is also the option to navigate direct to specific information and settings if needed. Please see mouse over description below.

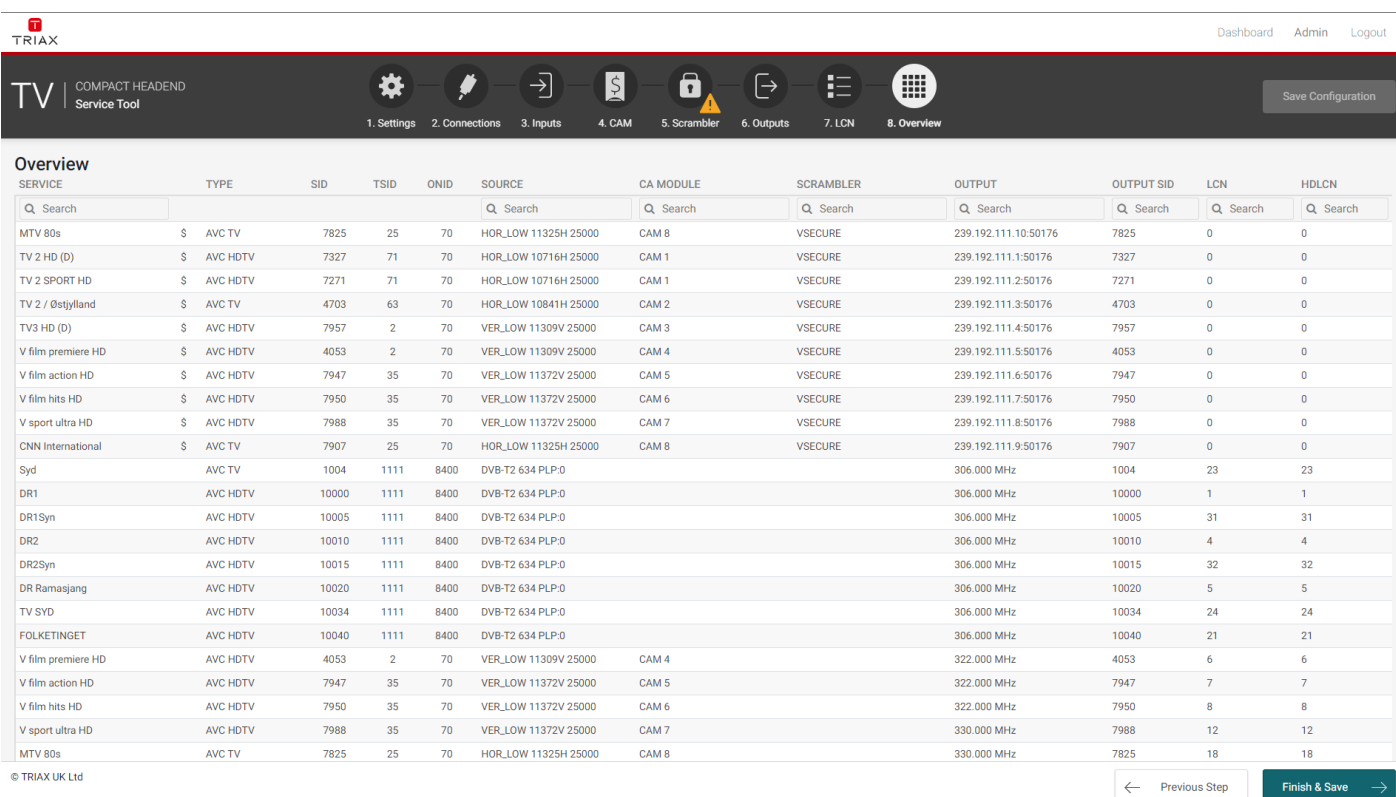

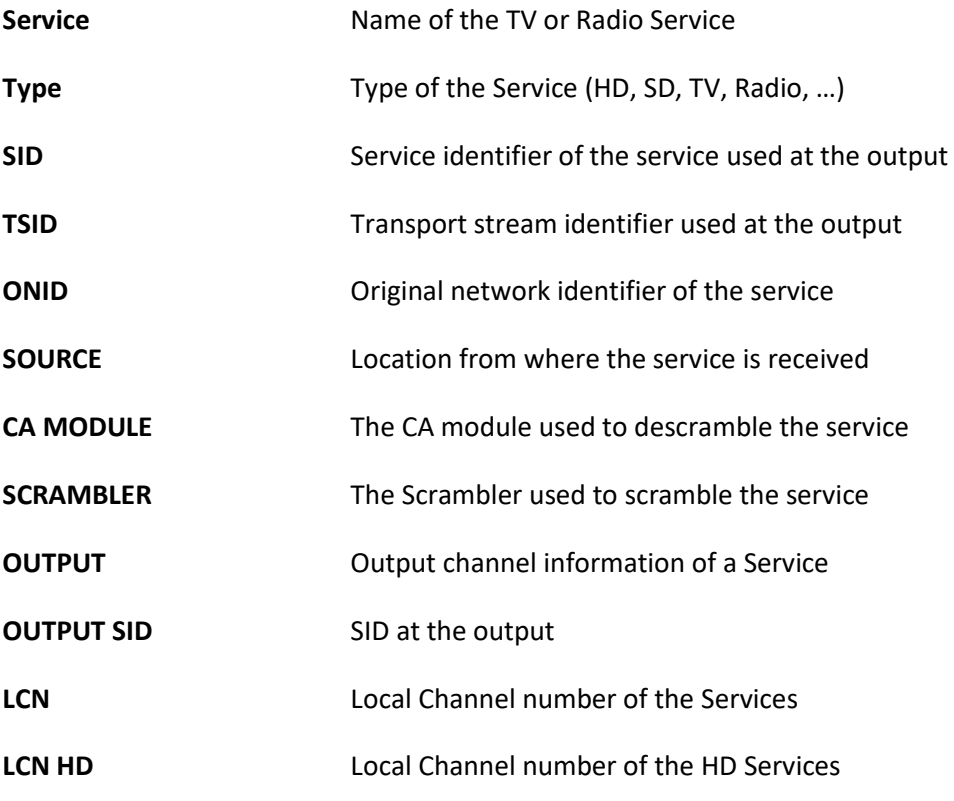

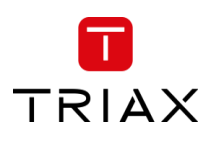

#### **Alphabetic order**

With a click on the Column description, for example "SERVICE", the corresponding column will be sorted in alphabetical order. With a second click the alphabetical order is reversed.

#### **Search**

In the Search fields it is possible to search for specific text. Start typing and the list will show only names with the characters included in the same row as in the search field.

#### **Mouseover**

Mouseover entries can be clicked to switch to the main table of this entry.

#### 5.15.1 Export to Excel

The Export to excel is not available with the current software. But it is easy to copy the information from the Overview page.

#### Step 1. Mark the information in the overview and copy the information with Ctrl+C

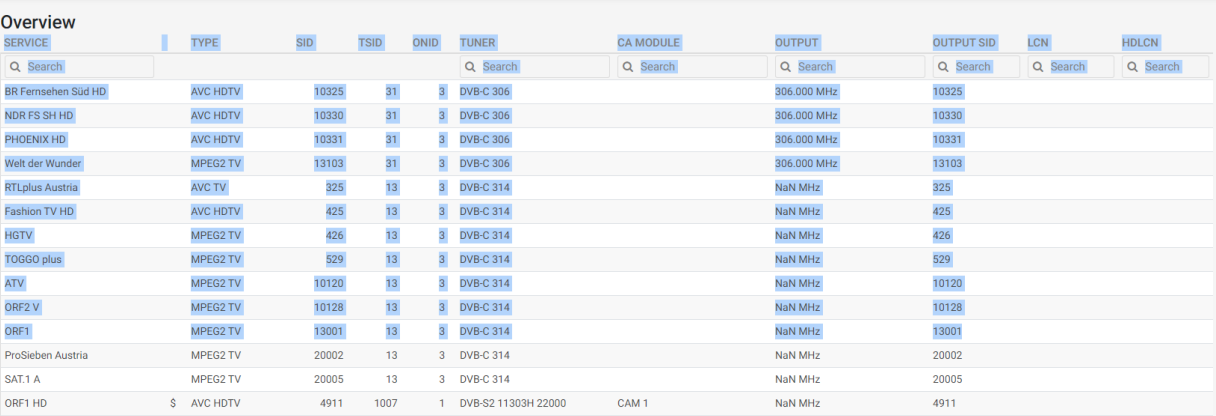

#### Step 2. Open a new Excel Sheet and paste the information with Ctrl+V

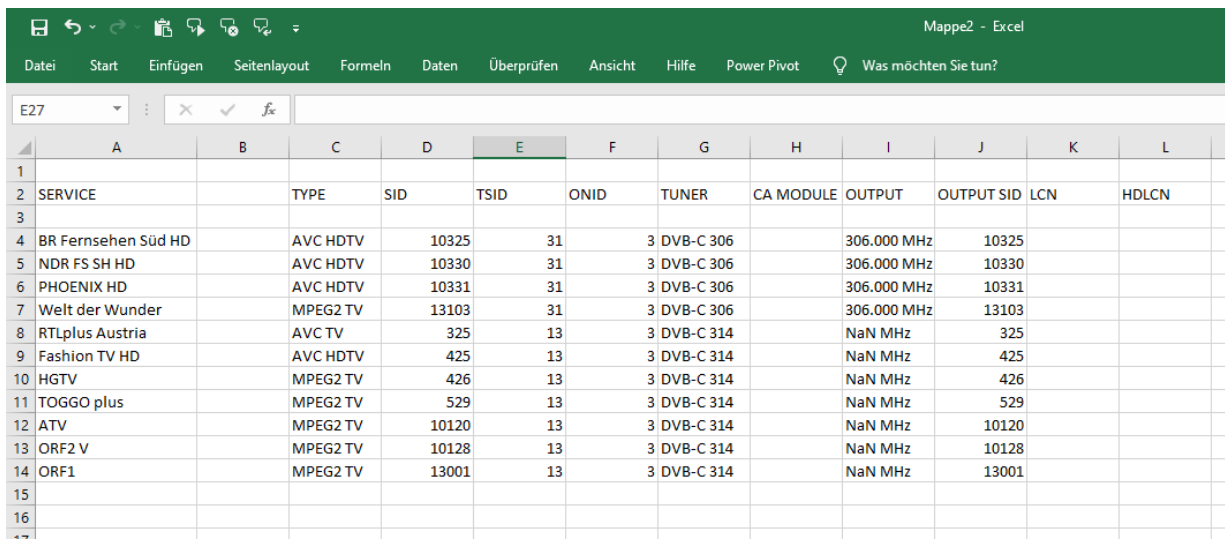

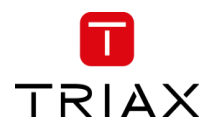

#### **Note:**

To paste the information into Excel please use the function only Text so that no format is taken over.

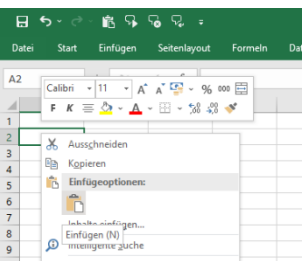

# 5.16 Direct access via URL

Following functions can be accessed directly via an URL:

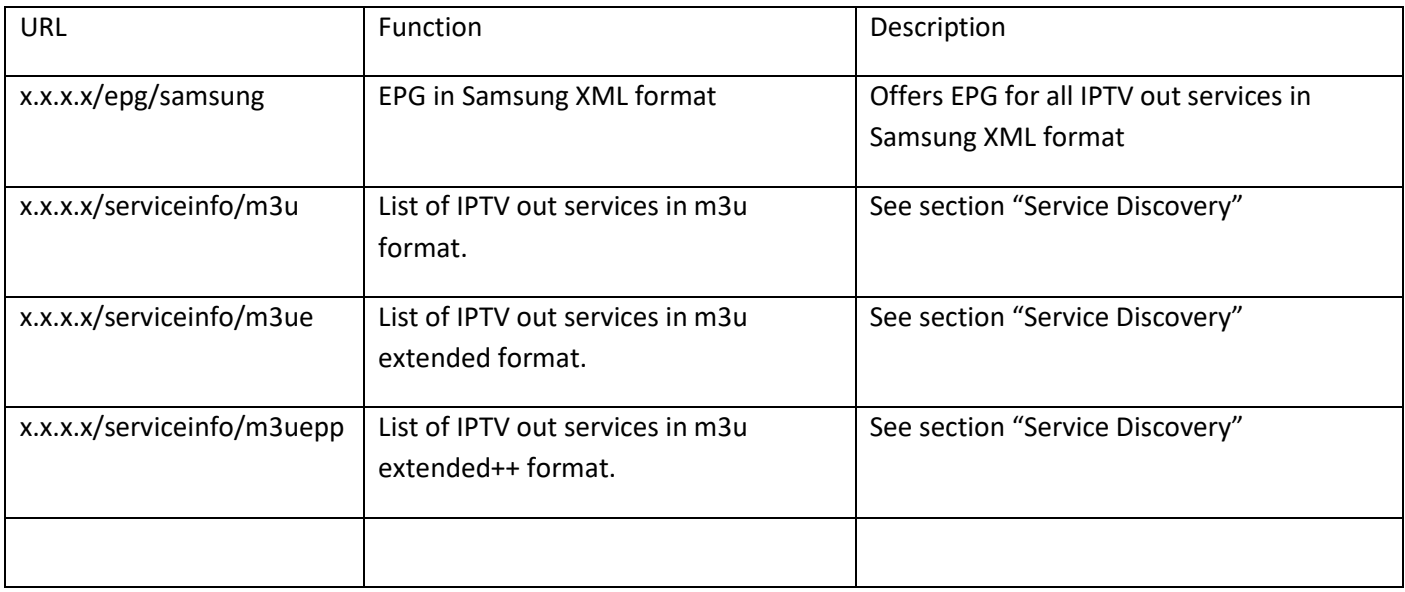

# 5.17 Direct file download via URL

Following files can be downloaded directly to browser "Default Download" via an URL:

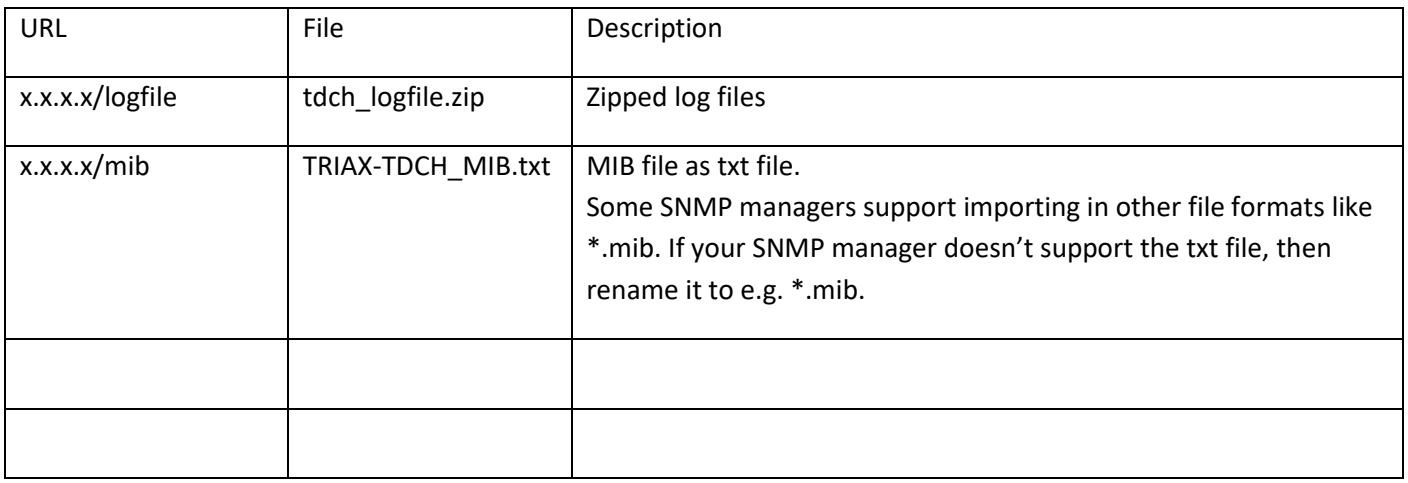

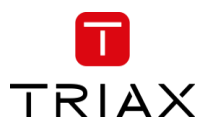

# 6 Support

Contact your local sales representative for support information in your language, or alternatively

Go to [www.triax.com.](http://www.triax.com/)

for English support.

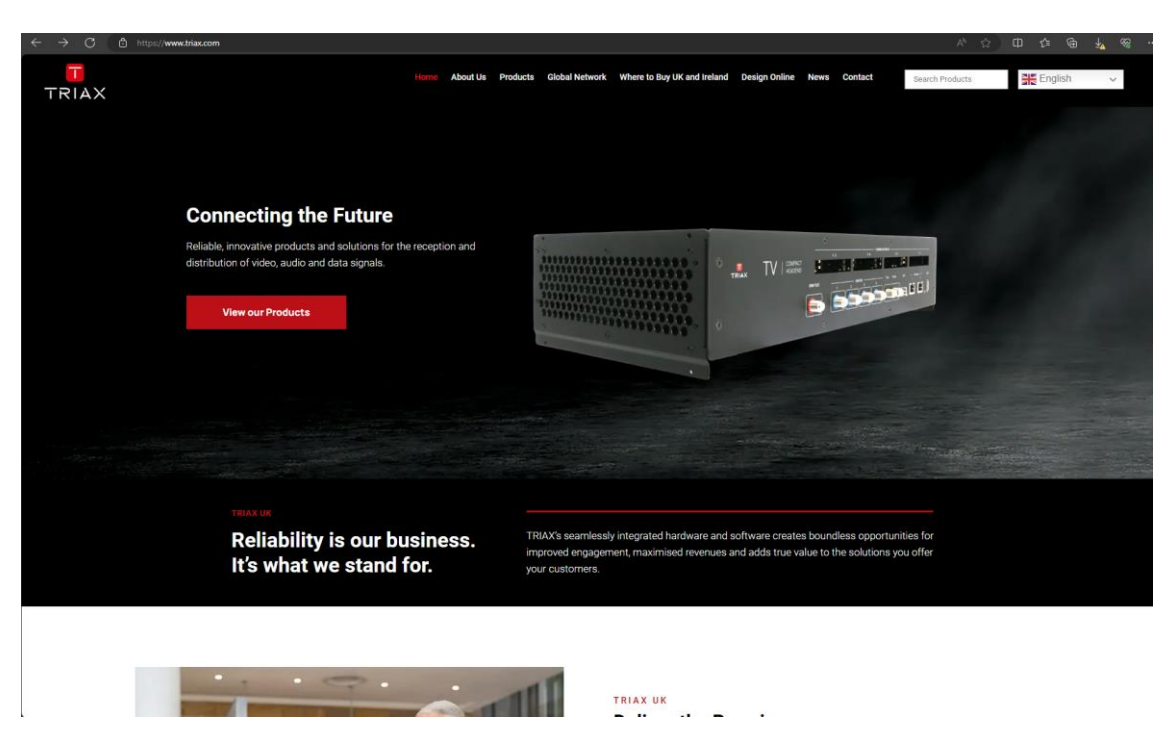

Below the *Contact* menu you will find additional help and support information.

CONTACT **TRIAX** 

**TRIAX** Jafza One Bui<br>Jafza One Bui

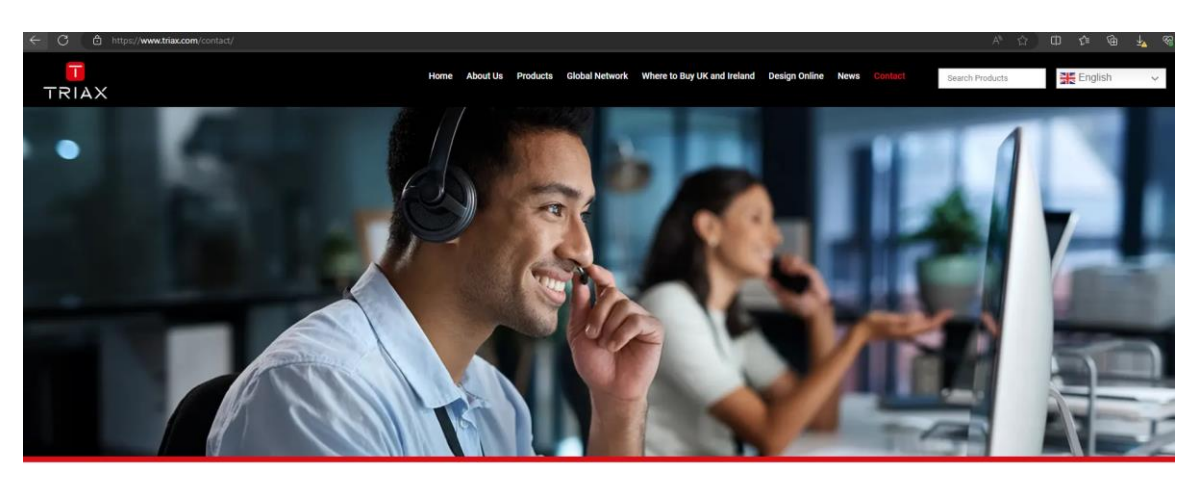

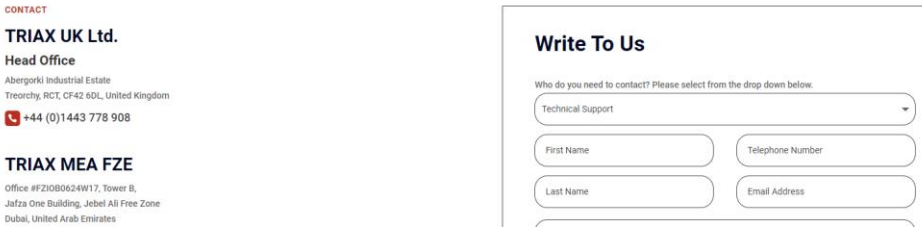

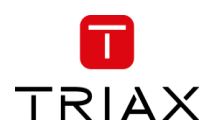

# 7 Terms and Abbreviations

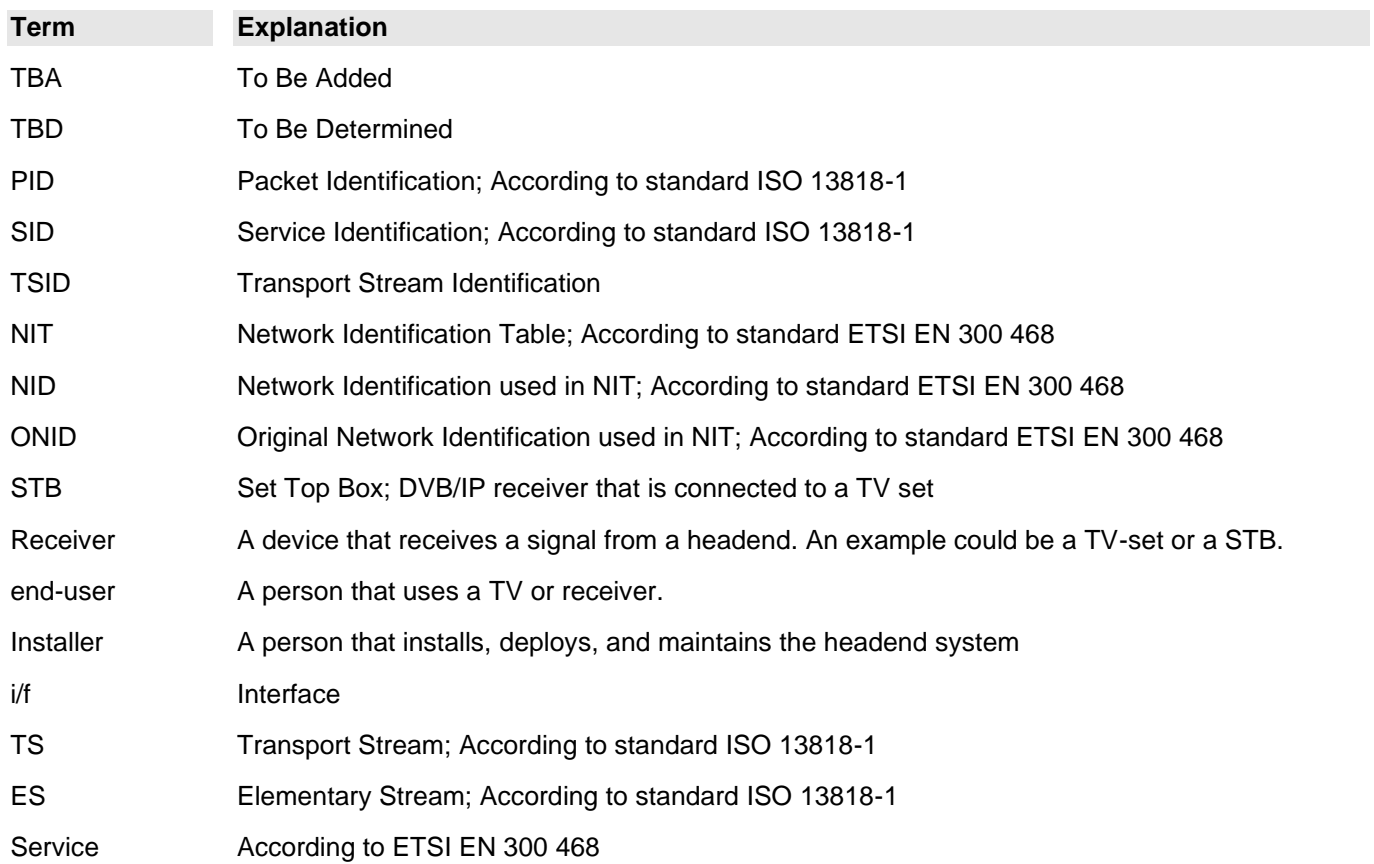